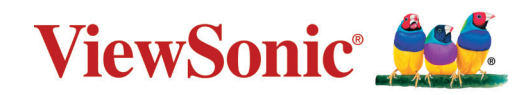

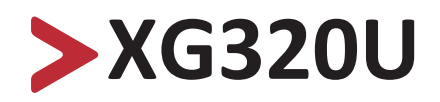

**Tampilan Panduan Pengguna**

> Model No. VS18554 P/N: XG320U

## **Terima kasih telah memilih ViewSonic®**

Sebagai penyedia solusi visual terbaik di dunia, ViewSonic® berdedikasi untuk melampaui harapan seluruh dunia akan evolusi teknologi, inovasi, dan kemudahan. Di ViewSonic®, kami percaya bahwa produk kami berpotensi memberikan pengaruh positif kepada dunia, dan kami yakin bahwa produk ViewSonic® yang dipilih akan bermanfaat bagi Anda.

Sekali lagi, terima kasih telah memilih ViewSonic®!

## <span id="page-2-0"></span>**Peringatan Keselamatan**

Baca **Tindakan Pencegahan untuk Keselamatan** berikut sebelum mulai menggunakan perangkat.

- Simpan panduan pengguna ini di tempat yang aman untuk referensi di masa mendatang.
- Baca semua peringatan dan ikuti semua petunjuk.
- Duduk dalam jarak setidaknya 45 cm (18") dari perangkat.
- Sediakan ruang kosong setidaknya 10 cm (4") di sekitar perangkat untuk memastikan ventilasi yang baik.
- Tempatkan perangkat di area dengan ventilasi memadai. Jangan tempatkan benda apa pun di atas perangkat yang dapat menghalangi pembuangan panas.
- Jangan gunakan perangkat di dekat air. Untuk mengurangi risiko kebakaran atau sengatan listrik, jangan biarkan perangkat lembap.
- Jangan letakkan perangkat di tempat yang terkena cahaya matahari langsung atau sumber panas lainnya.
- Jangan pasang perangkat di dekat sumber panas seperti radiator, saluran pemanas, kompor, atau perangkat lain (termasuk amplifier) yang dapat meningkatkan suhu perangkat ke tingkat berbahaya.
- Gunakan kain lembut dan kering untuk membersihkan kerangka eksternal. Untuk informasi selengkapnya, baca bagian "Pemeliharaan" dari buku petunjuk ini.
- Hindari menyentuh layar, karena minyak bisa mengumpul di layar jika Anda menyentuhnya.
- Jangan sentuh permukaan layar dengan benda tajam atau keras, karena dapat merusak layar.
- Jangan letakkan perangkat di atas kain atau bahan-bahan lain yang mungkin diletakkan di anatra produk dan mebel penyangga.
- Bila memindahkan perangkat, pastikan untuk tidak menjatuhkan atau membenturkan perangkat ke benda apa pun.
- Jangan tempatkan perangkat di permukaan yang tidak stabil atau tidak rata. Perangkat dapat jatuh dan mengakibatkan kerusakan atau kegagalan fungsi.
- Jangan tempatkan benda berat di atas perangkat atau kabel sambungan.
- Selalu gunakan lemari, penyangga, atau cara-cara pemasangan yang direkomendasikan oleh produsen set perangkat.
- Selalu gunakan perabot yang bisa dengan aman menopang perangkat.
- Selalu pastikan bahwa perangkat tidak menjorok bagian tepi dari mebel penopang.
- Jangan letakkan perangkat di atas perabot tinggi, misalnya lemari atau rak buku, tanpa menambatkan perabot dan perangkat ke penopang yang sesuai.
- Selalu edukasi anak-anak tentang bahaya naik ke perabot untuk menjangkau perangkat atau peralatan yang terkait.
- Jangan letakkan monitor di dekat anak-anak.
- Jangan letakkan benda-benda yang mungkin menggoda anak-anak untuk memanjat, misalnya mainan atau remote control, di bagian atas perangkat atau perabot di mana produk itu ditempatkan.
- Jika timbul asap, suara tidak biasa, atau bau aneh, segera matikan perangkat, lalu hubungi dealer Anda atau ViewSonic®. Sangat berbahaya jika Anda terus menggunakan perangkat.
- Jangan coba melanggar ketentuan keselamatan konektor tipe terpolarisasi atau pengardean. Konektor terpolarisasi memiliki dua bilah yang salah satunya berukuran lebih lebar. Konektor tipe pengardean memiliki dua bilah dan kaki pengardean ketiga. Bilah lebar dan kaki ketiga disediakan untuk keselamatan Anda. Jika konektor tidak sesuai dengan stopkontak, gunakan adaptor dan jangan coba memasang konektor ke stopkontak secara paksa.
- Ketika menyambung ke stop kontak, Jangan lepas gigi pangardean. Pastikan bahwa gigi pengardean tidak pernah dilepas.
- Selalu rutekan dan tangani kawat maupun kabel yang tersambung ke perangkat Anda supaya tidak tersandung, tertarik, atau terambil.
- Jaga kabel daya agar tidak terinjak atau terjepit, khususnya pada konektor dan pada titik tempat kabel keluar dari perangkat. Pastikan lokasi stop kontak berada di dekat perangkat agar mudah dijangkau.
- Putuskan sambungan steker daya dari stop kontak jika perangkat tidak sedang digunakan dalam jangka waktu lama.
- Harap konfirmasi sistem distribusi yang terpasang di bangunan. Sistem harus menyediakan pemutus sirkuit yang bernilai 120/240V, 20A.
- Hanya gunakan tempelan/aksesori, misalnya keranjang, penyangga, tripod, bracket atau tabel, sesuai spesifikasi produser.

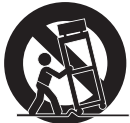

- Saat menggunakan perangkat yang dipasang pada tiang roda, gerakkan dengan hati-hati kombinasi perangkat pada tiang roda/peralatan untuk menghindari cedera akibat terguling.
- Gunakan jasa teknisi servis ahli untuk melakukan segala perbaikan. Servis akan diperlukan bila unit mengalami kerusakan, seperti:
	- ͫ jika kabel atau steker catu daya rusak.
	- ͫ jika cairan ditumpahkan atau benda jatuh ke unit.
	- ͫ jika unit terpapar hujan atau embun.
	- ͫ jika unit tidak berfungsi secara normal atau terjatuh.
- Saat menggunakan earphone/headphone, sesuaikan volume suara ke tingkat yang sesuai karena dapat mengakibatkan kerusakan pendengaran.

• Mengencangkan monitor ke dinding atau benda tetap dengan menggunakan tali-temali atau alat pengencang lainnya bisa membantu menopang beban monitor untuk mencegah jatuhnya monitor.

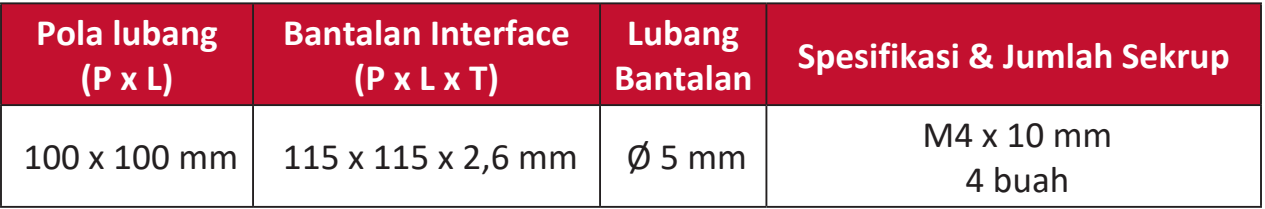

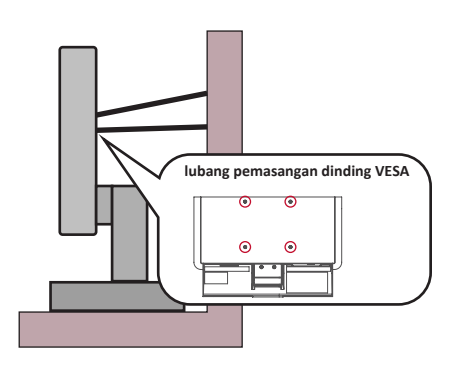

#### **CATATAN:**

- Alat pengencang/tali-temali harus bisa menahan daya 100N.
- Pastikan tali-temali dikencangkan, dan segala yang kendur dihilangkan. Bagian belakang perangkat harus menghadap dinding untuk memastikan agar perangkat tidak miring karena kekuatan eksternal.
- Pastikan monitor tidak miring karena adanya kekuatan eksternal pada ketinggian dan sudut rotasi perangkat berapa pun.
- Jika monitor yang ada akan disimpan atau dipindah, pertimbangan yang sama seperti di atas harus diterapkan.

## > Daftar Isi

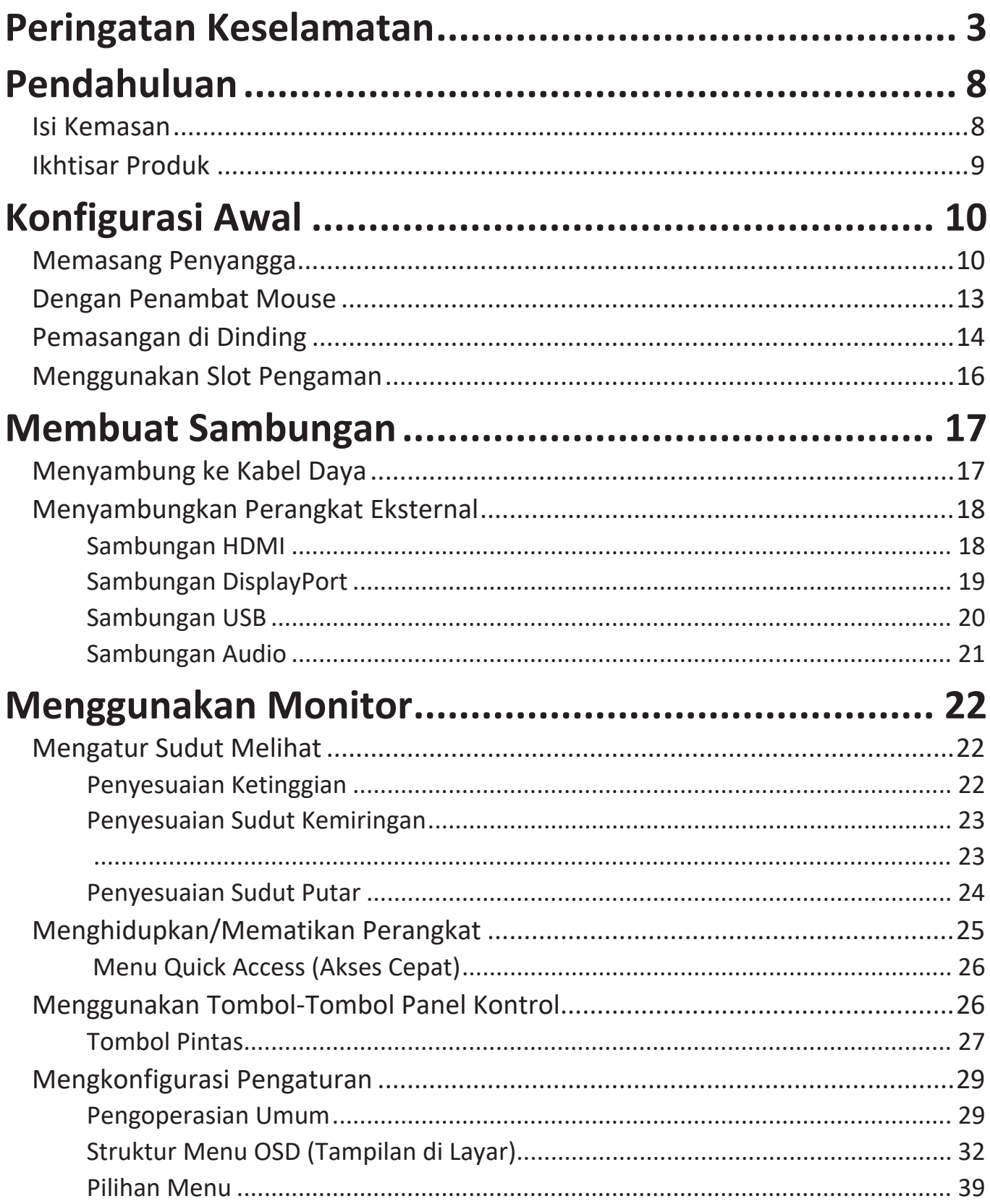

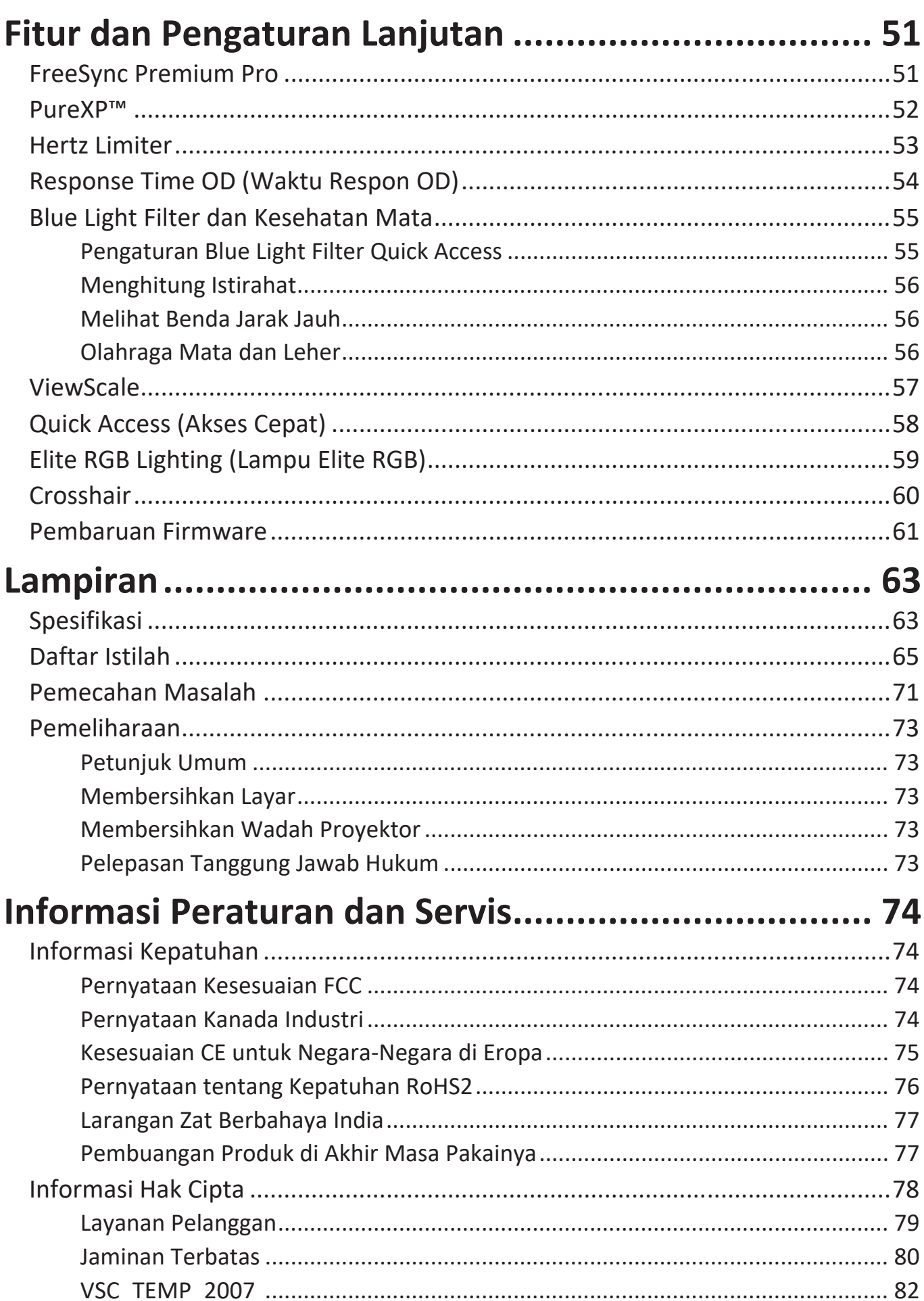

## <span id="page-7-0"></span>**Pendahuluan**

### **Isi Kemasan**

- Monitor
- Kabel Daya
- Kabel Video
- Panduan ringkas
	- **CATATAN:** Kabel daya dan kabel video yang disertakan di dalam kemasan dapat beragam, tergantung negara Anda. Hubungi peritel untuk informasi selengkapnya.

### <span id="page-8-0"></span>**Ikhtisar Produk**

#### **Tampilan Depan**

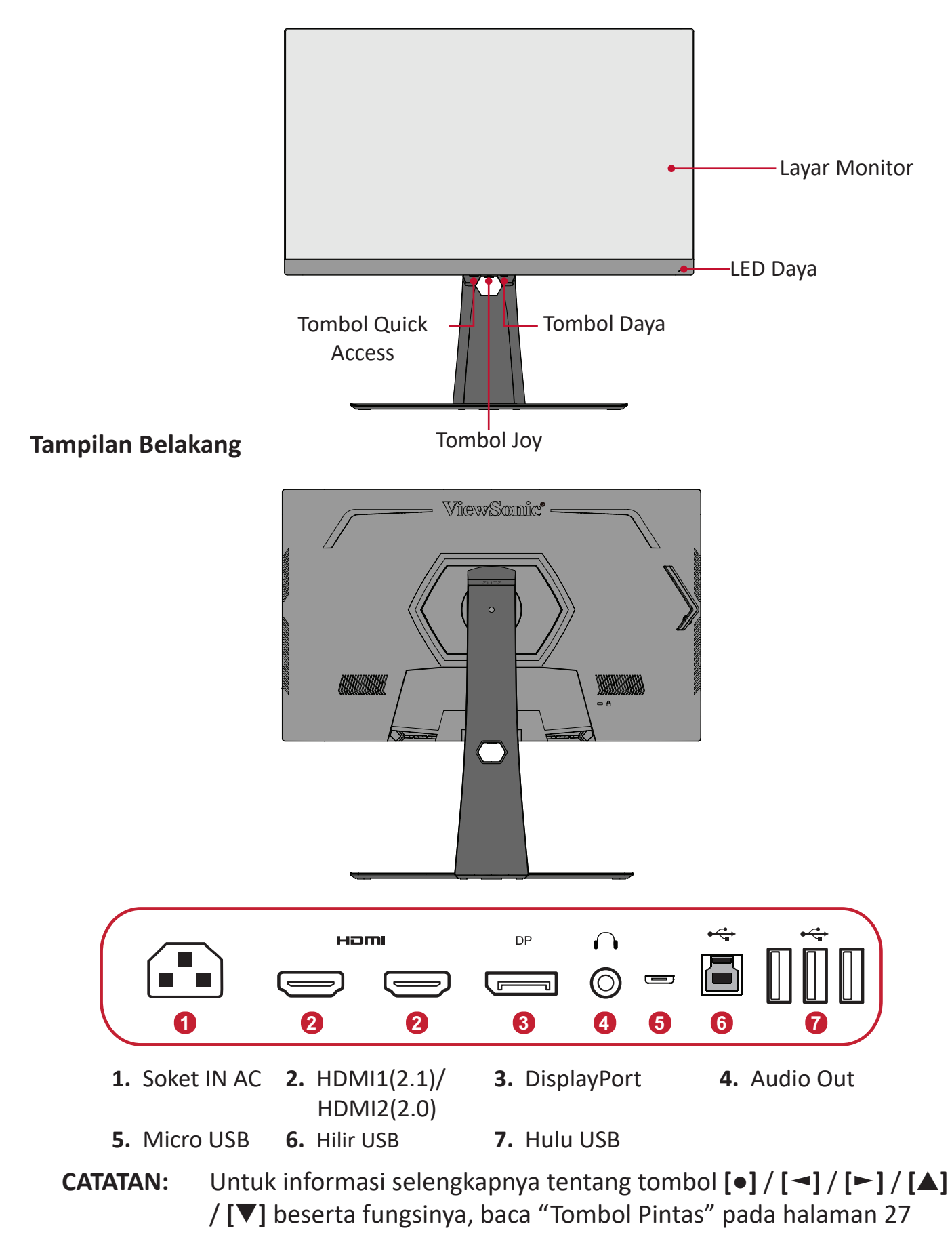

# <span id="page-9-0"></span>**Konfigurasi Awal**

Bagian ini berisi petunjuk lengkap untuk mengkonfigurasi monitor.

## **Memasang Penyangga**

- **1.** Letakkan monitor di permukaan yang rata dan stabil dengan layar menghadap ke bawah.
- **2.** Sejajarkan dan sambungkan dua (2) titik pada dudukan penyangga monitor dengan leher penyangga monitor.
- **3.** Gunakan sekrup yang terdapat pada dudukan penyangga monitor dan kencangkan ke leher penyangga monitor.

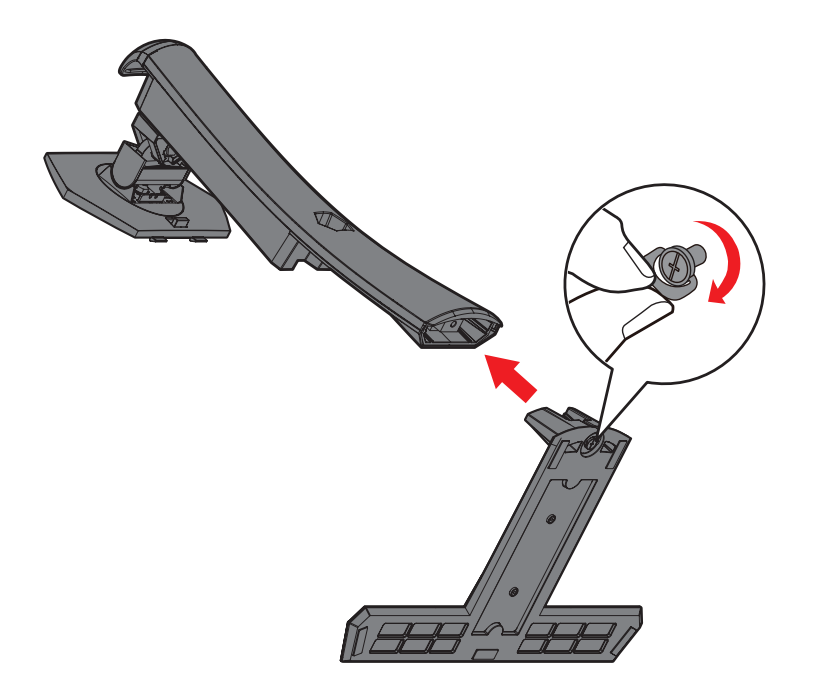

**4.** Sejajarkan dan geser pengait bagian atas penyangga ke dalam slot pemasangan seperti ilustrasi di bawah ini:

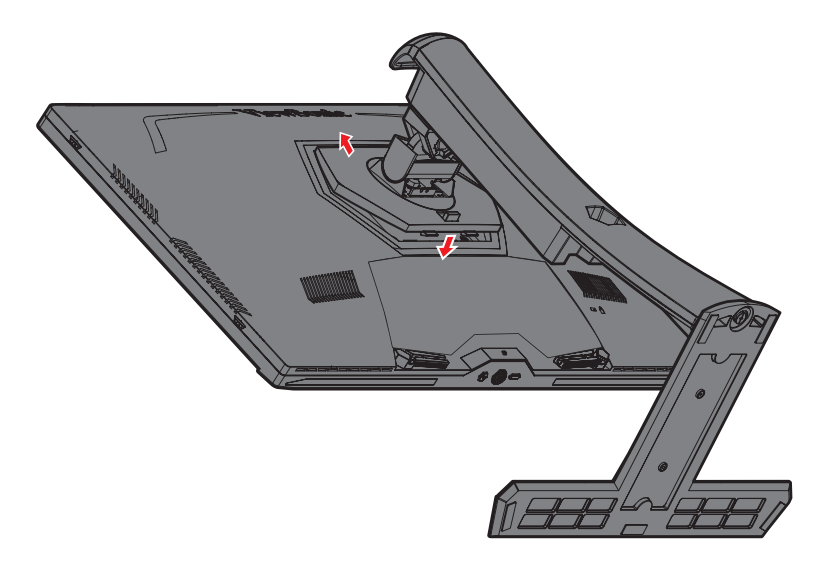

**CATATAN:** Pastikan penyangga telah dikencangkan dan tab lepas cepat sudah benar-benar terpasang di tempatnya.

**5.** Gunakan pegangan penyangga, angkat perangkat ke arah posisi atas pada permukaan yang datar dan stabil.

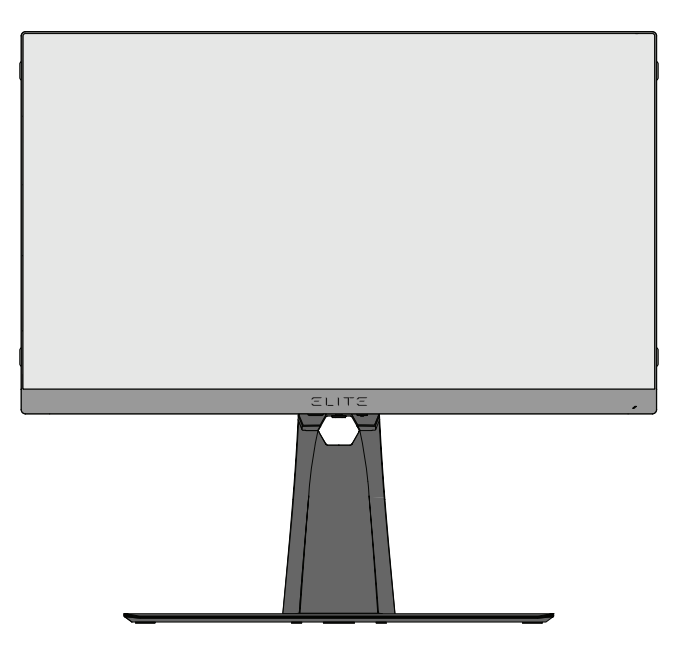

**CATATAN:** Selalu letakkan perangkat di atas permukaan yang datar dan stabil. Jika gagal melakukannya, dapat mengakibatkan perangkat terjatuh serta rusak dan/atau mengakibatkan cedera.

## <span id="page-12-0"></span>**Dengan Penambat Mouse**

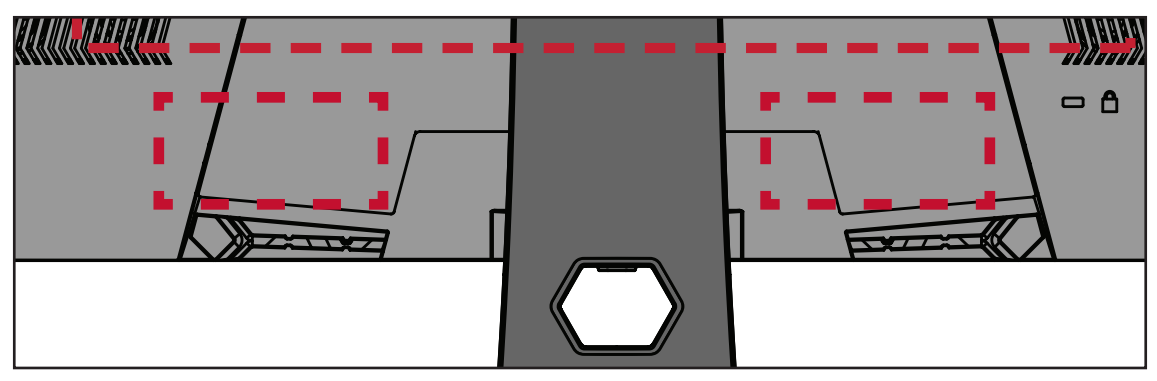

Disertakan di bagian belakang layar, di bawah port I/O, terdapat dua penambat mouse. Gunakan penambat tersebut agar kabel mouse tidak tertarik dan personalisasikan pengaturan mouse Anda.

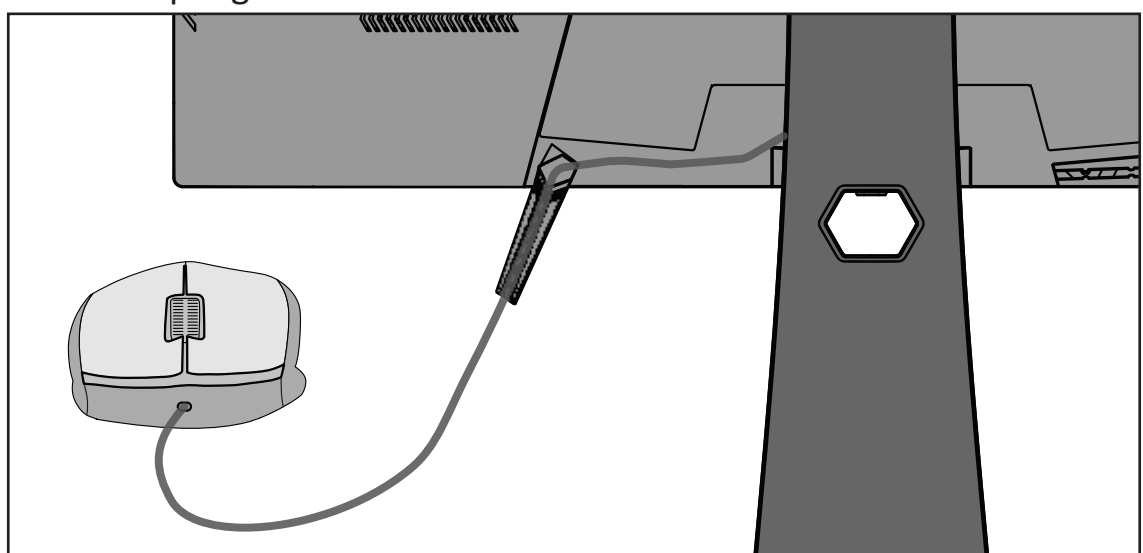

## <span id="page-13-0"></span>**Pemasangan di Dinding**

Lihat tabel di bawah ini untuk dimensi standar kit pemasangan di dinding.

**CATATAN:** Hanya digunakan bersama bracket/kit dudukan dinding yang bersertifikat UL. Untuk mendapatkan kit pemasangan dinding atau landasan penyetel ketinggian, hubungi ViewSonic® atau dealer setempat.

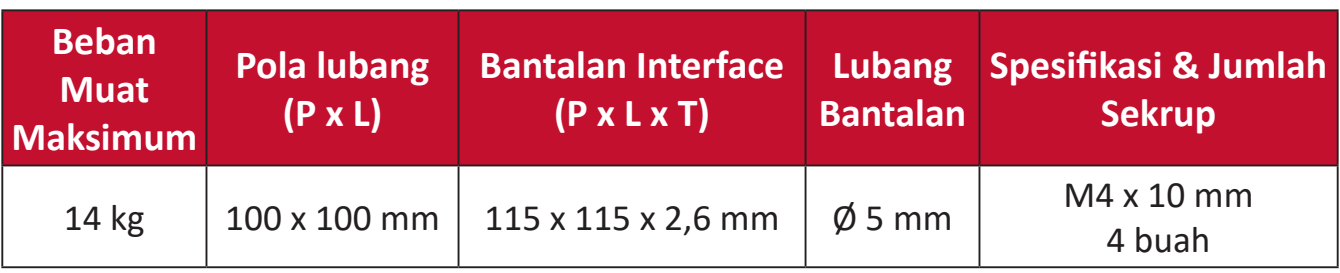

**CATATAN:** Kit pemasangan di dinding dijual secara terpisah.

- **1.** Matikan perangkat, lalu lepas semua kabel.
- **2.** Letakkan perangkat di permukaan yang rata dan stabil dengan layar menghadap ke bawah.
- **3.** Tekan terus tab lepas cepat dan angkat penyangga dengan hati-hati.

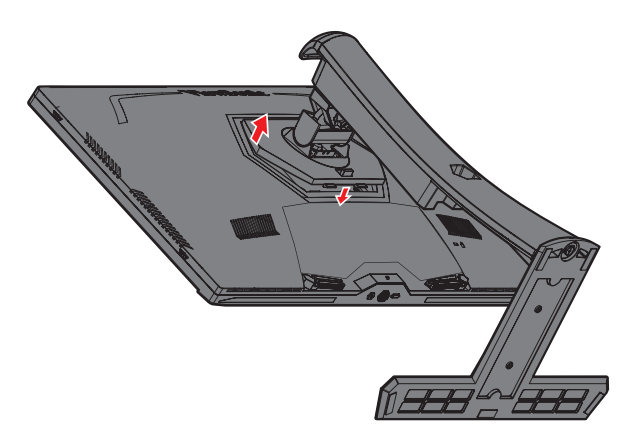

**4.** Tarik ke bawah perlahan untuk melepas pengait, lalu lepas penyangga.

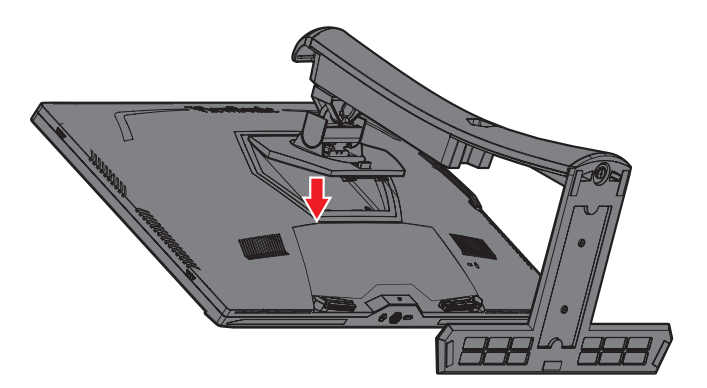

**5.** Pasang bracket dudukan ke lubang pemasangan VESA di bagian belakang monitor. Setelah itu, kencangkan dengan keempat sekrup (M4 x 10 mm).

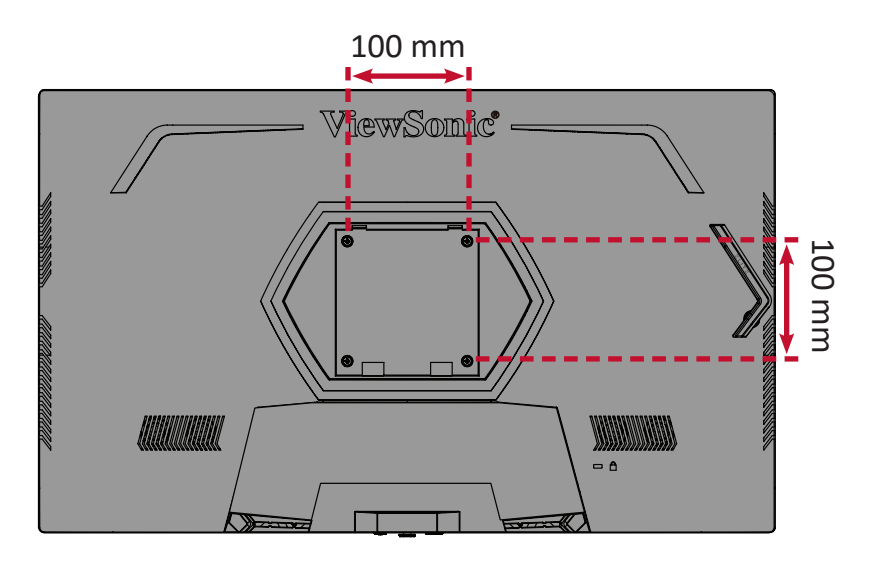

**6.** Ikuti petunjuk yang disertakan bersama kit pemasangan dinding untuk memasangnya ke dinding.

## <span id="page-15-0"></span>**Menggunakan Slot Pengaman**

Untuk membantu melindungi perangkat dari pencurian, gunakan slot pengaman yang akan mengunci perangkat ke objek tak bergerak.

Selain itu, mengencangkan monitor ke dinding atau benda tidak bergerak menggunakan kabel pengaman dapat membantu menahan berat monitor agar tidak terjatuh.

Berikut contoh konfigurasi penguncian slot pengaman perangkat pada meja.

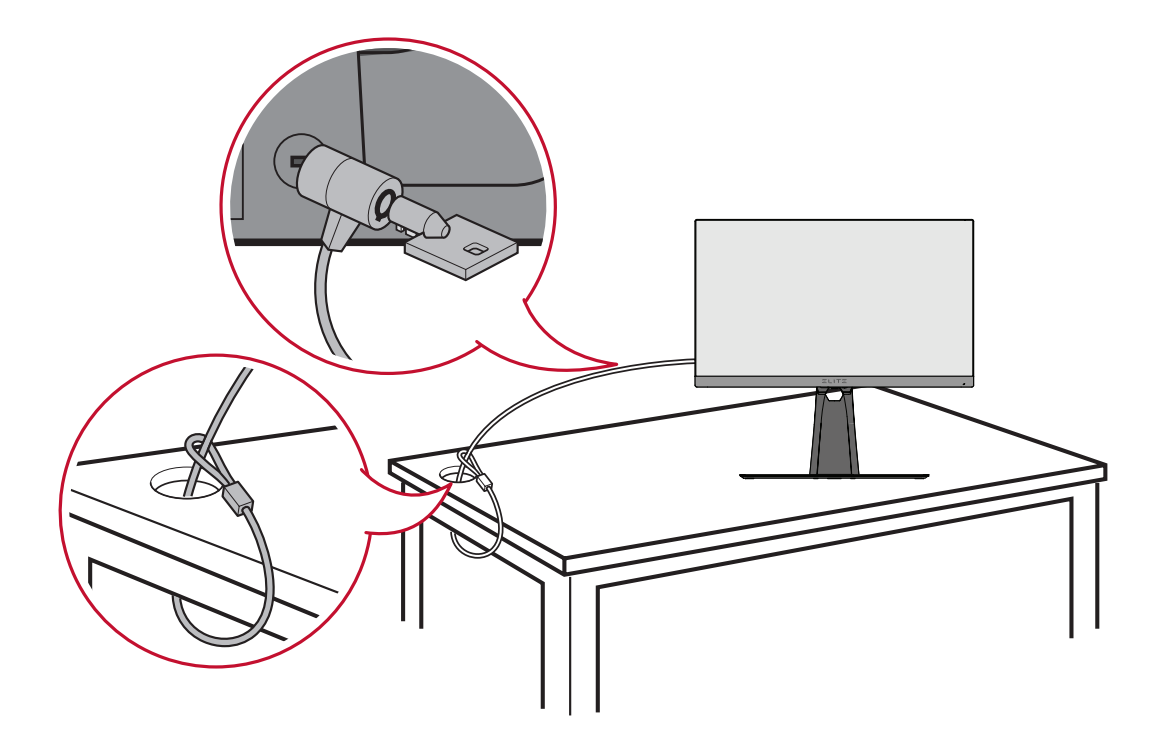

# <span id="page-16-0"></span>**Membuat Sambungan**

Bagian ini akan memandu Anda tentang cara menyambungkan monitor dengan peralatan lain.

### **Menyambung ke Kabel Daya**

- **1.** Sambungkan kabel daya ke soket IN AC di bagian belakang perangkat.
- **2.** Sambungkan konektor kabel daya ke stopkontak.

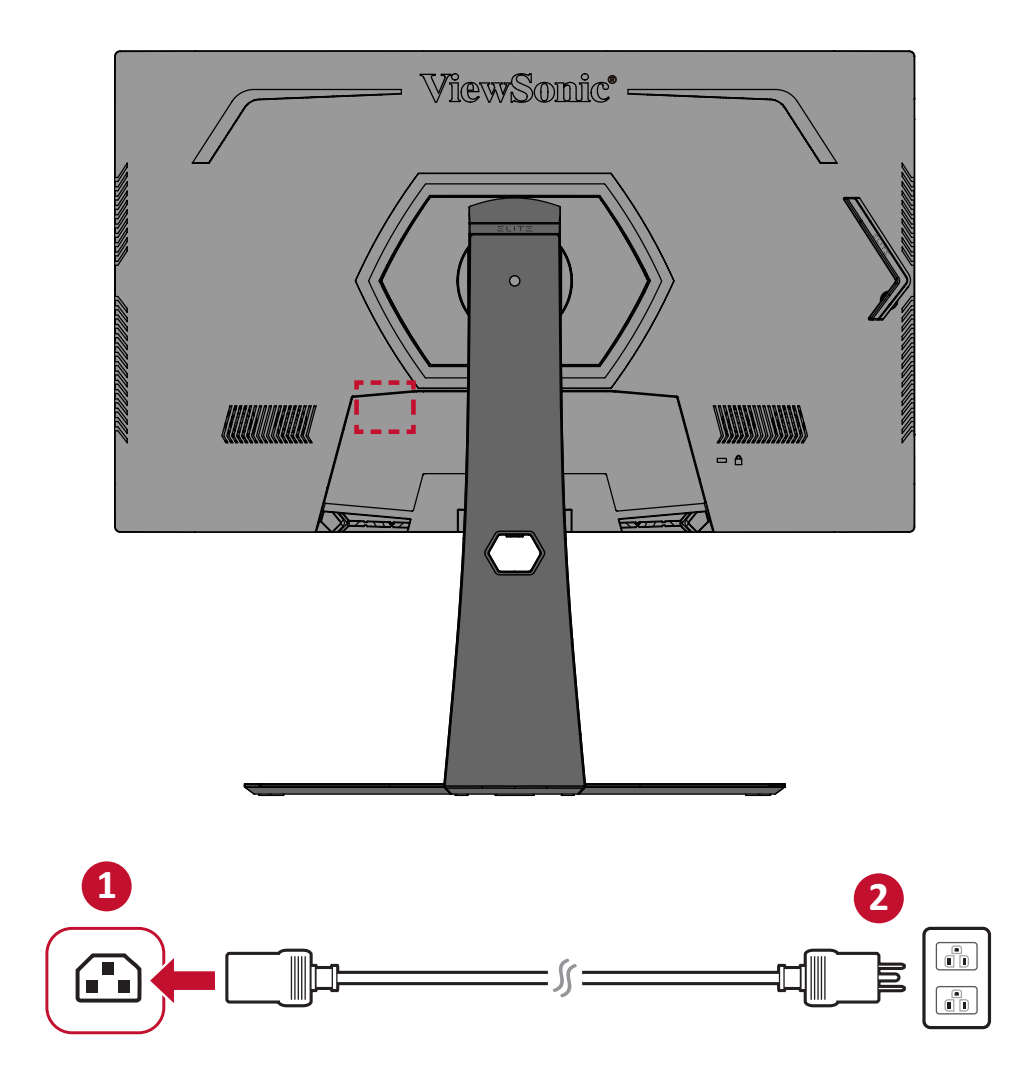

## <span id="page-17-0"></span>**Menyambungkan Perangkat Eksternal**

#### **Sambungan HDMI**

Sambungkan salah satu ujung kabel HDMI ke port HDMI pada monitor. Setelah itu, sambungkan ujung kabel lainnya ke port HDMI komputer Anda.

**CATATAN:** Monitor ini dilengkapi dua port HDMI 2.1 x 1, HDMI 2.0 x 1.

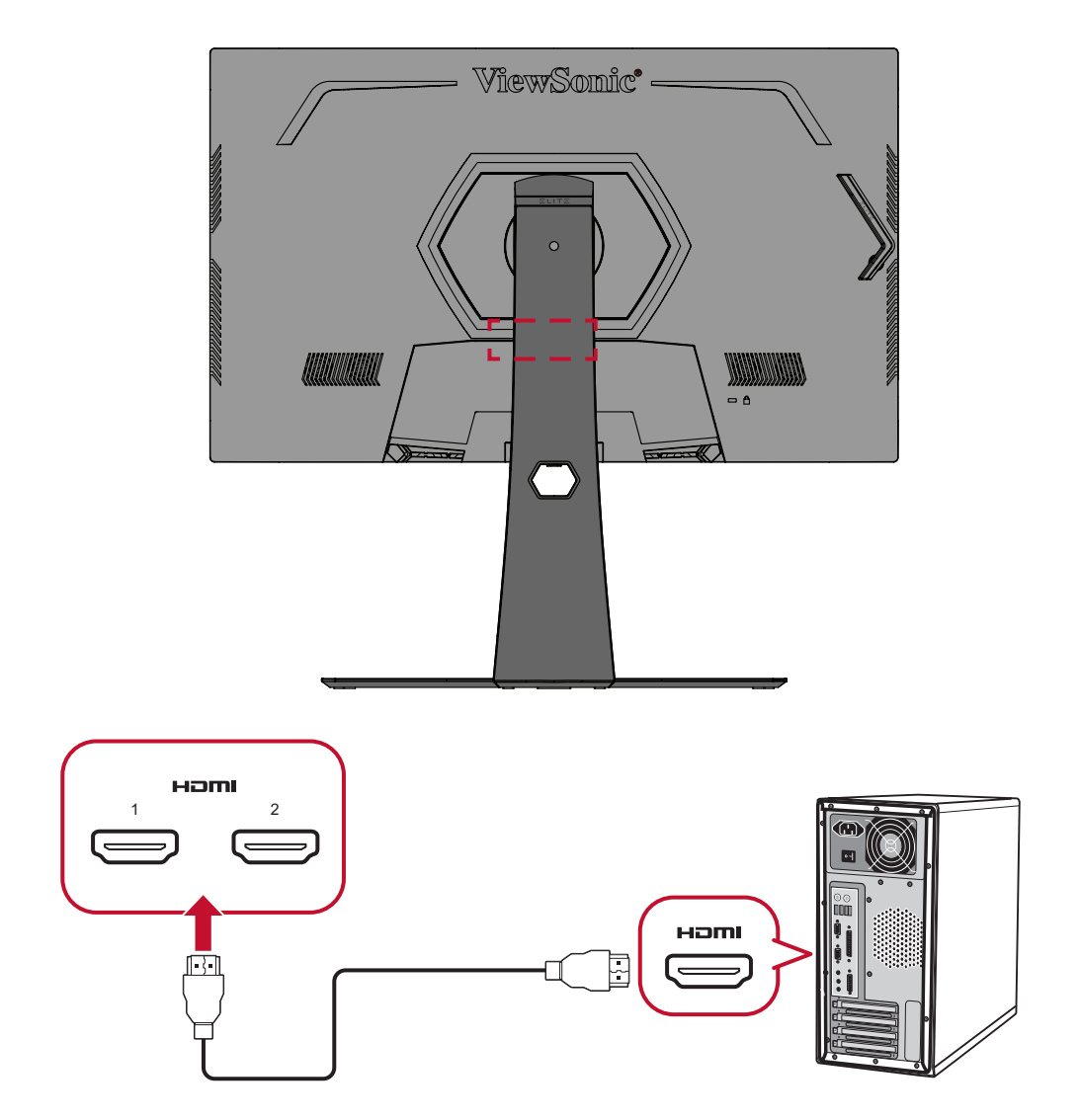

#### <span id="page-18-0"></span>**Sambungan DisplayPort**

Sambungkan salah satu ujung kabel DisplayPort ke port DisplayPort. Setelah itu, sambungkan ujung kabel lainnya ke port DisplayPort atau port DP mini di komputer Anda.

**CATATAN:** Untuk menyambungkan monitor ke port Thunderbolt (v. 1&2) pada Mac Anda, sambungkan ujung mini DP dari "kabel mini DP ke DisplayPort" dengan output Thunderbolt Mac Anda. Kemudian sambungkan ujung kabel lain ke port DisplayPort monitor Anda.

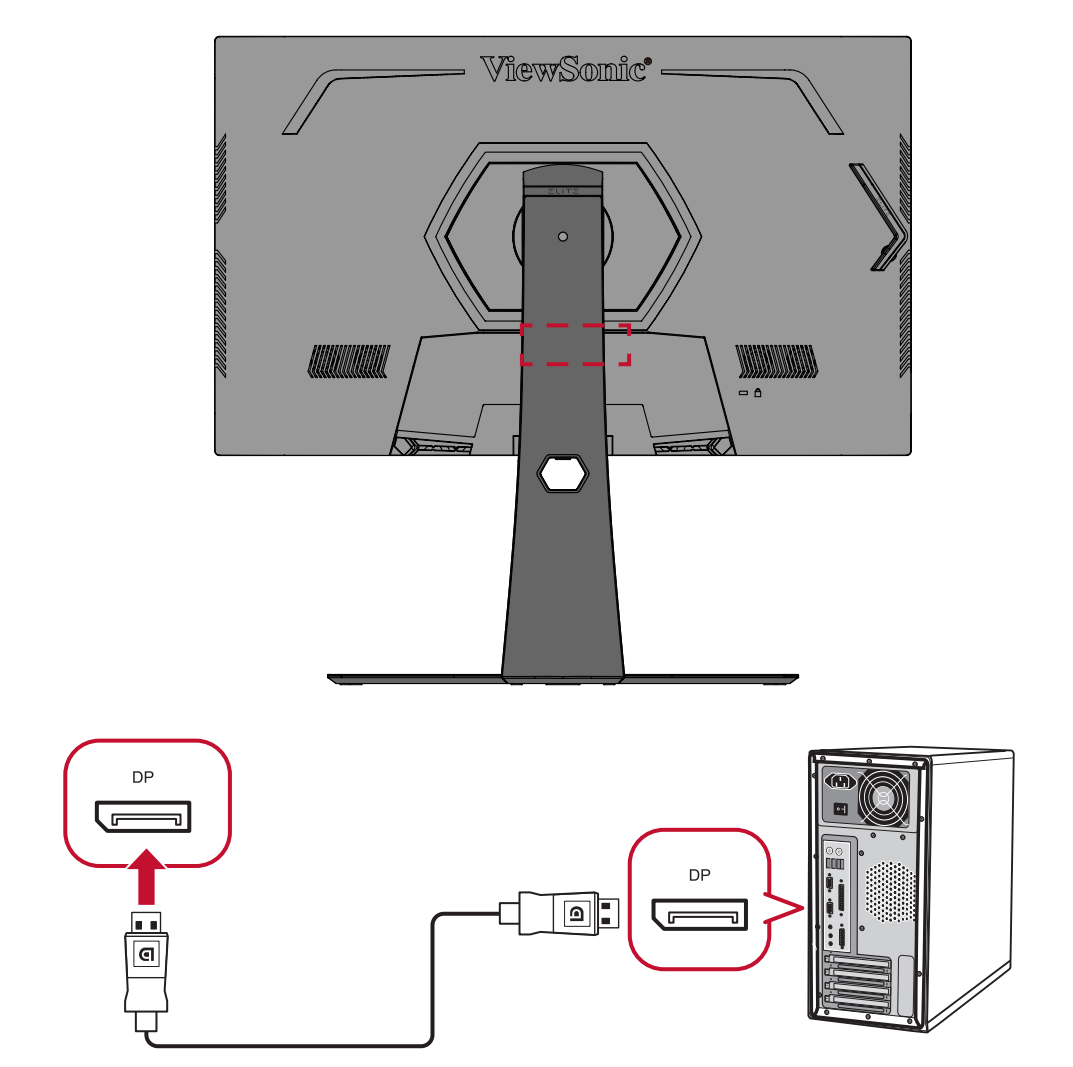

#### <span id="page-19-0"></span>**Sambungan USB**

Sambungkan salah satu ujung kabel USB ke port USB di monitor. Setelah itu, sambungkan ujung lainnya pada kabel ke port USB di komputer.

- **CATATAN:** Monitor mendukung 3 (Tiga) jenis port USB. Ketika melakukan sambungan, patuhi panduan berikut:
	- Tiga (3) Port USB Tipe A: Sambungan untuk perangkat periferal Tipe A Anda (contoh: perangkat penyimpanan, keyboard, mouse).
		- ͫ **CATATAN:** Untuk menggunakan beberapa periferal, pastikan komputer juga terhubung ke port USB Tipe B monitor.
	- Satu (1) port USB Tipe B: Sambungkan kabel USB Tipe B (berbentuk kotak dengan 2 sudut) ke port ini, lalu sambungkan ujung kabel lainnya ke port downstream USB komputer Anda.
	- Satu (1) port micro USB: Khusus penggunaan Elite Ally.

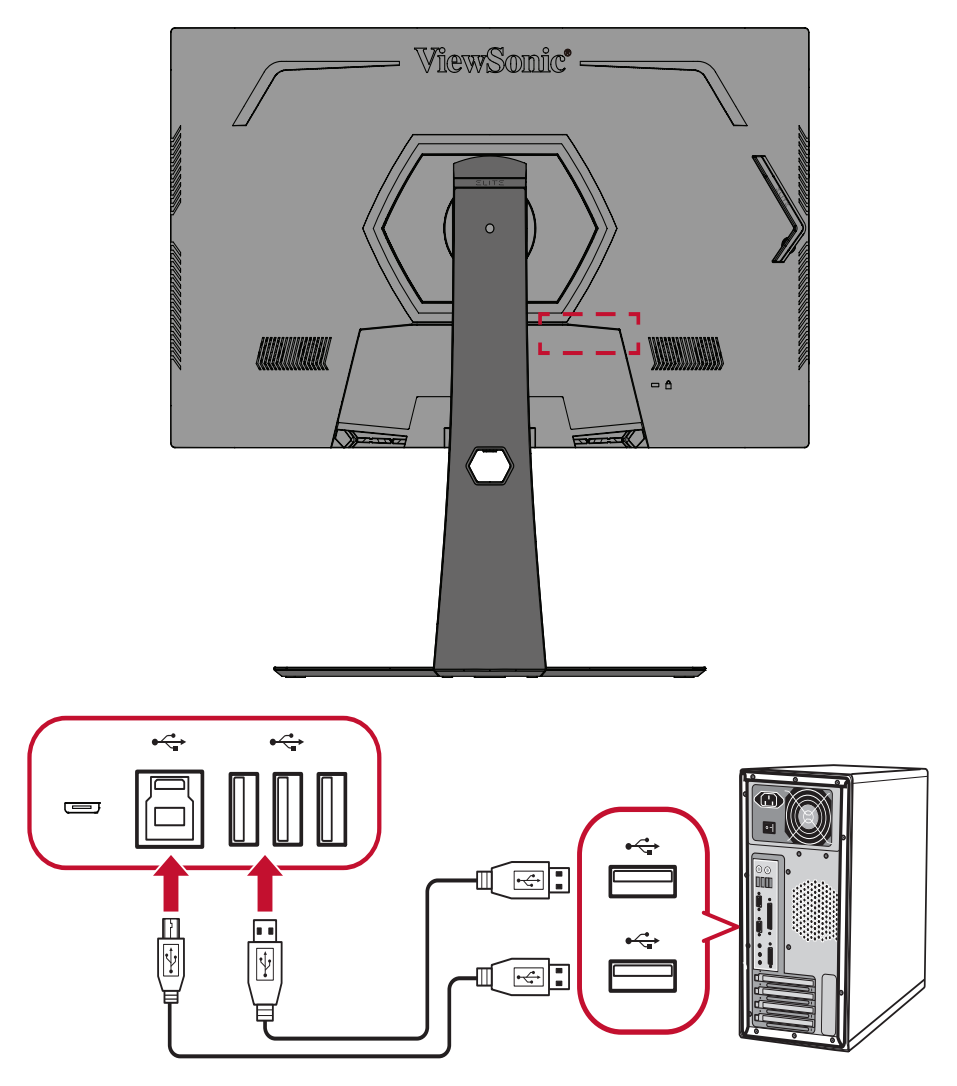

**CATATAN:** Port USB Tipe A di sebelah port USB Tipe B mendukung pengisian daya cepat 5V 2,1A. Dua port USB tipe A lainnya mendukung pengisian daya 5V 0,9A.

#### <span id="page-20-0"></span>**Sambungan Audio**

Colokkan steker earfon/headphone ke port Audio Keluar monitor. Selain itu, Anda dapat menyambungkan monitor ke panel suara menggunakan kabel audio.

**CATATAN:** Monitor juga dilengkapi dua speaker.

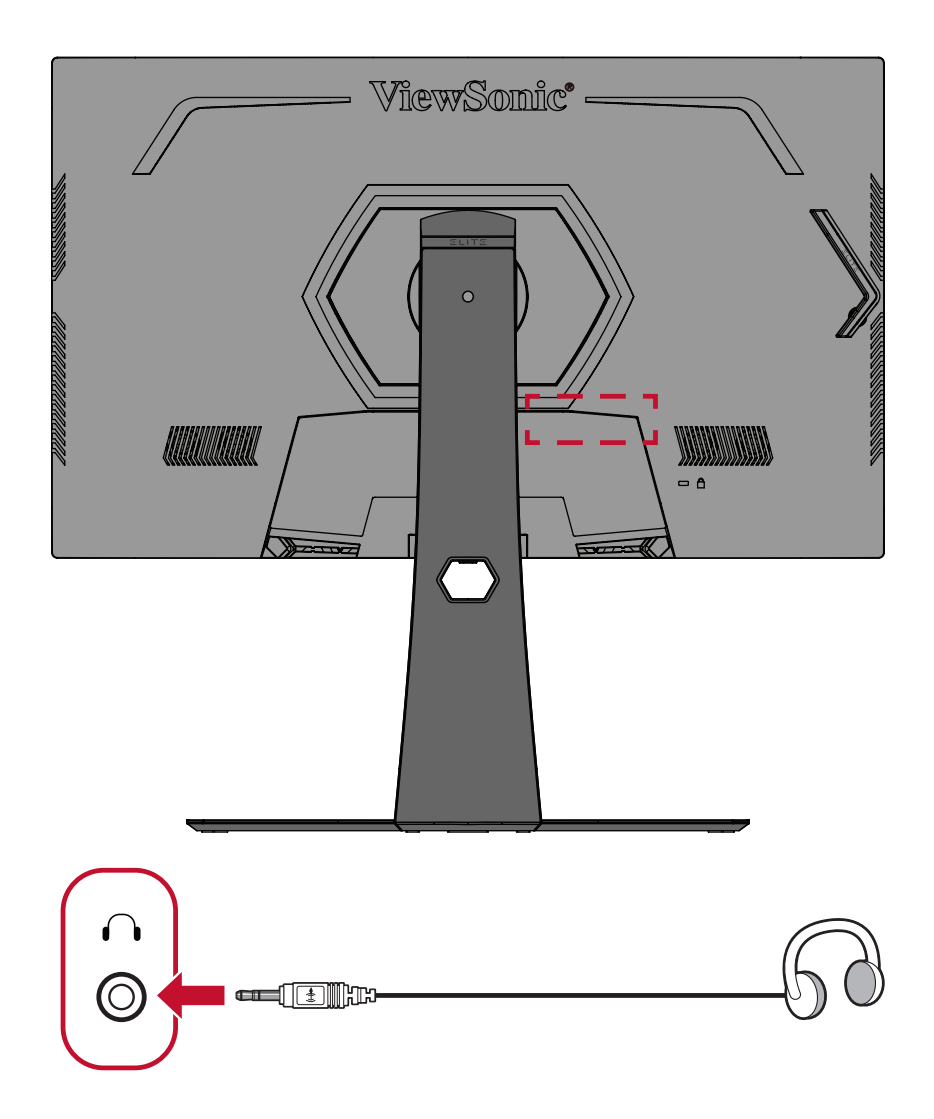

# <span id="page-21-0"></span>**Menggunakan Monitor**

### **Mengatur Sudut Melihat**

Untuk tampilan optimal, Anda dapat menyesuaikan sudut tampilan menggunakan salah satu metode berikut:

#### **Penyesuaian Ketinggian**

Turunkan atau naikkan monitor hingga ketinggian yang diinginkan (0 hingga 120 mm).

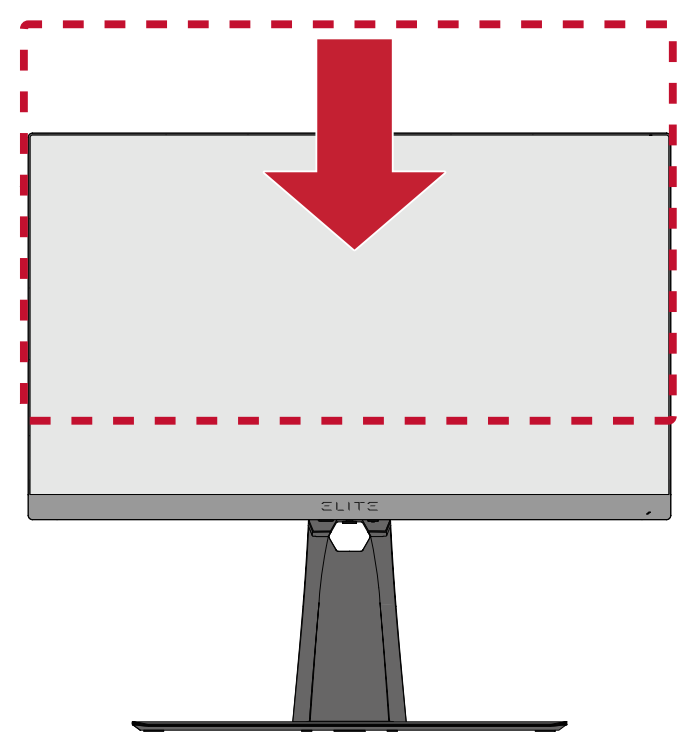

**CATATAN:** Saat menyesuaikan, tekan ke bawah di sepanjang jalur penyesuaian sambil memegang monitor dengan kedua tangan di bagian sisinya.

#### <span id="page-22-0"></span>**Penyesuaian Sudut Kemiringan**

Miringkan sudut monitor ke arah depan atau ke arah belakang hingga mendapatkan sudut tampilan yang diinginkan (-5˚ hingga 20˚).

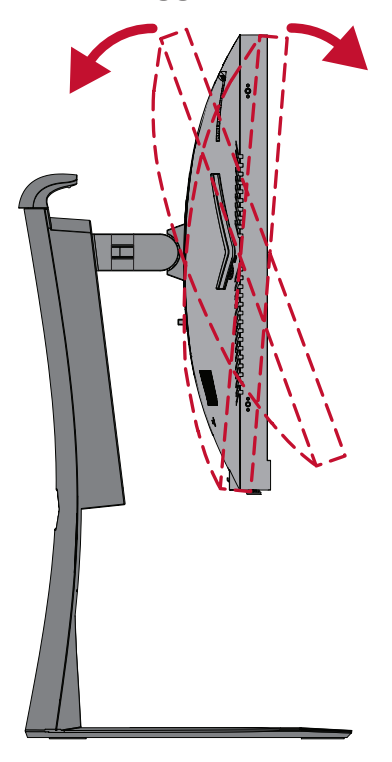

**CATATAN:** Saat menyesuaikan, tahan dudukan dengan satu tangan sewaktu memiringkan monitor ke arah depan atau belakang dengan tangan lainnya.

#### <span id="page-23-0"></span>**Penyesuaian Sudut Putar**

Putar monitor ke kiri atau kanan untuk sudut putar yang diinginkan (25°).

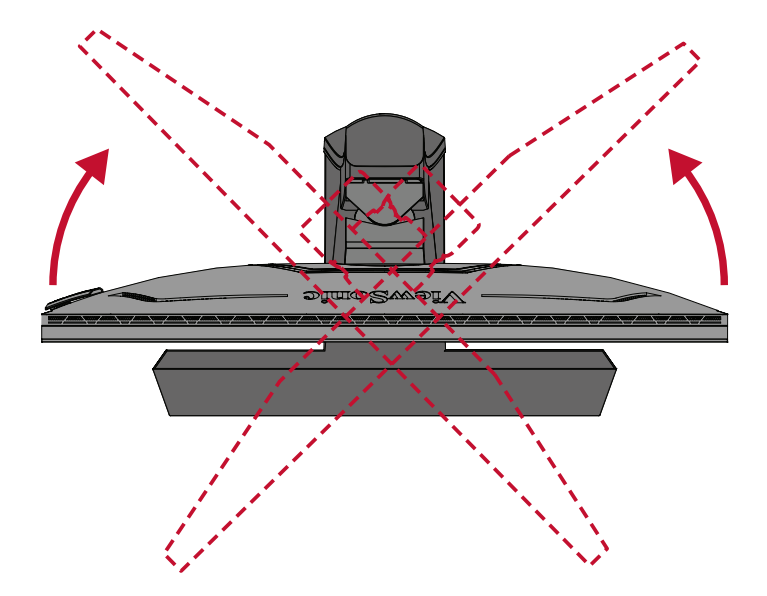

## <span id="page-24-0"></span>**Menghidupkan/Mematikan Perangkat**

- **1.** Pasang kabel daya tersambung ke stopkontak.
- **2.** Tekan tombol **Daya** untuk menghidupkan monitor.
- **3.** Untuk mematikan monitor, tekan kembali tombol **Daya**.

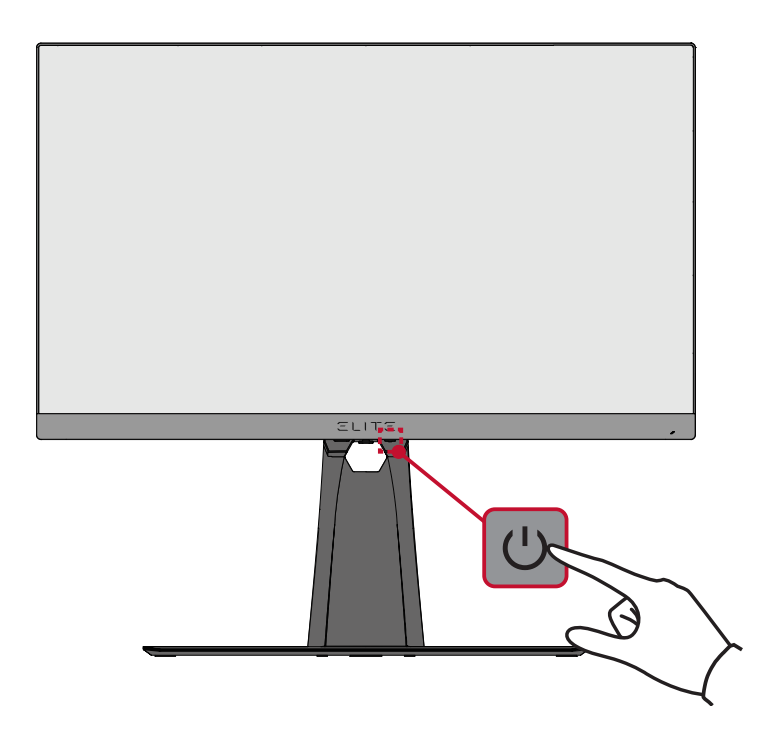

**CATATAN:** Monitor masih akan menggunakan daya selama kabel daya tersambung ke stopkontak. Jika monitor tidak digunakan untuk waktu lama, putuskan sambungan konektor daya dari stopkontak.

## <span id="page-25-0"></span>**Menggunakan Tombol-Tombol Panel Kontrol**

Gunakan tombol panel kontrol untuk mengakses Menu Quick Access, menavigasi Menu On-Screen Display (OSD), dan mengubah pengaturan.

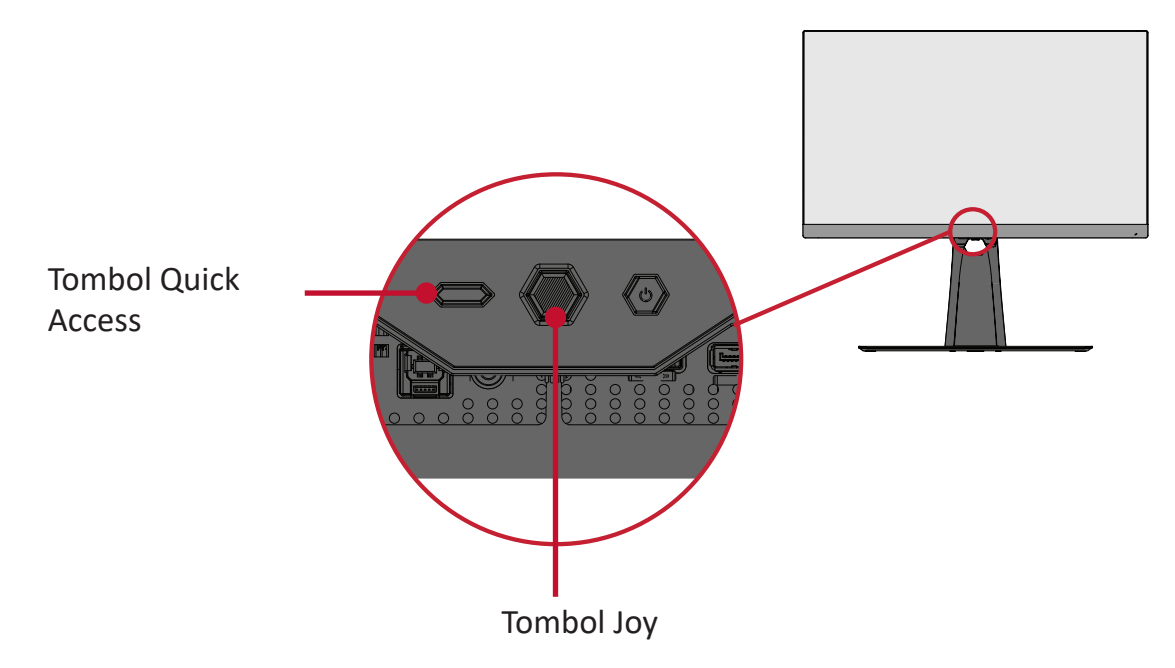

#### **7** Menu Quick Access (Akses Cepat)

Tekan **Tombol Quick Access (Akses Cepat)** untuk mengaktifkan Menu **Quick Access (Akses Cepat)**. Untuk mengetahui selengkapnya, lihat [halaman 58](#page-57-1).

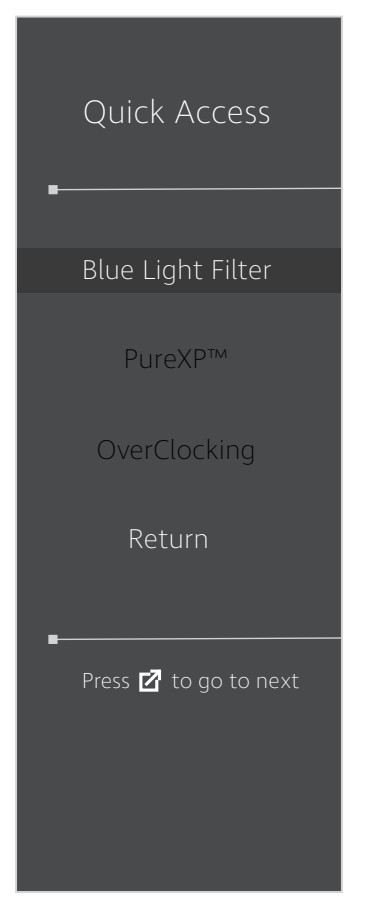

#### <span id="page-26-1"></span><span id="page-26-0"></span>**Tombol Pintas**

Bila Menu OSD (Tampilan di Layar) tidak aktif, Anda dapat mengakses fungsi khusus dengan cepat menggunakan tombol panel kontrol.

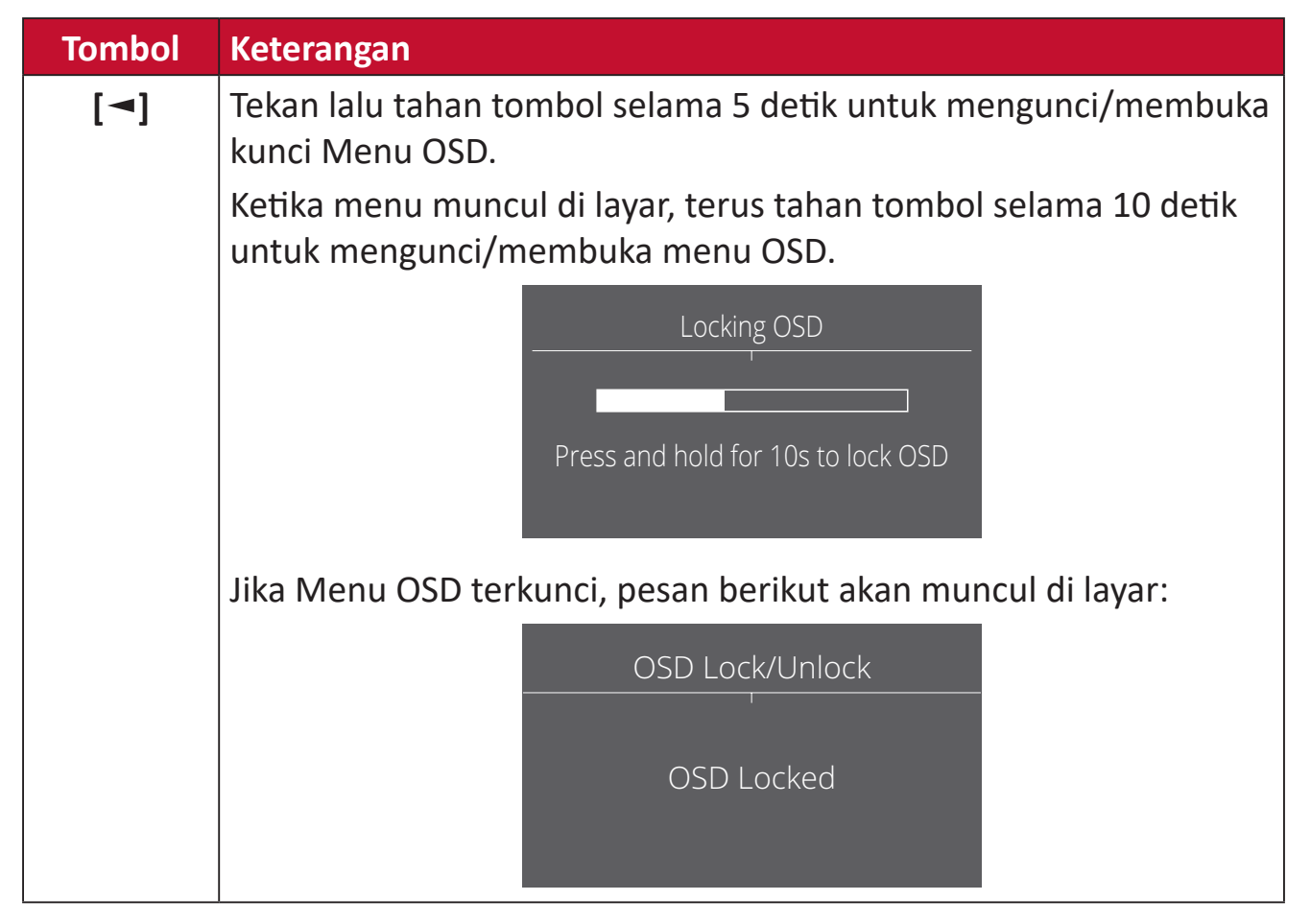

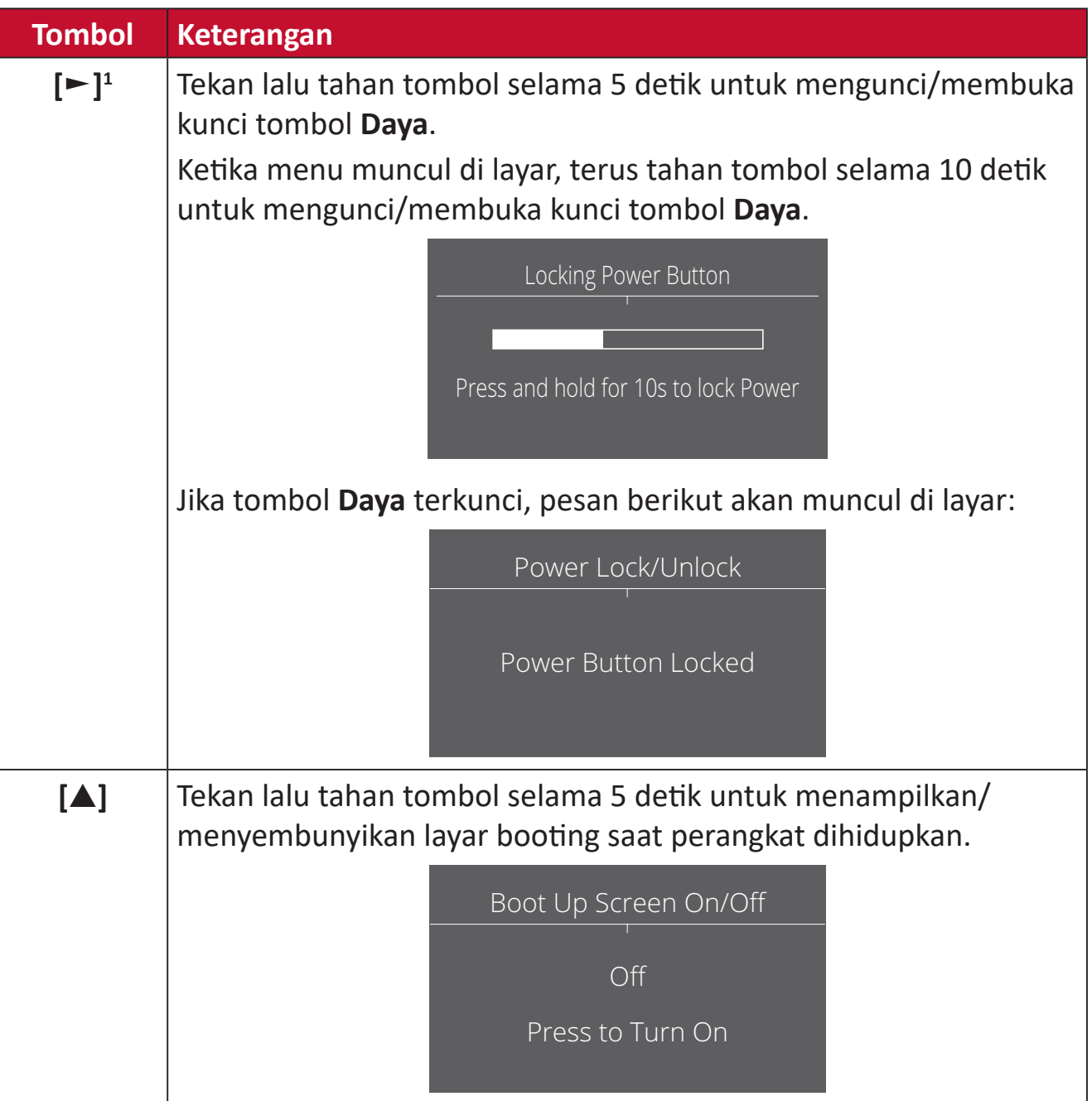

<sup>1</sup> Hanya dengan menekan tombol ini akan mengaktifkan fungsi **Input Select**.

## <span id="page-28-0"></span>**Mengkonfigurasi Pengaturan**

#### **Pengoperasian Umum**

**1.** Tekan tombol **[●]** atau geser tombol joy **[**◄**]** atau **[**▲**]** atau **[**▼**]** untuk menampilkan Menu On-Screen Display (OSD).

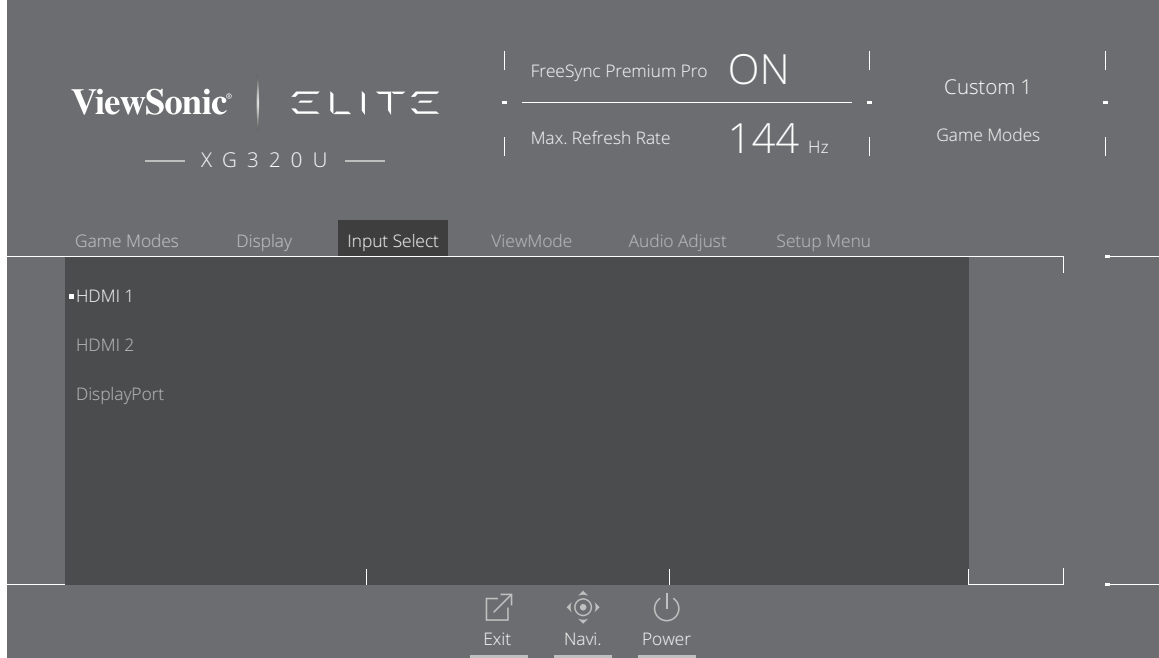

**2.** Geser tombol joy **[**◄**]** atau **[**►**]** untuk memilih menu utama. Lalu geser tombol joy **[**▼**]** untuk mengakses menu yang dipilih.

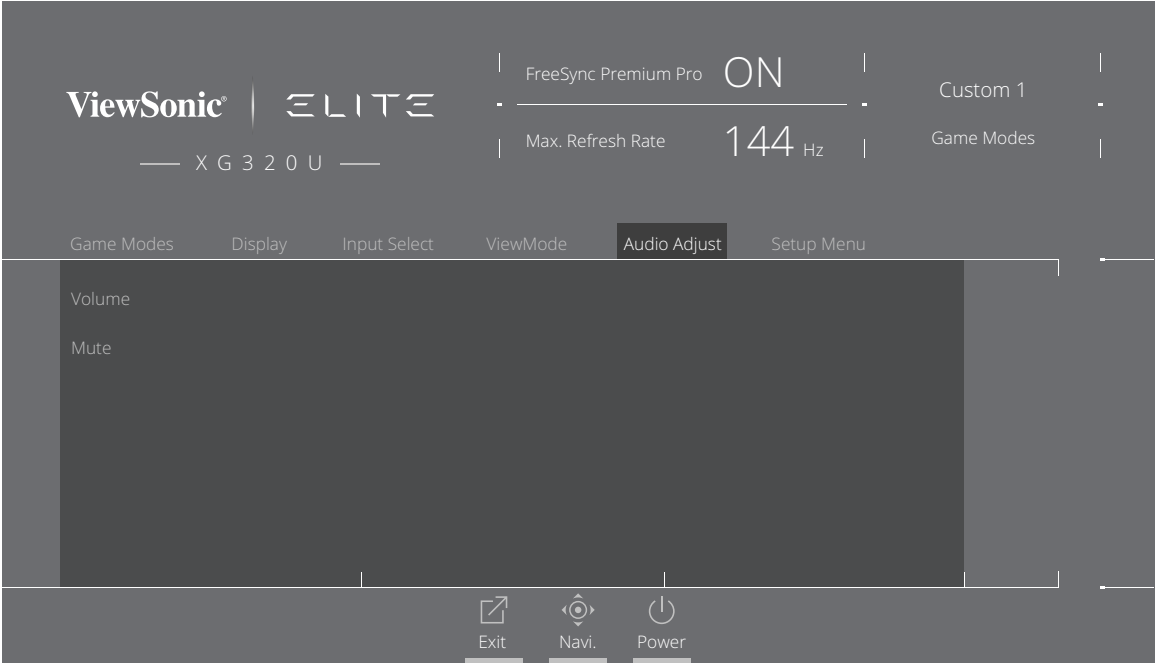

**3.** Geser tombol joy **[**▲**]** atau **[**▼**]** untuk memilih pilihan menu yang diinginkan. Lalu geser tombol joy **[**►**]** untuk mengakses submenu.

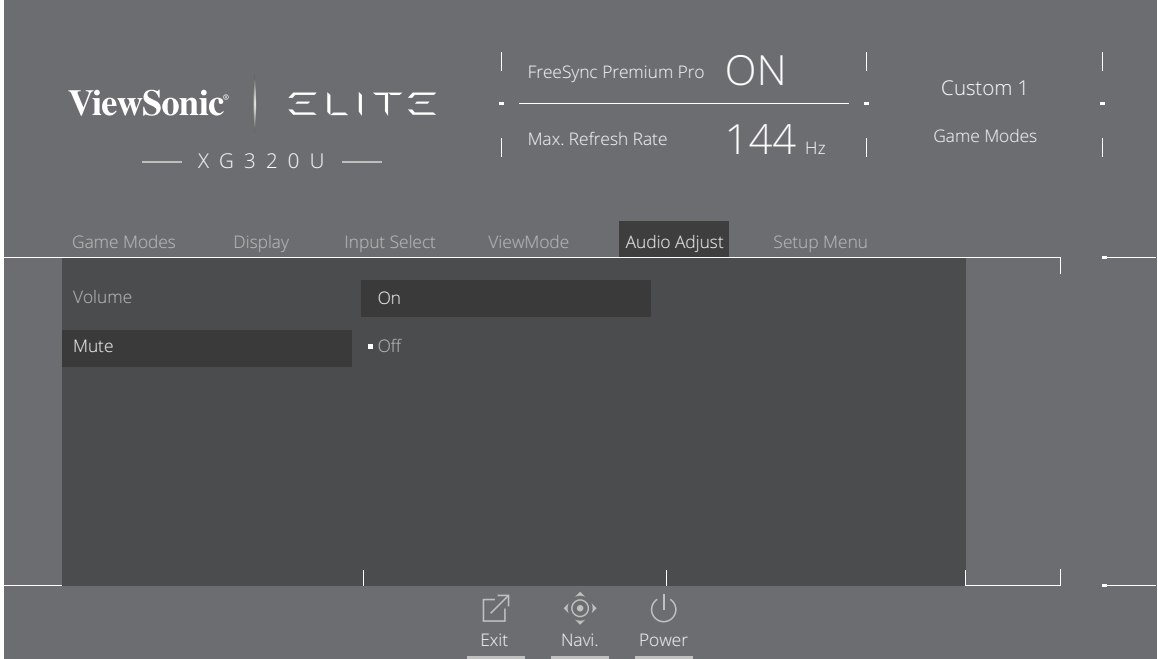

**4.** Geser tombol joy **[**▲**]** atau **[**▼**]** untuk menyesuaikan/memilih pengaturan. Lalu tekan tombol **[●]** untuk konfirmasi.

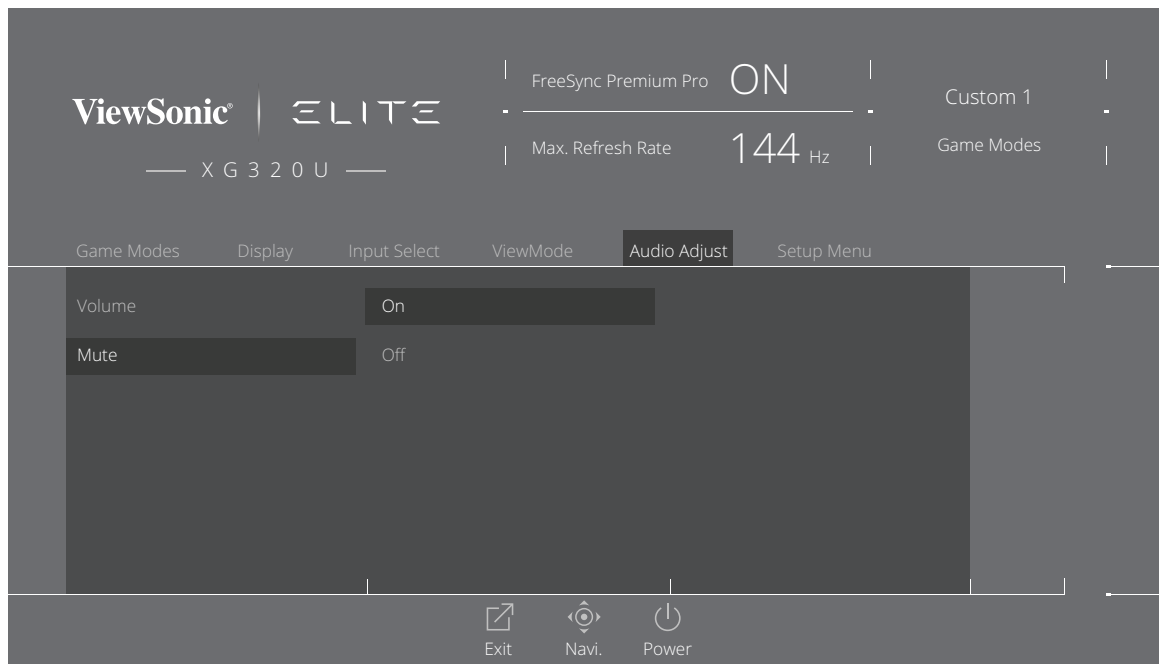

**CATATAN:** Penyesuaian pilihan menu tertentu tidak mengharuskan pengguna menekan tombol **[●]** untuk mengkonfirmasikan pilihan.

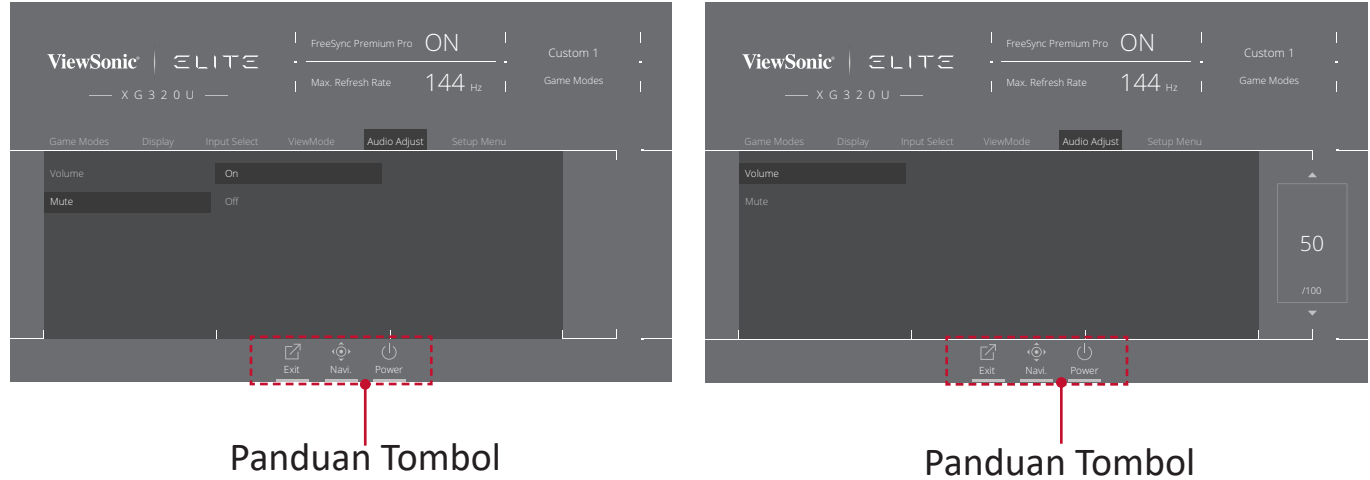

- **5.** Tekan tombol **[**◄**]** untuk kembali ke menu sebelumnya.
	- **CATATAN:** Untuk keluar dari menu OSD, tekan tombol **Quick Access (Akses Cepat)**  $(\Box)$ .

### <span id="page-31-0"></span>**Struktur Menu OSD (Tampilan di Layar)**

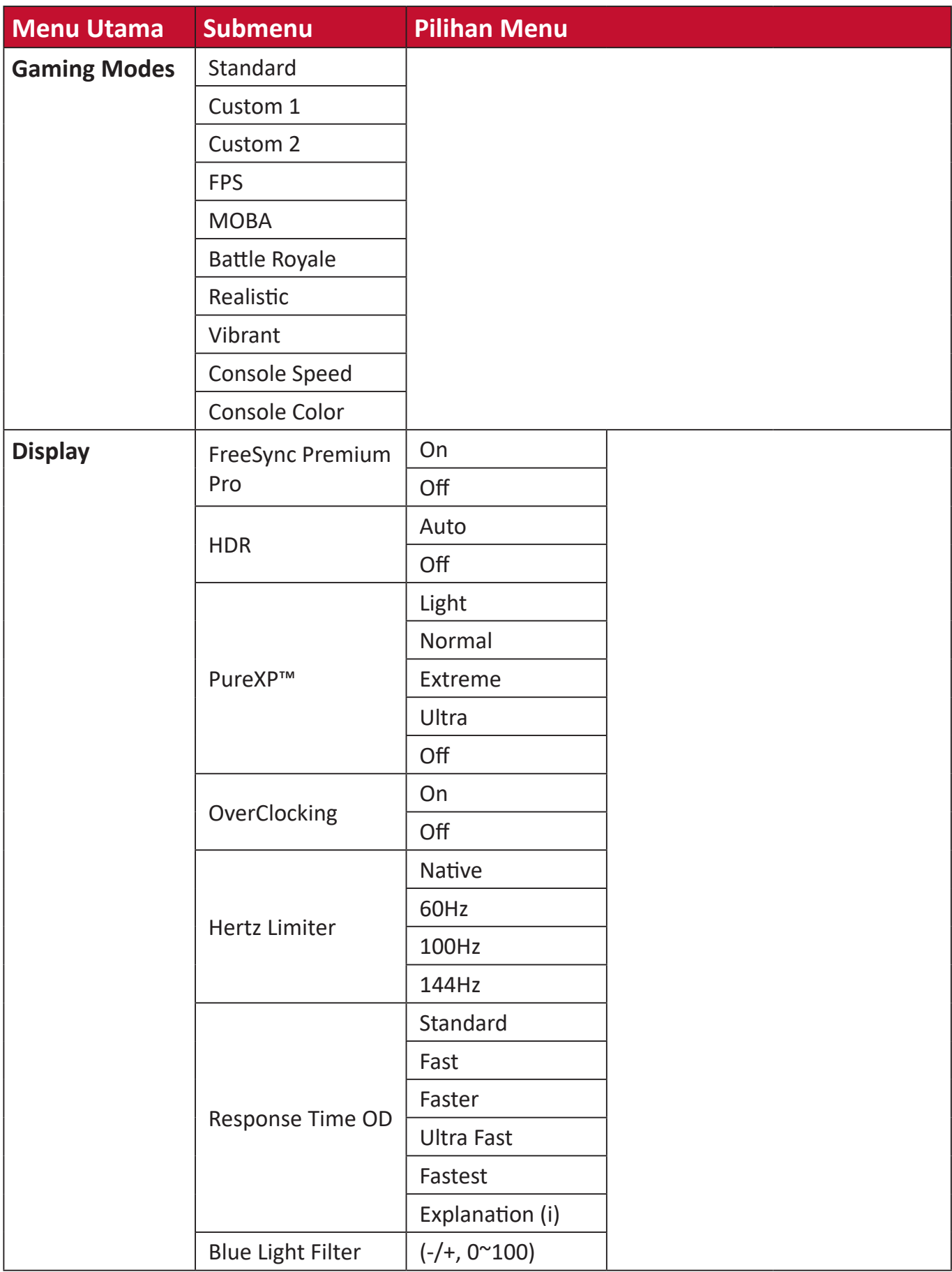

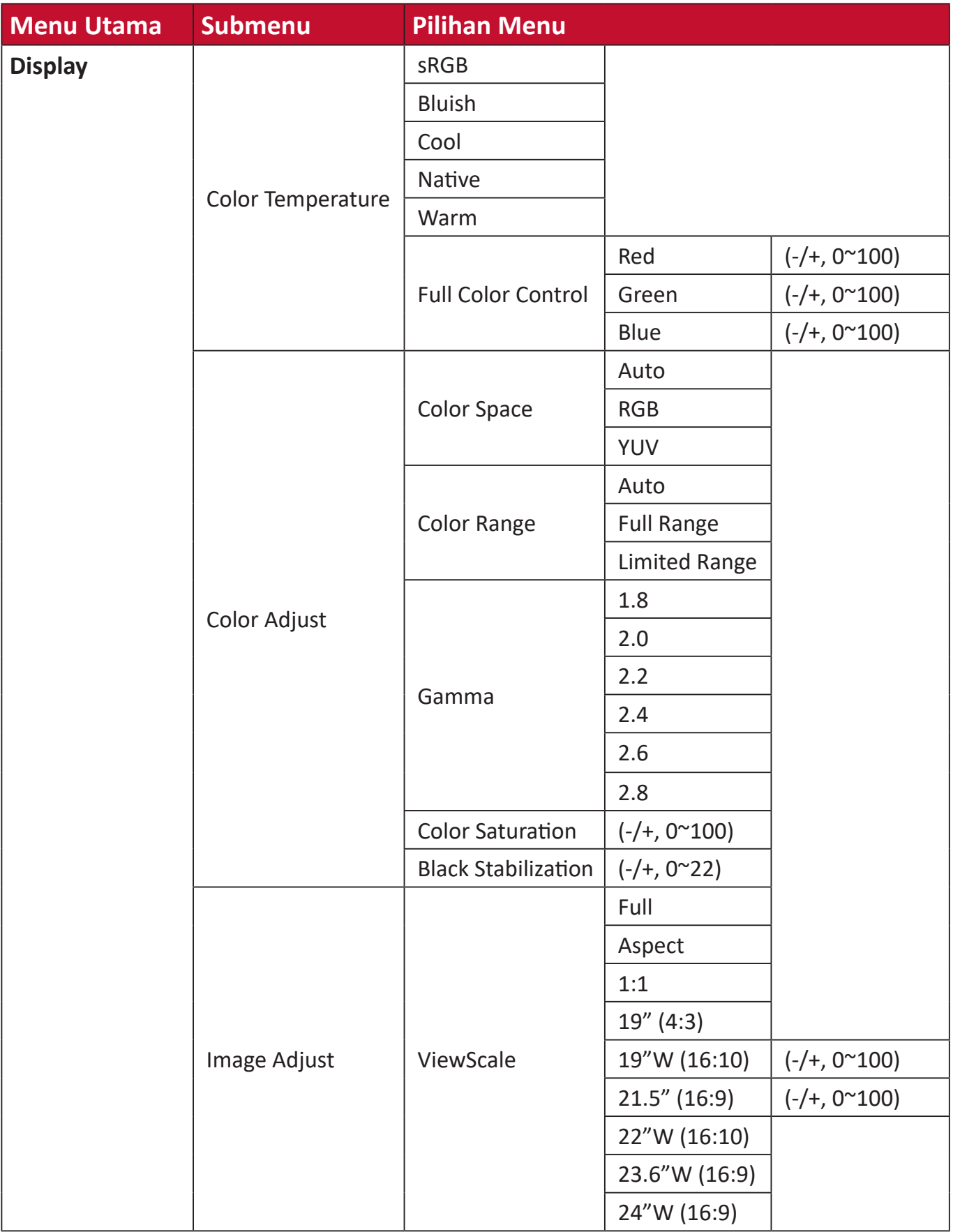

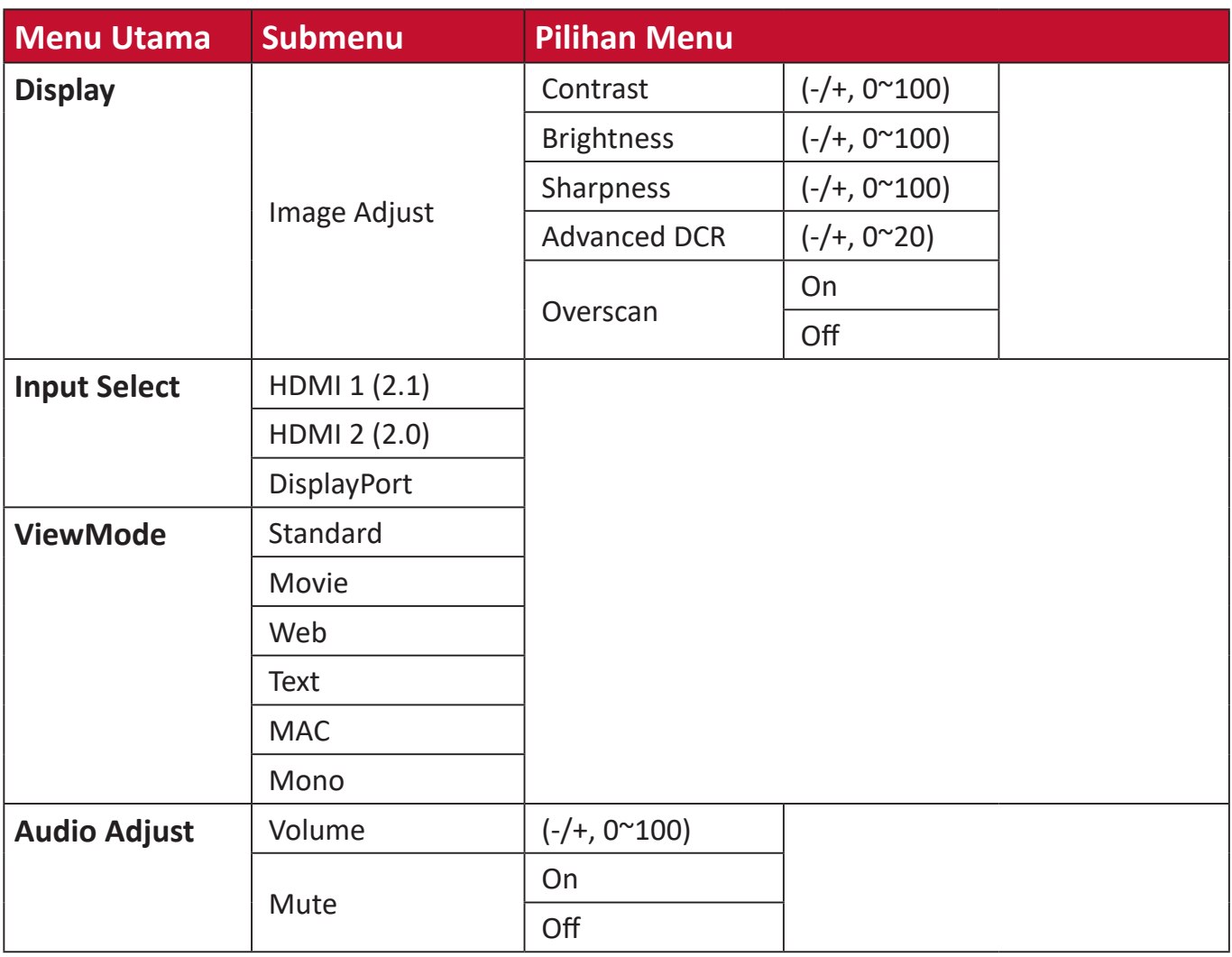

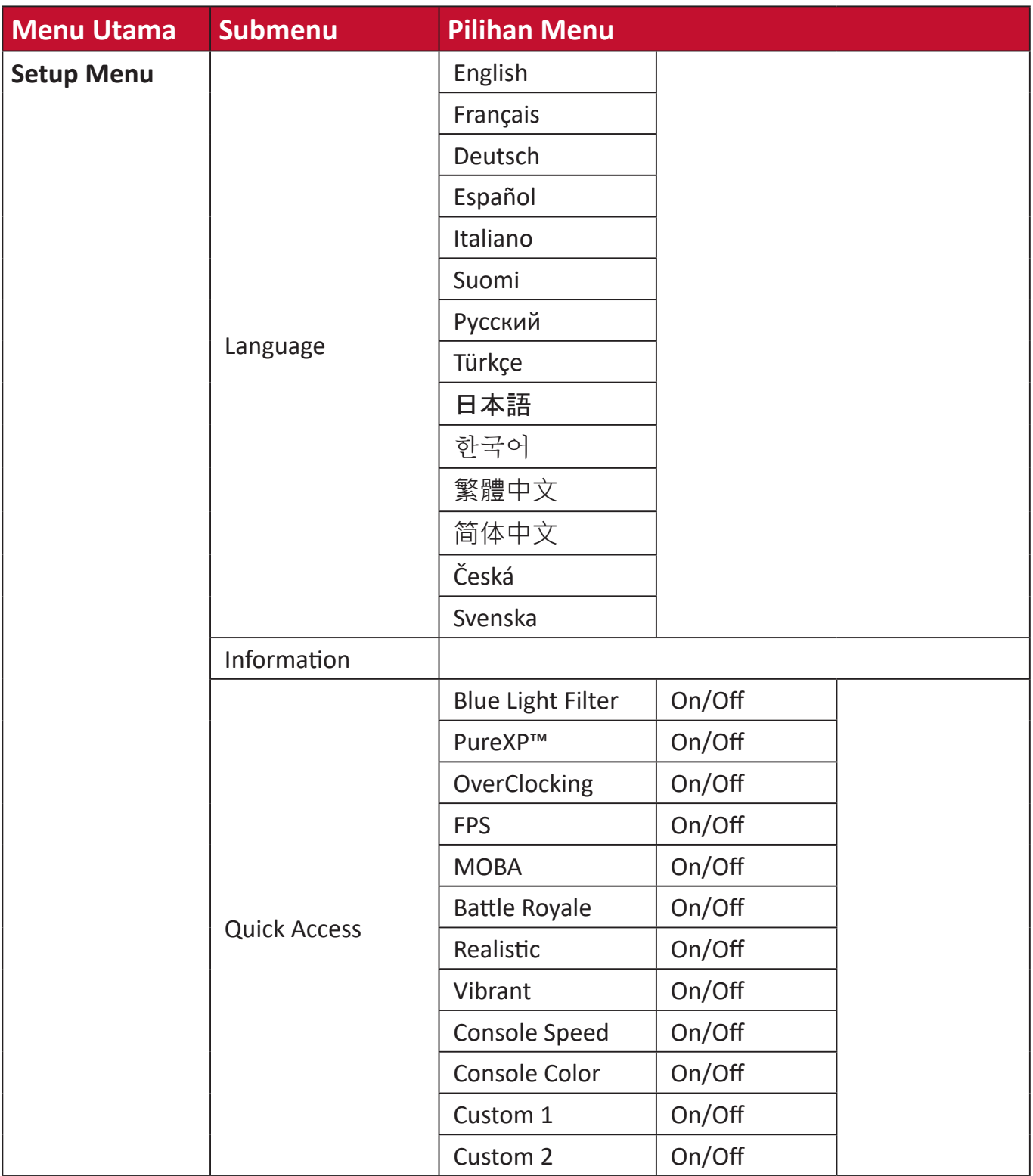

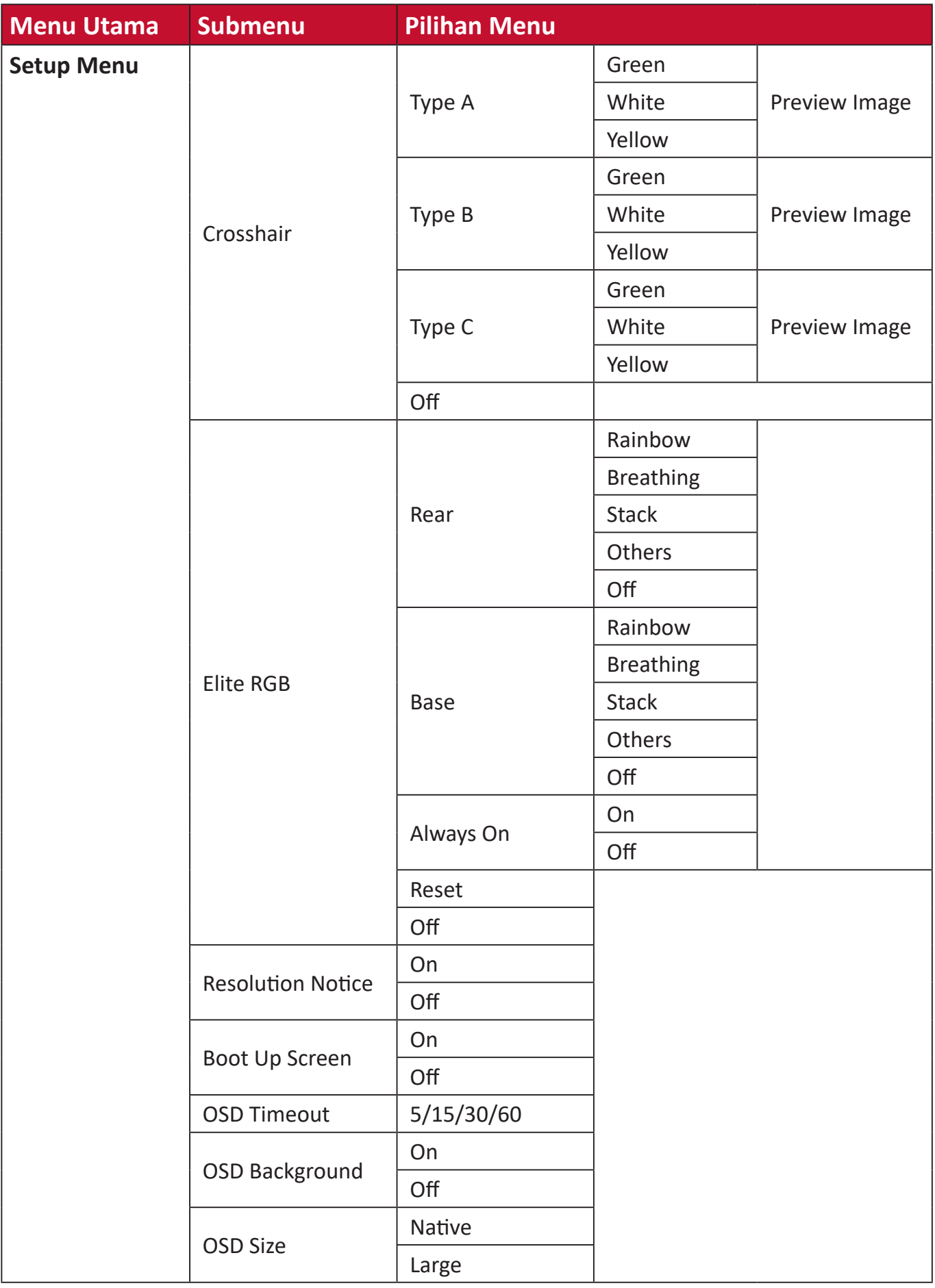
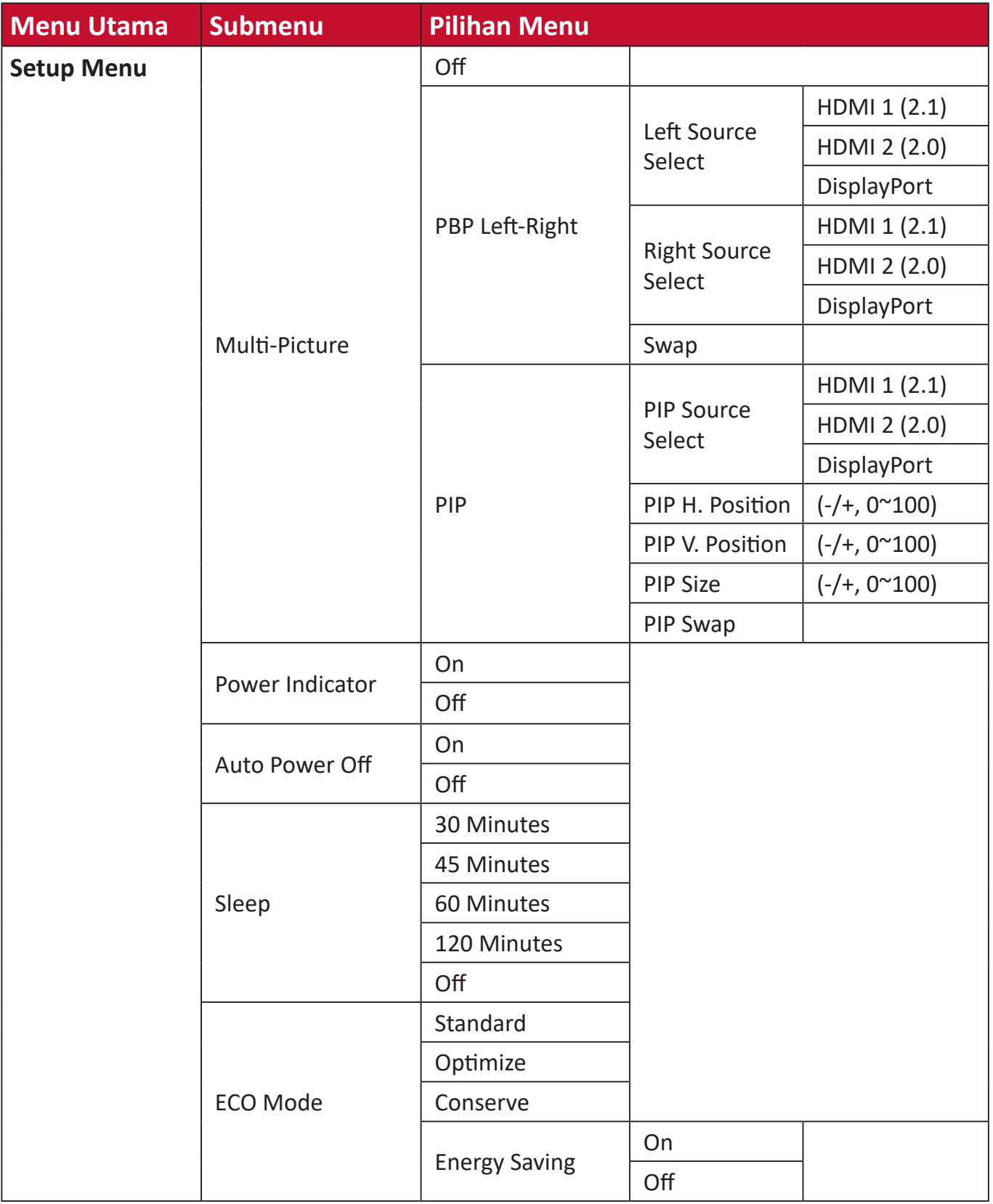

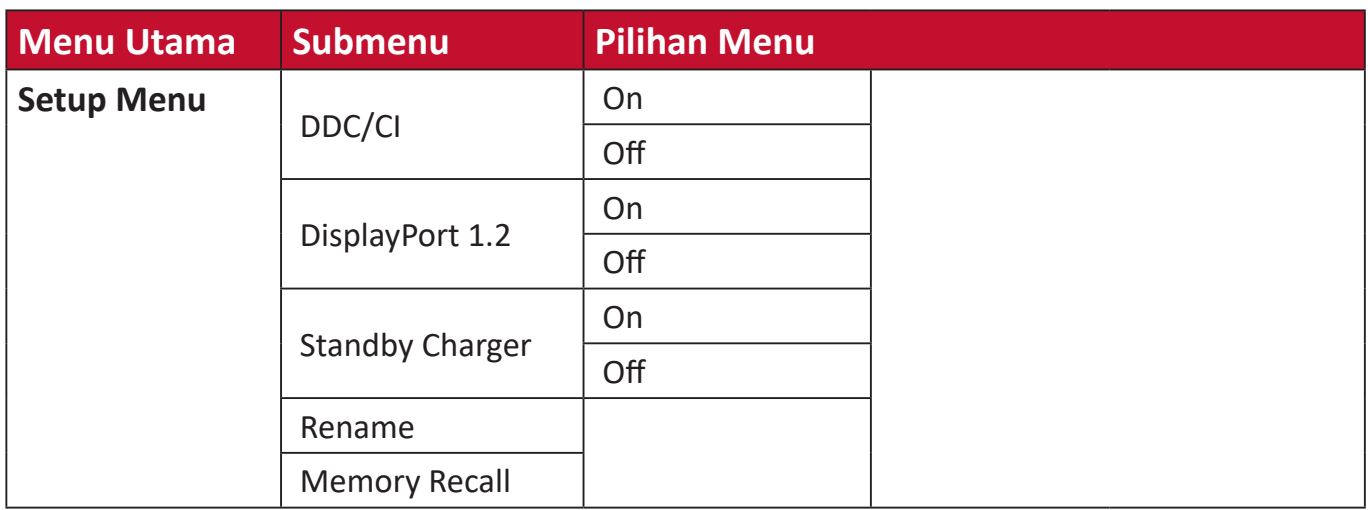

#### **Pilihan Menu**

#### **Game mode (Mode game)**

- **1.** Tekan tombol **[●]** atau gerakkan tombol joy **[**◄**]** atau **[**▲**]** atau **[**▼**]** untuk menampilkan Menu On-Screen Display (OSD).
- **2.** Geser tombol joy **[**◄**]** atau **[**►**]** untuk memilih menu **Game mode (Mode game)**. Lalu geser tombol joy **[**▼**]** untuk memasuki menu **Game mode (Mode game)**.

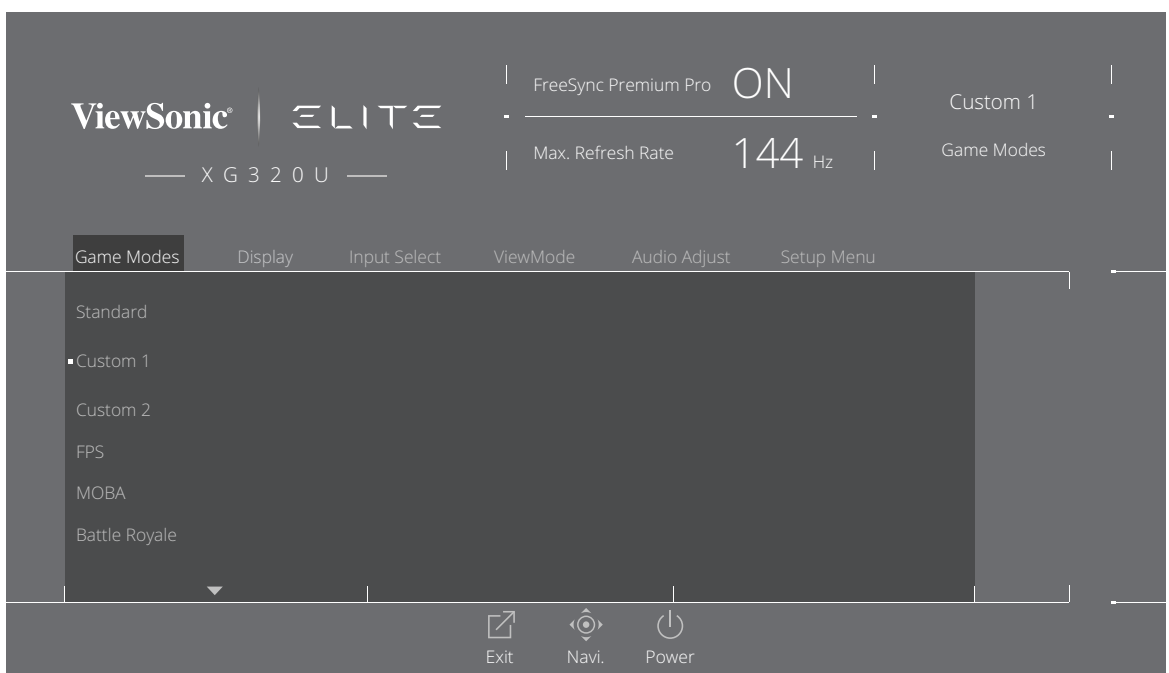

**3.** Geser tombol joy **[**▲**]** atau **[**▼**]** untuk memilih pengaturan. Lalu tekan tombol **[●]** untuk mengkonfirmasikan pilihan.

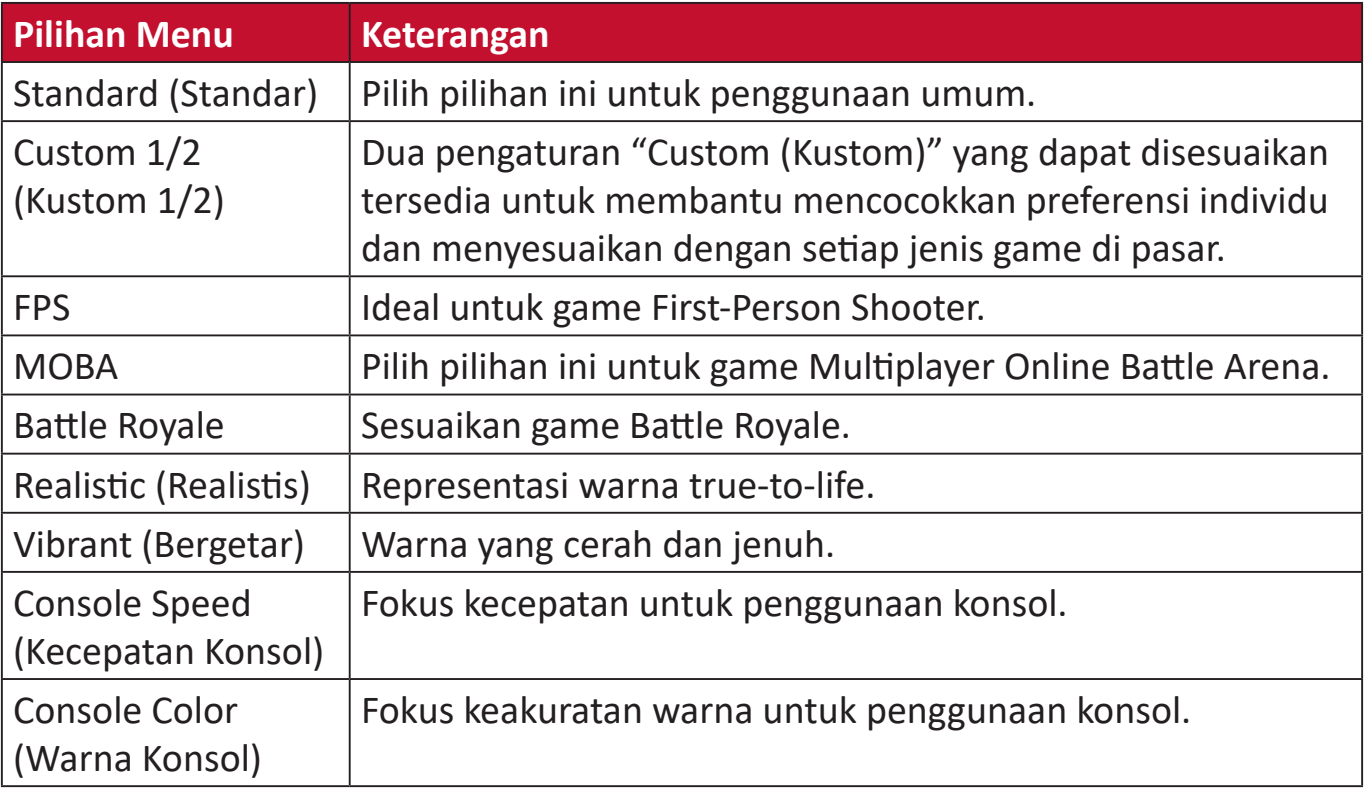

#### **Display (Tampilan)**

- **1.** Tekan tombol **[●]** atau geser tombol joy **[**◄**]** atau **[**▲**]** atau **[**▼**]** untuk menampilkan Menu On-Screen Display (OSD).
- **2.** Geser tombol joy **[**◄**]** atau **[**►**]** untuk memilih menu **Display (Tampilan)**. Lalu geser tombol joy **[**▼**]** untuk memasuki menu **Display (Tampilan)**.

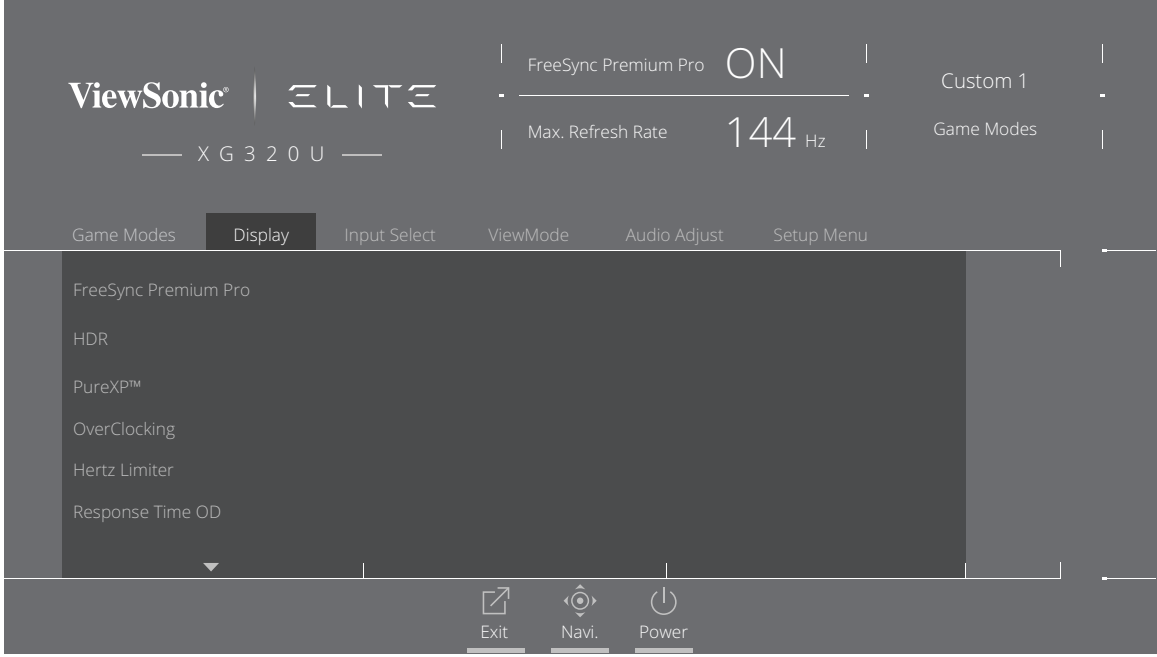

- **3.** Geser tombol joy **[**▲**]** atau **[**▼**]** untuk memilih pilihan menu. Lalu geser tombol joy **[**►**]** untuk mengakses submenu.
- **4.** Geser tombol joy **[**▲**]** atau **[**▼**]** untuk menyesuaikan/memilih pengaturan. Lalu tekan tombol **[●]** untuk mengkonfirmasi (jika berlaku).
	- **CATATAN:** Pilihan submenu tertentu mungkin memiliki submenu lainnya. Untuk mengakses submenu terkait, tekan tombol joy **[**►**]**.

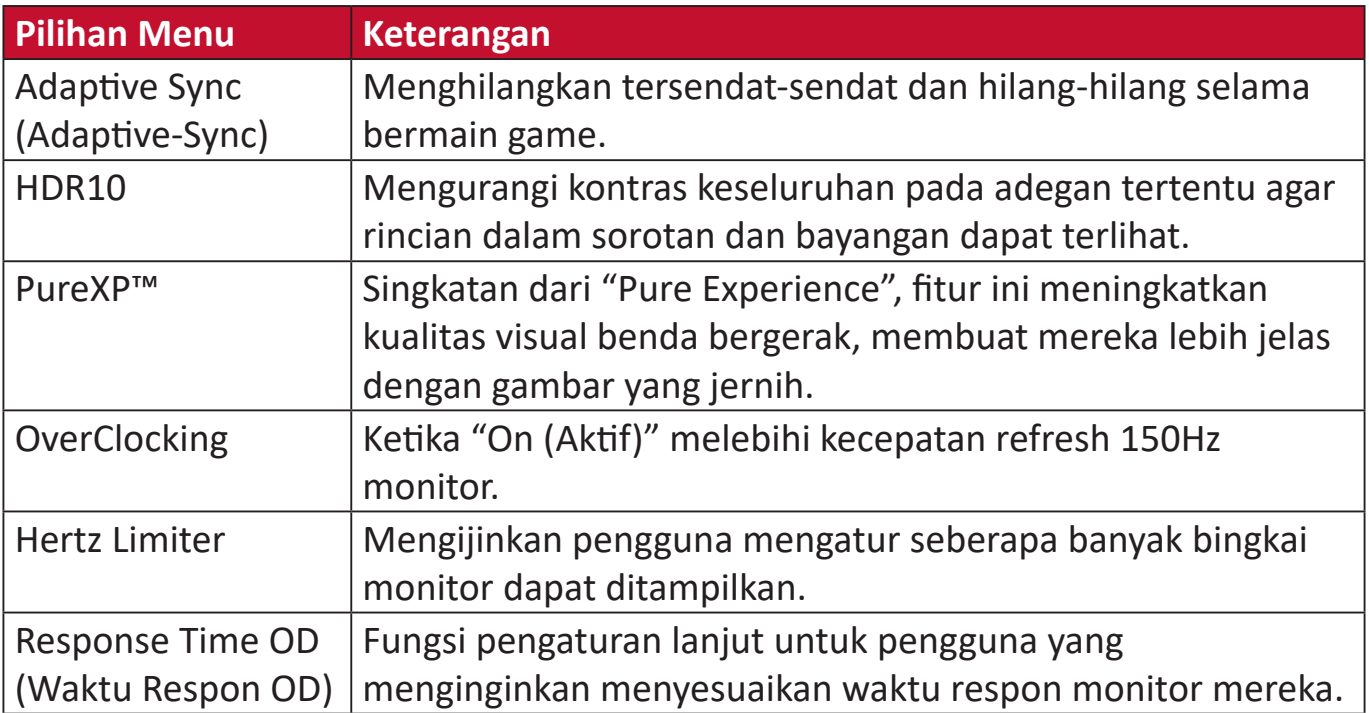

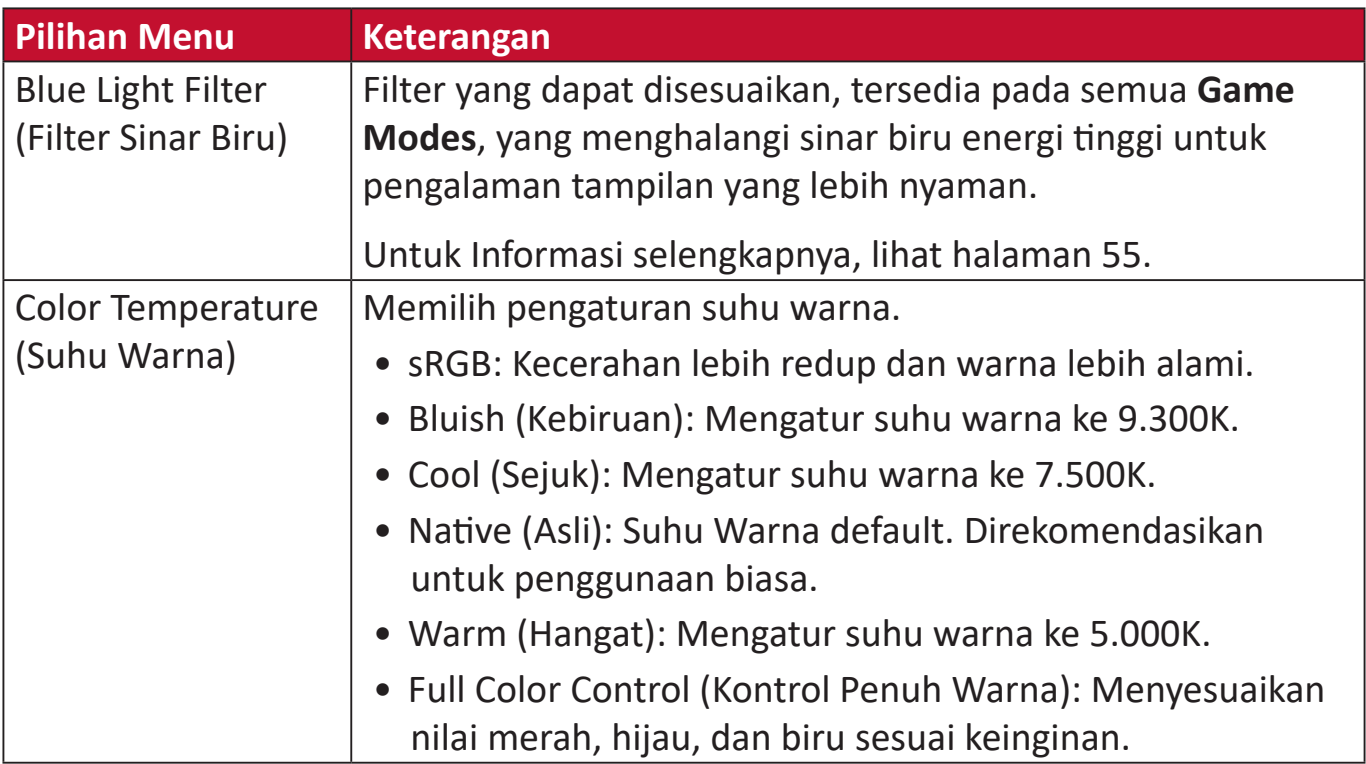

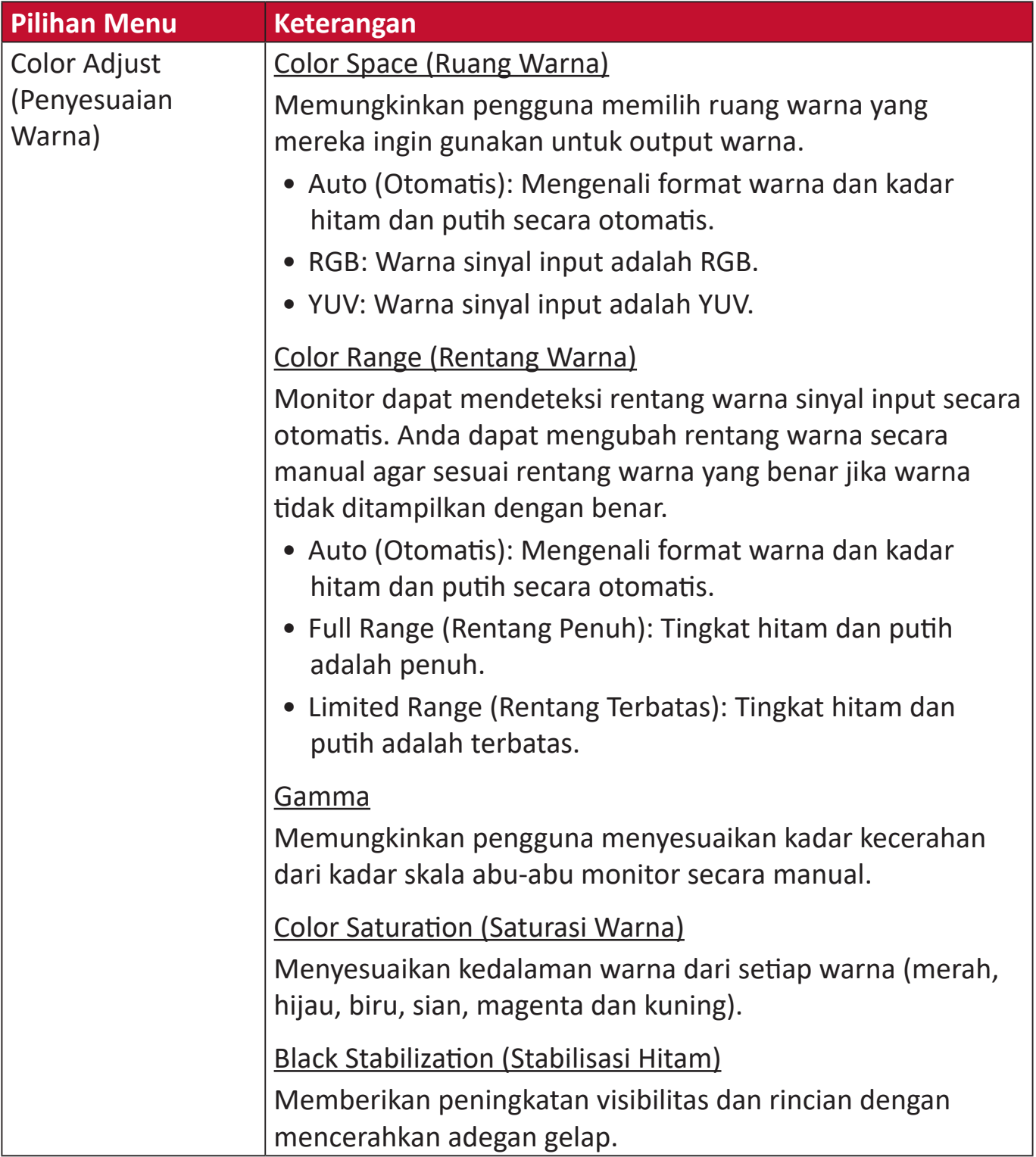

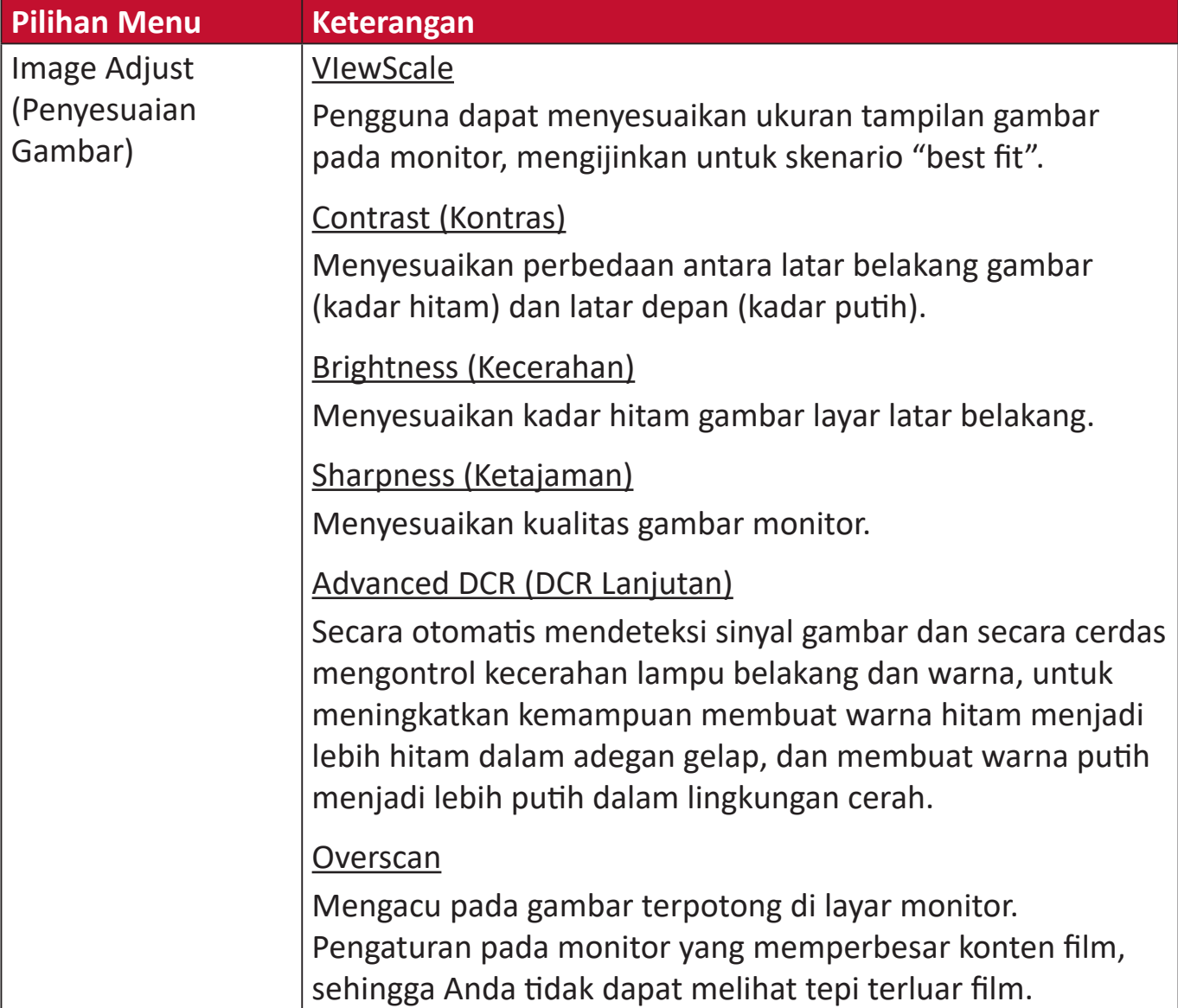

#### **Input Select (Pilihan Input)**

- **1.** Tekan tombol **[●]** atau geser tombol joy **[**◄**]** atau **[**▲**]** atau **[**▼**]** untuk menampilkan Menu On-Screen Display (OSD).
- **2.** Geser tombol joy **[**◄**]** atau **[**►**]** untuk memilih **Input Select (Pilihan Input)**. Lalu geser tombol joy **[**▼**]** untuk mengakses menu **Input Select (Pilihan Input)**.

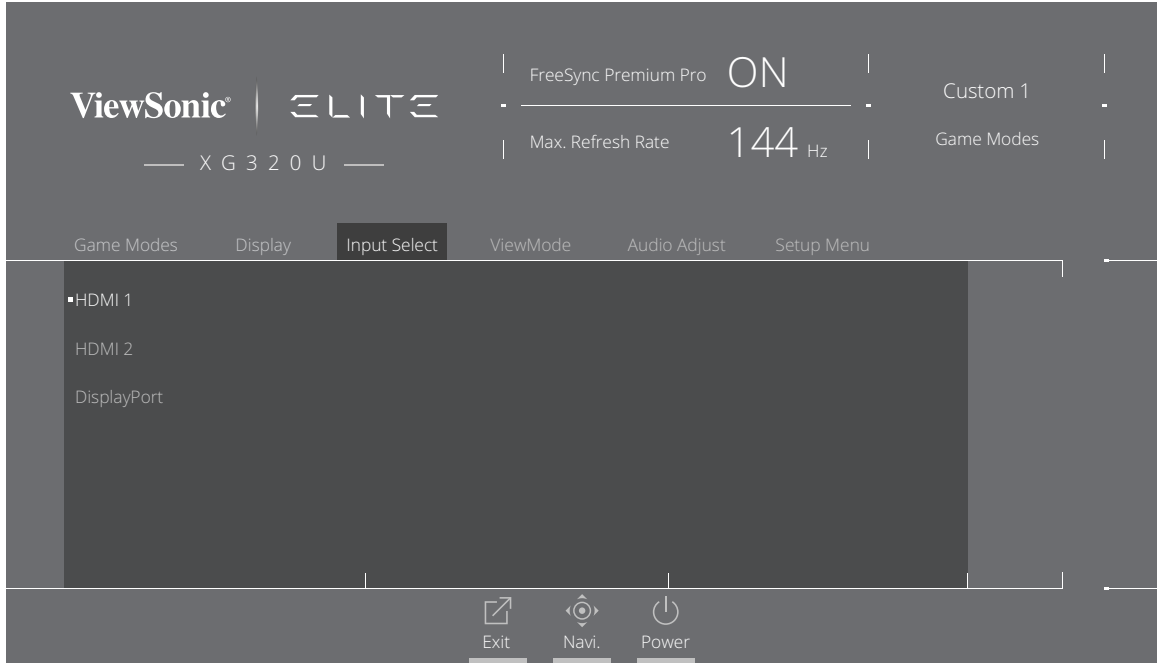

**3.** Geser tombol joy **[**▲**]** atau **[**▼**]** untuk memilih sumber input yang diinginkan. Lalu tekan tombol **[●]** untuk mengkonfirmasikan pilihan.

#### **ViewMode (ModeLihat)**

**CATATAN: ViewMode** hanya dapat diakses ketika menggunakan **Custom 1** atau **2 Game Modes**.

- **1.** Tekan tombol **[●]** atau geser tombol joy **[**◄**]** atau **[**▲**]** atau **[**▼**]** untuk menampilkan Menu On-Screen Display (OSD).
- **2.** Geser tombol joy **[**◄**]** atau **[**►**]** untuk memilih **ViewMode (ModeLihat)**. Lalu geser tombol joy **[**▼**]** untuk mengakses menu **ViewMode (ModeLihat)**.

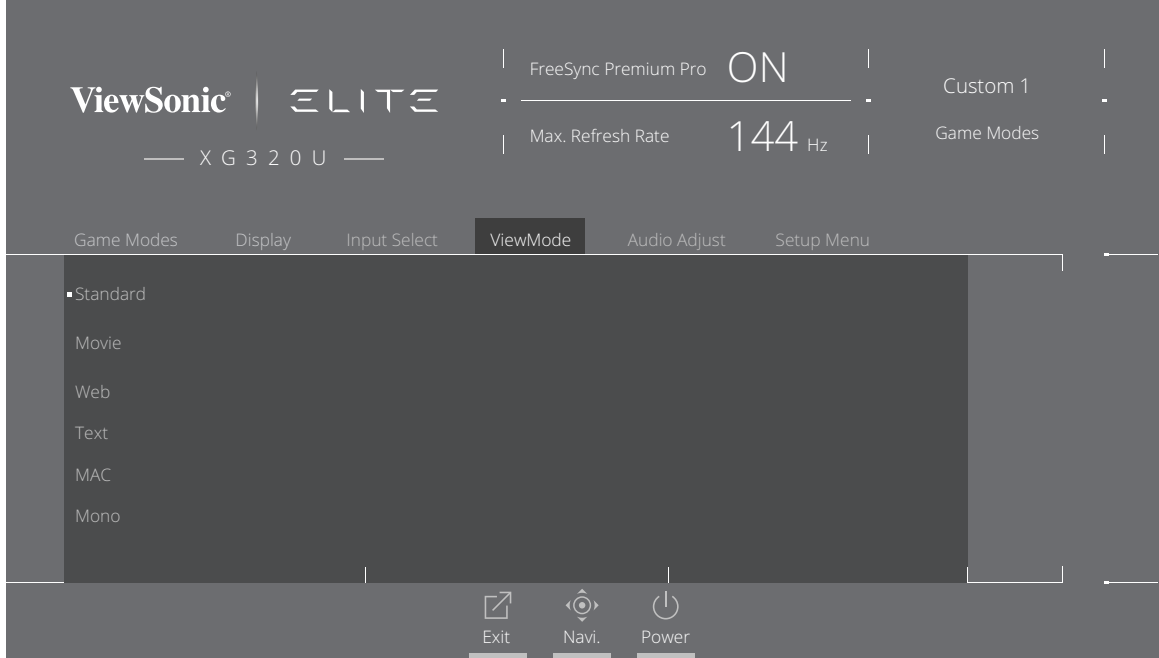

**3.** Geser tombol joy **[**▲**]** atau **[**▼**]** untuk memilih pengaturan. Lalu tekan tombol **[●]** untuk mengkonfirmasikan pilihan.

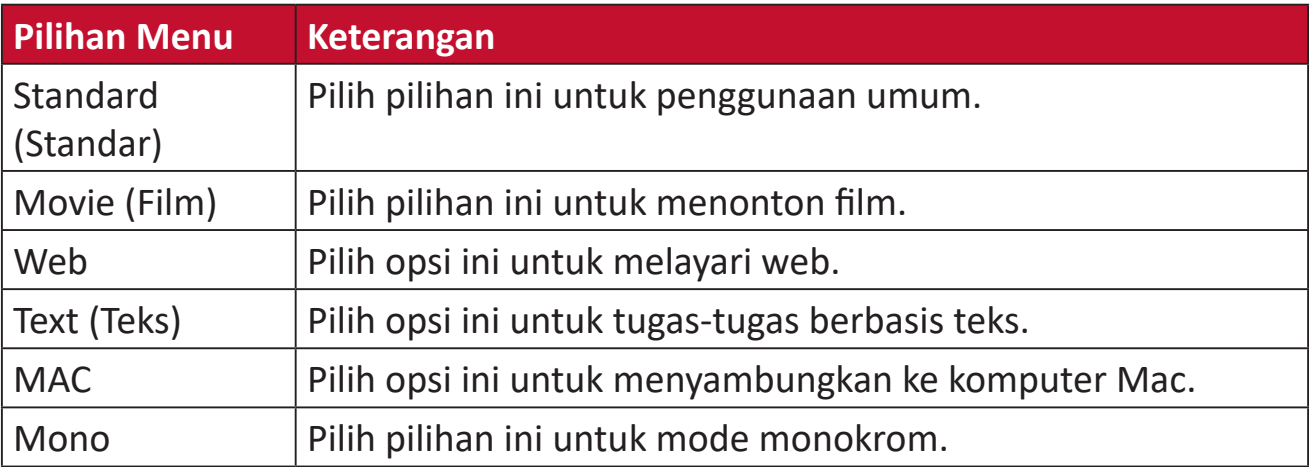

#### **Audio Adjust (Penyesuaian Audio)**

- **1.** Tekan tombol **[●]** atau geser tombol joy **[**◄**]** atau **[**▲**]** atau **[**▼**]** untuk menampilkan Menu On-Screen Display (OSD).
- **2.** Geser tombol joy **[**◄**]** atau **[**►**]** untuk memilih **Audio Adjust (Penyesuaian Audio)**. Lalu geser tombol joy **[**▼**]** untuk mengakses menu **Audio Adjust (Penyesuaian Audio)**.

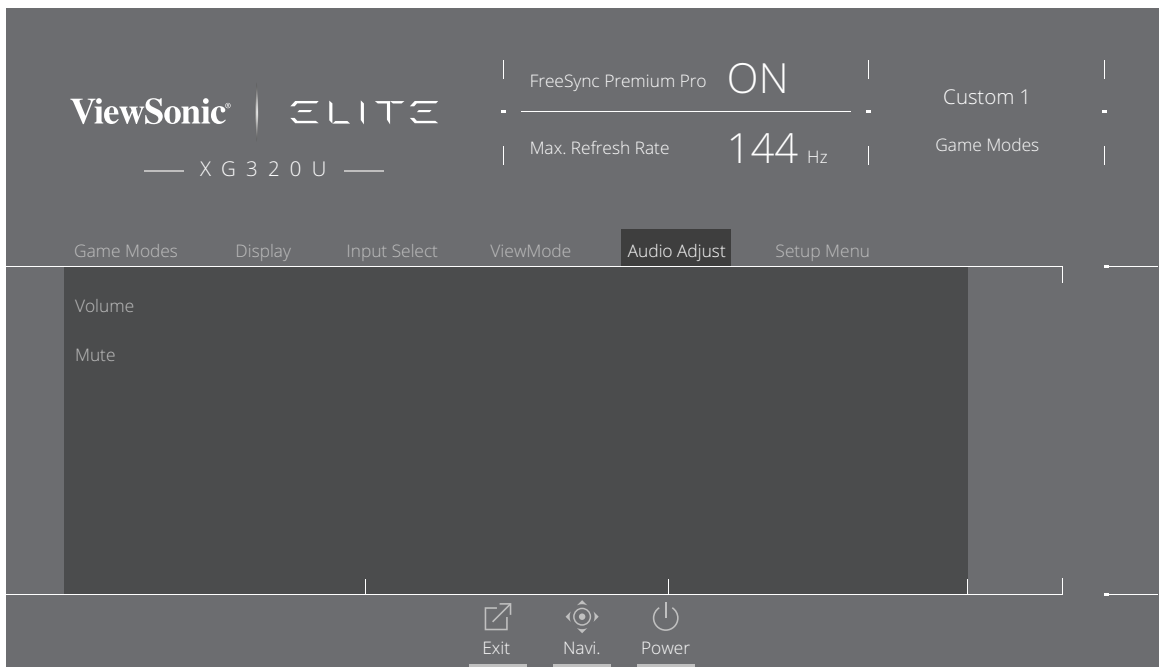

- **3.** Geser tombol joy **[**▲**]** atau **[**▼**]** untuk memilih pilihan yang diinginkan. Lalu geser tombol joy **[**►**]** untuk mengakses submenu.
- **4.** Geser tombol joy **[**▲**]** atau **[**▼**]** untuk menyesuaikan/memilih pengaturan, dan tekan tombol **[●]** untuk mengkonfirmasi pilihan (jika berlaku).

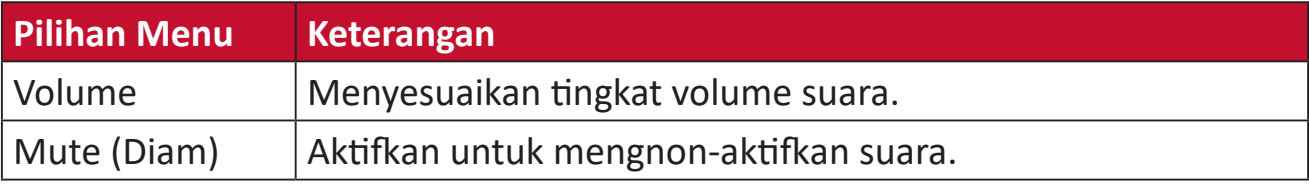

#### **Setup Menu (Menu Konfigurasi)**

- **1.** Tekan tombol **[●]** atau geser tombol joy **[**◄**]** atau **[**▲**]** atau **[**▼**]** untuk menampilkan Menu On-Screen Display (OSD).
- **2.** Geser tombol joy **[**◄**]** atau **[**►**]** untuk memilih **Setup Menu (Menu Konfigurasi)**. Lalu geser tombol joy **[**▼**]** untuk mengakses menu **Setup Menu (Menu Konfigurasi)**.

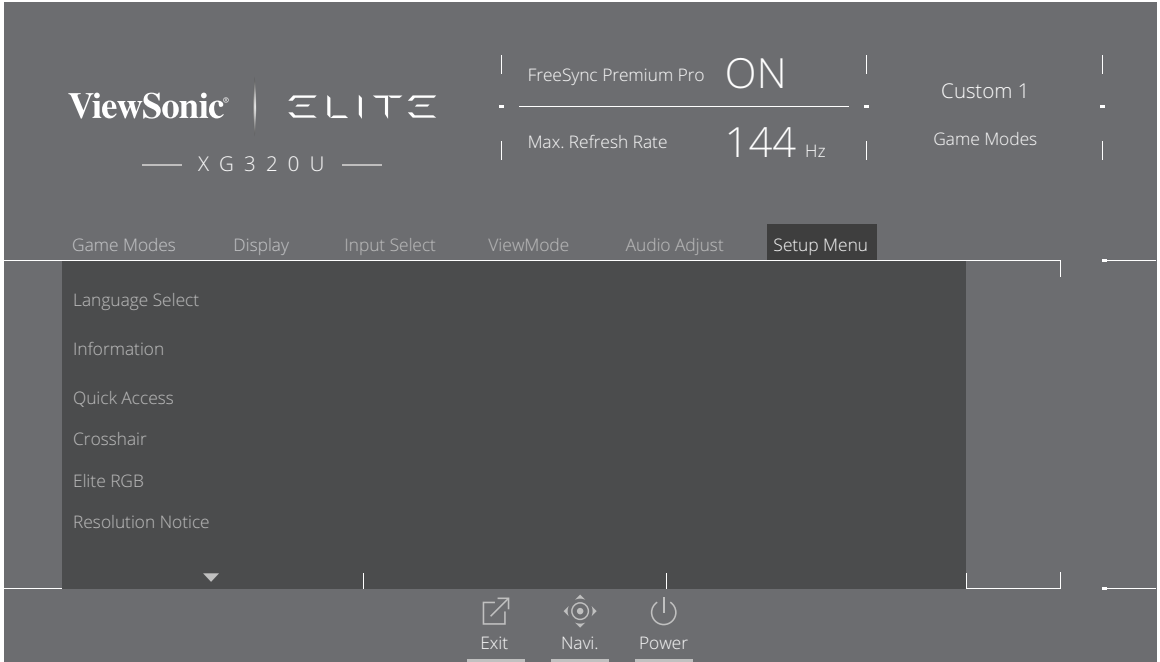

- **3.** Geser tombol joy **[**▲**]** atau **[**▼**]** untuk memilih pilihan menu. Lalu geser tombol joy **[**►**]** untuk mengakses submenu.
- **4.** Geser tombol joy **[**▲**]** atau **[**▼**]** untuk menyesuaikan/memilih pengaturan. Lalu tekan tombol **[●]** untuk mengkonfirmasi (jika berlaku).
	- **CATATAN:** Pilihan submenu tertentu mungkin memiliki submenu lainnya. Untuk mengakses submenu terkait, tekan tombol joy **[**►**]**.

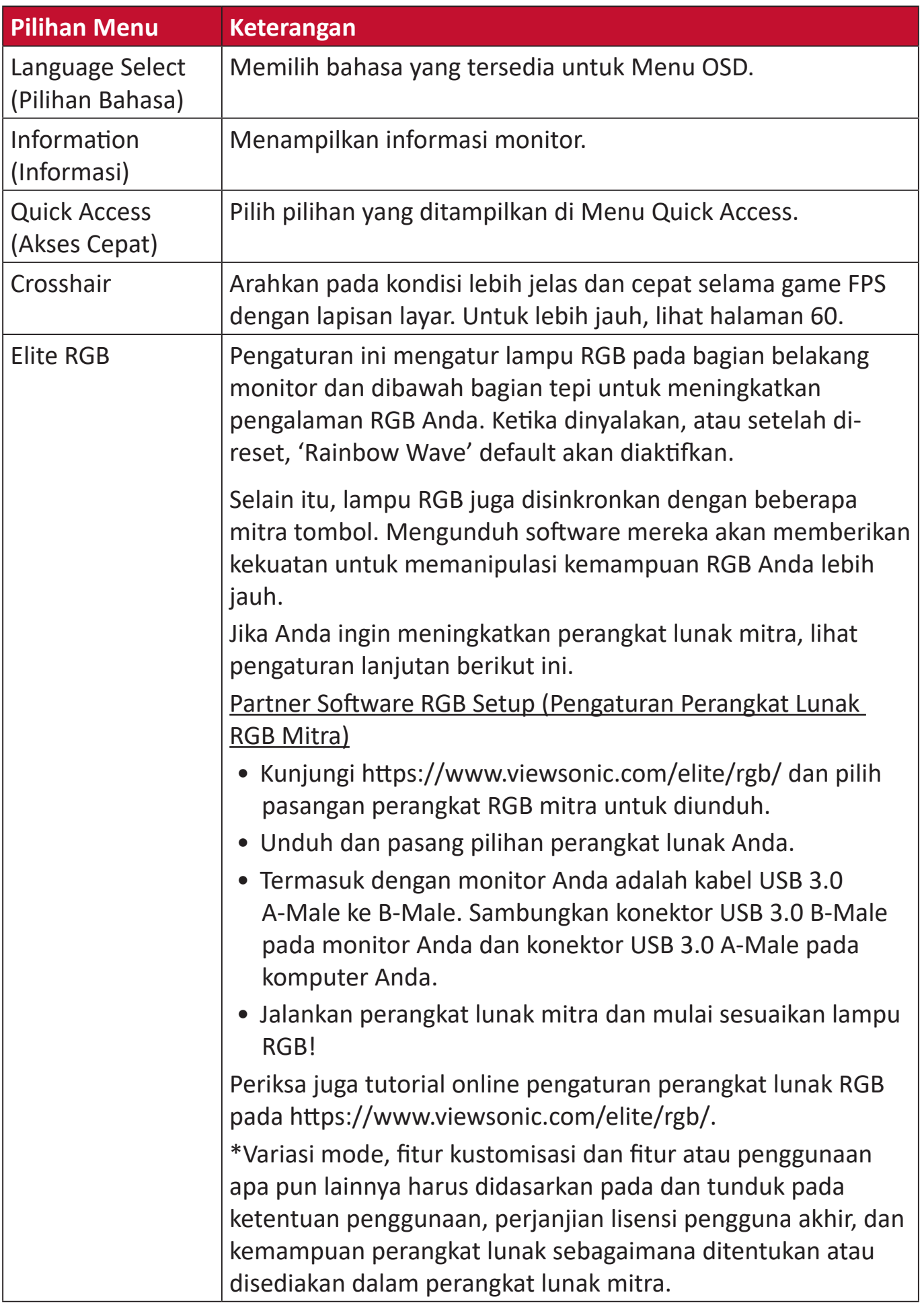

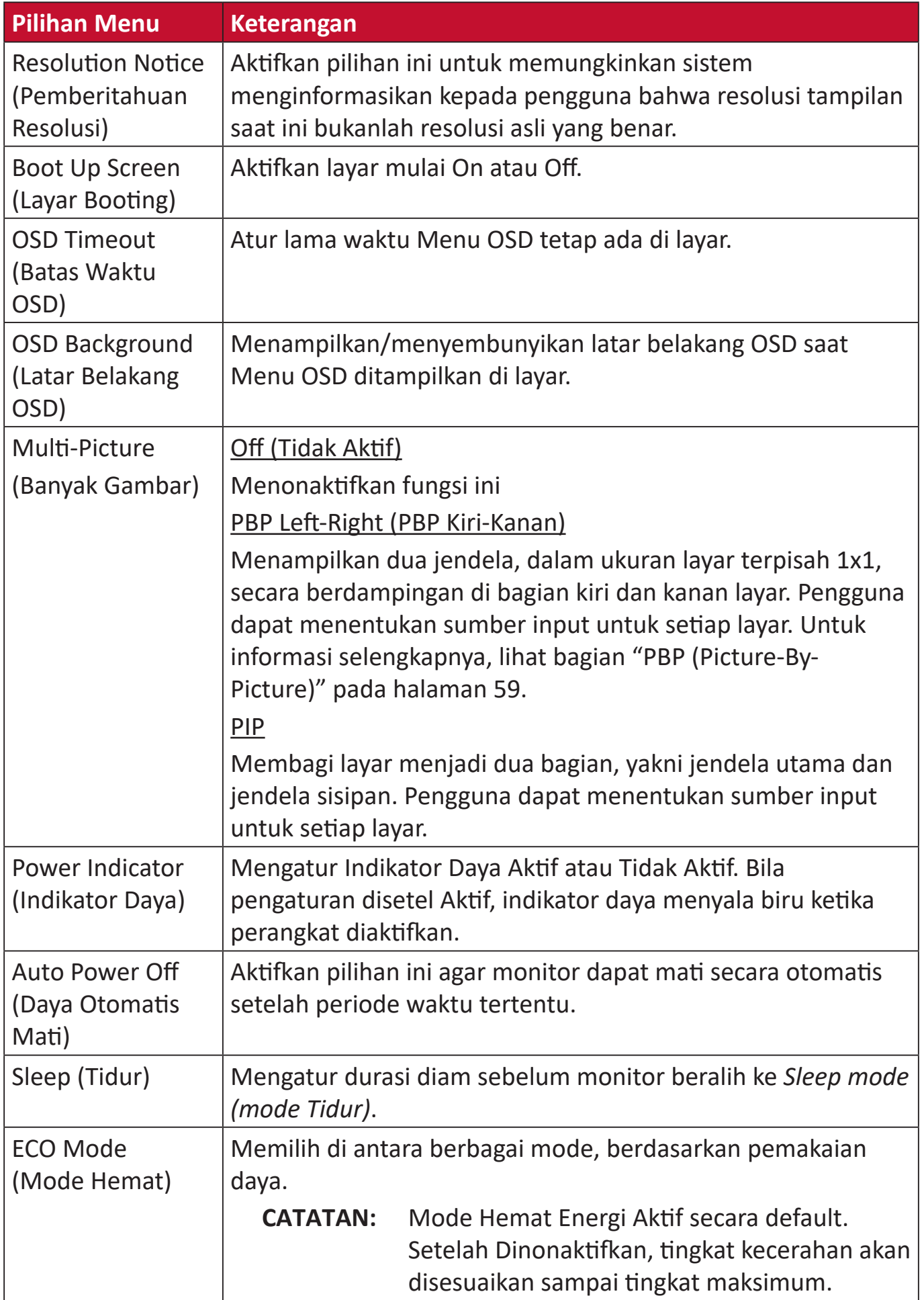

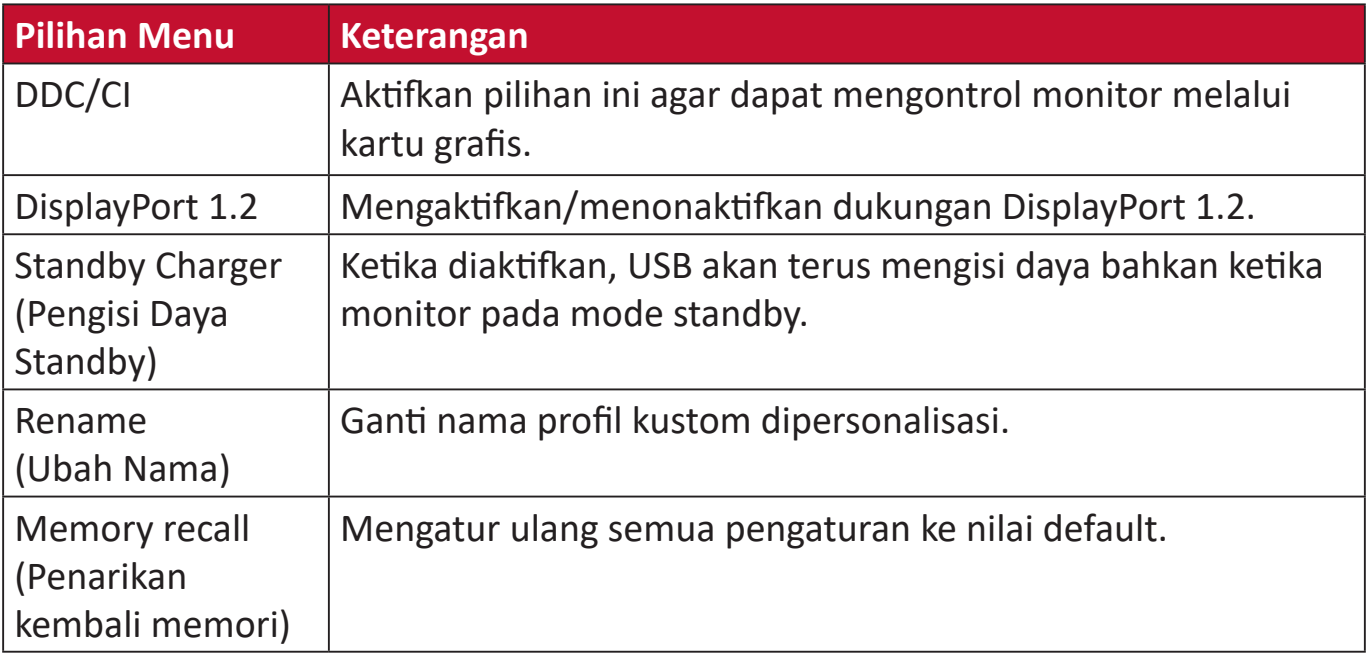

# **Fitur dan Pengaturan Lanjutan**

Bagian ini menguraikan fitur-fitur lanjutan monitor.

## **FreeSync Premium Pro**

Mengaktifkan FreeSync Premium Pro akan mengakhiri permainan yang terpotongpotong dan bingkai pecah dengan performa mengalir bebas artefak pada kecepatan frame berapa pun.

Untuk mengaktifkan fungsi FreeSync Premium Pro:

- **1.** Tekan tombol **[**●**]** atau gerakkan tombol joy **[**◄**]** atau **[**▲**]** atau **[**▼**]** untuk menampilkan Menu On-Screen Display (OSD).
- **2.** Geser tombol joy **[**◄**]** atau **[**►**]** untuk memilih menu **Display (Tampilan)**. Lalu geser tombol joy **[**▼**]** untuk mengakses menu **Display (Tampilan)**.
- **3.** Geser tombol joy **[**▲**]** atau **[**▼**]** untuk memilih **FreeSync Premium Pro**. Lalu geser tombol joy **[**►**]** untuk mengkonfirmasi pilihan.
- **4.** Geser tombol joy **[**▲**]** atau **[**▼**]** untuk memilih **On (Aktif)** atau **Off (Tidak Aktif)**. Lalu tekan tombol **[●]** untuk mengkonfirmasikan pilihan.

## **PureXP™**

Singkatan dari "Pure Experience", fitur ini meningkatkan kualitas visual benda bergerak, membuat mereka lebih jelas dengan gambar yang jernih. XP juga adalah sebuah permainan bar kehidupan dalam beberapa game. XP merupakan penamaan yang umum dan keren, seperti industri video, efek video seperti VFX. Hal ini juga memberi tambahan sentuhan game & teknologi.

Produk ini merupakan teknologi eksklusif ViewSonic untuk mengoptimalkan moving picture response time (MPRT) untuk kinerja lebih baik selama bermain game.

Untuk mengaktifkan fungsi PureXP™:

- **1.** Tekan tombol **[**●**]** atau geser tombol joy **[**◄**]** atau **[**▲**]** atau **[**▼**]** untuk menampilkan Menu On-Screen Display (OSD).
- **2.** Geser tombol joy **[**◄**]** atau **[**►**]** untuk memilih menu **Display (Tampilan)**. Lalu geser tombol joy **[**▼**]** untuk mengakses menu **Display (Tampilan)**.
- **3.** Geser tombol joy **[**▲**]** atau **[**▼**]** untuk memilih **PureXP™**. Lalu geser tombol joy **[**►**]** untuk mengkonfirmasi pilihan.
- **4.** Geser tombol joy **[**▲**]** atau **[**▼**]** untuk memilih pengalaman yang diinginkan. Lalu tekan tombol **[●]** untuk mengkonfirmasikan pilihan.

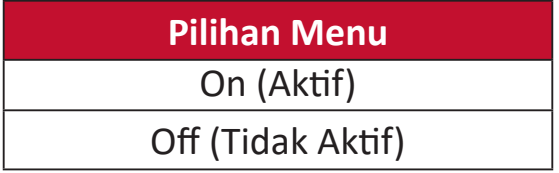

## **Hertz Limiter**

Pengatur monitor hertz mengijinkan pengguna mengatur seberapa banyak bingkai monitor dapat ditampilkan. Monitor akan membatasi jumlah maksimal bingkai yang dapat diberikan dari monitor untuk menghemat daya dan menampilkan dari sisi monitor.

Untuk menyesuaikan Hertz Limiter:

- **1.** Tekan tombol **[●]** atau geser tombol joy **[**◄**]** atau **[**▲**]** atau **[**▼**]** untuk menampilkan Menu On-Screen Display (OSD).
- **2.** Geser tombol joy **[**◄**]** atau **[**►**]** untuk memilih menu **Display (Tampilan)**. Lalu geser tombol joy **[**▼**]** untuk mengakses menu **Display (Tampilan)**.
- **3.** Geser tombol joy **[**▲**]** atau **[**▼**]** untuk memilih **Hertz Limiter**. Lalu geser tombol joy **[**►**]** untuk mengkonfirmasi pilihan.
- **4.** Geser tombol joy **[**▲**]** atau **[**▼**]** untuk memilih output bingkai. Lalu tekan tombol **[●]** untuk mengkonfirmasikan pilihan.

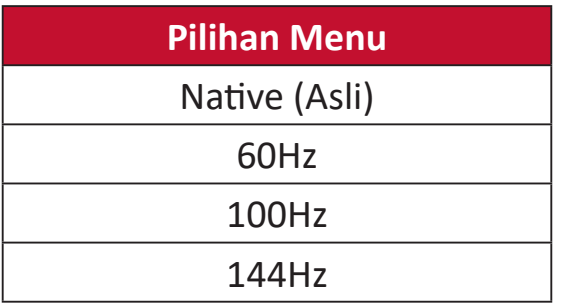

#### **CATATAN:**

- Jika FreeSync Premium Pro "On", Hertz Limiter akan dinon-aktifkan.
- ViewScale tidak mendukung semua tingkat Hz.

## **Response Time OD (Waktu Respon OD)**

Menyesuaikan pengaturan Waktu Respon OD akan mengijinkan pengguna mengatur waktu respon yang mereka inginkan Dengan lima (5) pengaturan yang dapat dipilih, pengguna dapat memilih dengan tepat yang paling cocok untuk setiap penggunaan skenario.

Setiap pengaturan akan mempercepat waktu respon, mengijinkan pengguna mencocokkan komputer dan jenis game mereka, membuat skenario "best fit".

Untuk mengaktifkan fungsi Response Time OD:

- **1.** Tekan tombol **[**●**]** atau geser tombol joy **[**◄**]** atau **[**▲**]** atau **[**▼**]** untuk menampilkan Menu On-Screen Display (OSD).
- **2.** Geser tombol joy **[**◄**]** atau **[**►**]** untuk memilih menu **Display (Tampilan)**. Lalu geser tombol joy **[**▼**]** untuk mengakses menu **Display (Tampilan)**.
- **3.** Geser tombol joy **[**▲**]** atau **[**▼**]** untuk memilih **Response Time OD (Waktu Respon OD)**. Lalu geser tombol joy **[**►**]** untuk mengkonfirmasi pilihan.
- **4.** Gerakkan tombol joy **[**▲**]** atau **[**▼**]** untuk memilih waktu respon yang diinginkan. Lalu tekan tombol **[●]** untuk mengkonfirmasikan pilihan.

## <span id="page-54-0"></span>**Blue Light Filter dan Kesehatan Mata**

Blue Light Filter menghalangi sinar biru energi tinggi untuk pengalaman tampilan yang lebih nyaman.

#### **Pengaturan Blue Light Filter Quick Access**

Mengaktifkan dan menon-aktifkan Blue Light Filter dapat dilakukan cepat melalui **Tombol Quick Access (Akses Cepat)**.

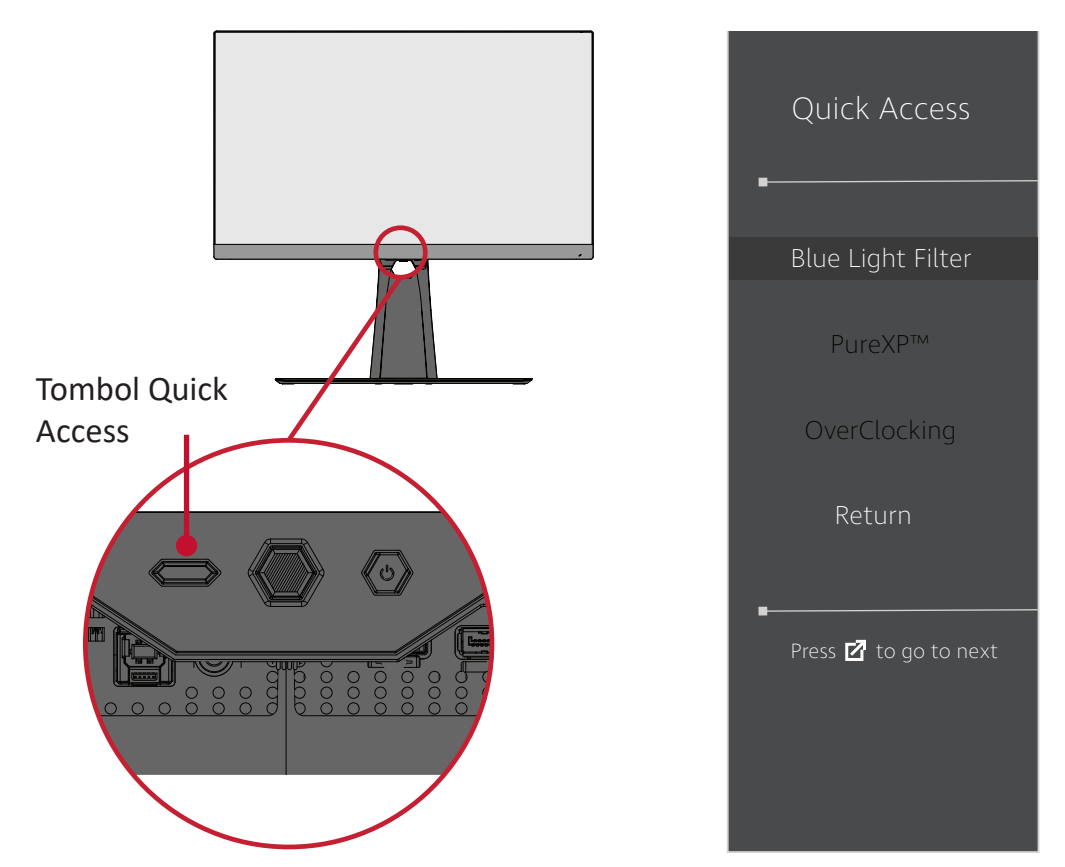

**CATATAN:** Ketika mengaktifkan Blue Light Filter (BLF) melalui **Tombol Quick Access (Akses Cepat)**, nilai BLF akan 100 yang sudah disertifikasi oleh TÜV. Akan tetapi, nilai BLF akan 0 jika pengguna memilih fungsi lain melalui **Tombol Quick Access (Akses Cepat)**.

Ketika menggunakan dan menikmati monitor Anda, tolong perhatikan berikut ini:

- Melihat layar komputer dalam waktu lama dapat mengakibatkan iritasi dan ketidaknyamanan pada mata. Untuk mengurangi efek ini, sebaiknya istirahatkan mata secara berkala.
- Pengguna dapat menyesuaikan nilai Blue Light Filter melalui **Display Menu (Menu Tampilan)**.

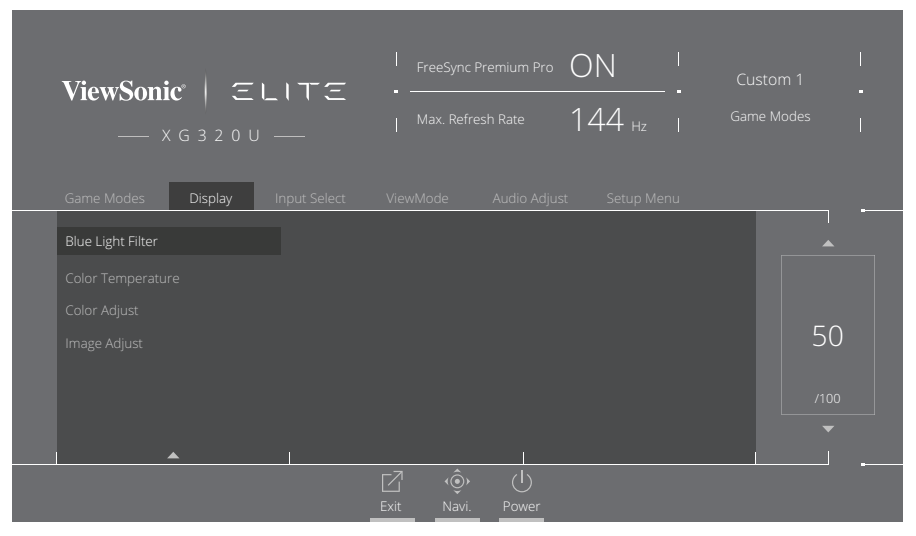

• Monitor juga mendukung Bebas Kerlip, yang mengurangi atau menghilangkan kerlipan layar, sehingga akan mengurangi potensi sakit mata.

#### **Menghitung Istirahat**

Ketika melihat monitor untuk waktu yang lama, direkomendasikan untuk beristirahat berkala dari melihat. Istirahat sebentar setidaknya lima (5) menit direkomendasikan setelah melihat monitor terus-menerus selama satu (1) sampai dua (2) jam.

Berisitrahat sebentar, lebih sering umumnya lebih bermanfaat daripada istirahat panjang, tidak sering.

#### **Melihat Benda Jarak Jauh**

Ketika beristirahat, pengguna dapat mengurangi sakit dan mata kering lebih lanjut dengan memfokuskan pada benda yang berada jauh dari mereka.

#### **Olahraga Mata dan Leher**

#### Olahraga Mata

Olahraga mata dapat membantu meminimalkan sakit mata. Perlahan putar mata ke kiri, kanan, atas, dan bawah. Ulangi sebanyak yang dibutuhkan.

#### Olahraga Leher

Olahraga leher juga dapat membantu meminimalkan sakit mata. Istirahatkan lengan Anda dan biarkan tergantung di kedua sisi, tekuk ke depan sedikit untuk menarik leher, putar leher ke kanan dan ke kiri. Ulangi sebanyak yang dibutuhkan.

## **ViewScale**

Dalam ViewScale, pengguna dapat menyesuaikan rasio saat ini dengan skenario penggunaan spesifik mereka. Di bawah ini daftar aspek rasio.

**CATATAN:** Jika pengguna memilih mode aspek ViewScale yang tidak asli, akan berdampak pada pengalaman pengguna.

Untuk mengakitfkan ViewScale:

- **5.** Tekan tombol **[●]** atau geser tombol joy **[**◄**]** atau **[**▲**]** atau **[**▼**]** untuk menampilkan Menu On-Screen Display (OSD).
- **6.** Geser tombol joy **[**◄**]** atau **[**►**]** untuk memilih menu **Display (Tampilan)**. Lalu geser tombol joy **[**▼**]** untuk mengakses menu **Display (Tampilan)**.
- **7.** Geser tombol joy **[**▲**]** atau **[**▼**]** untuk memilih **Image Adjust (Penyesuaian Gambar)**. Lalu geser tombol joy **[**►**]** untuk mengakses submenu.
- **8.** Geser tombol joy **[**▲**]** atau **[**▼**]** untuk memilih **ViewScale**. Lalu geser tombol joy **[**►**]** untuk mengakses submenu.

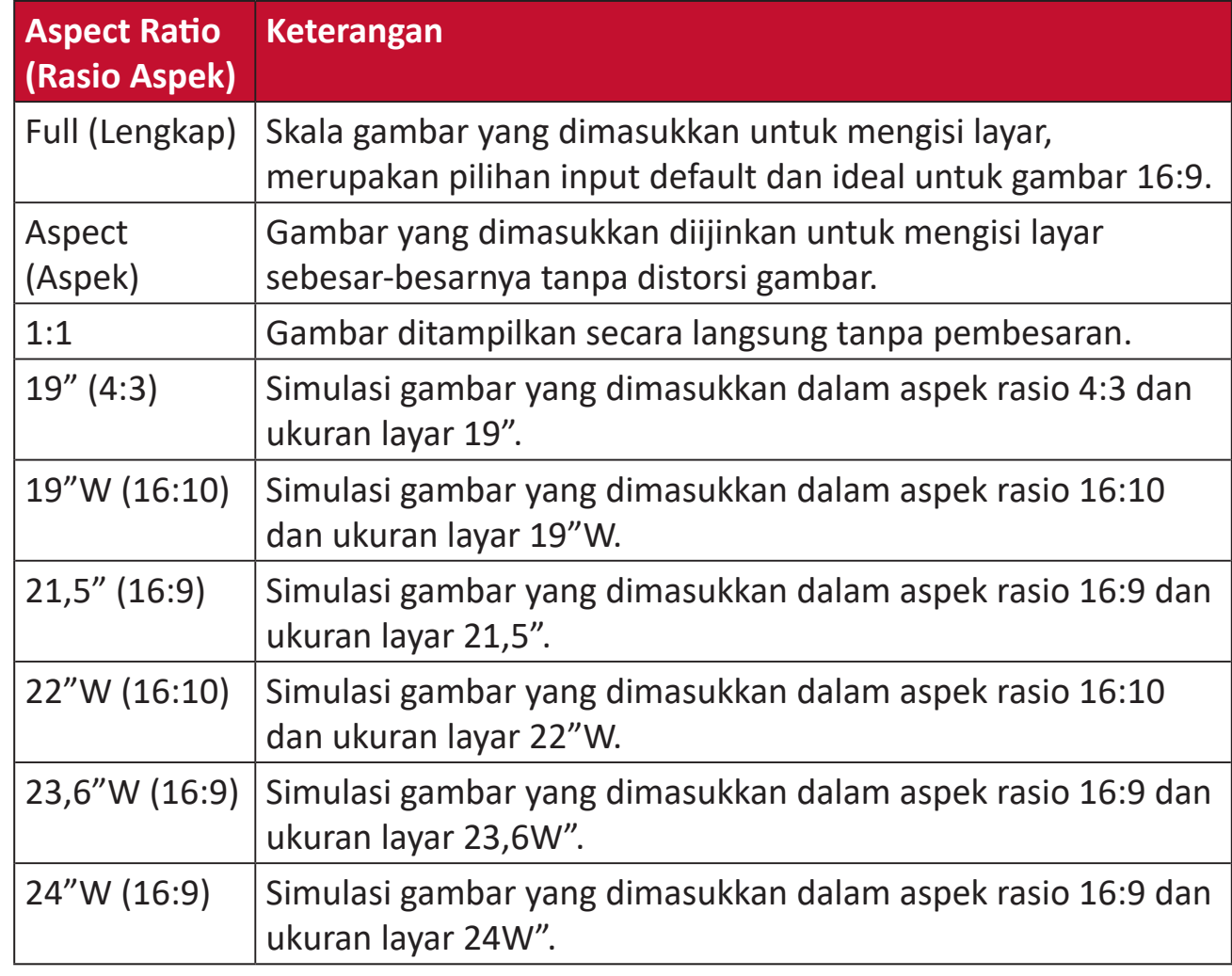

**9.** Geser tombol joy **[**▲**]** atau **[**▼**]** untuk memilih pilihan aspect ratio yang diinginkan. Lalu tekan tombol **[●]** untuk mengkonfirmasikan pilihan.

## **Quick Access (Akses Cepat)**

Mulai beberapa fungsi dan mode dengan cepat melalui tombol dan menu Quick Access (Akses Cepat). Pengguna juga dapat menentukan fungsi dan mode yang mereka inginkan pada Menu Quick Access (Akses Cepat) melalui **Setup Menu (Menu Konfigurasi)** pada OSD. Fungsi/mode akan diaktifkan sesaat panel lampu bergerak pada benda dan akan non-aktif setelah menghilangkan panel lampu.

Pada Menu Quick Access (Akses Cepat), "Return" berarti pengguna dapat kembali "automatically" ke mode yang mereka pilih sebelum mengakses Menu Quick Access (Akses Cepat).

Sebagai contoh, jika pengguna memilih mode "Console Speed" (Kecepatan Konsol) sebelum memasuki Menu Quick Access (Akses Cepat) dan terdapat pilihan FPS pada Menu Quick Access (Akses Cepat), berdasarkan definisi Quick Access (Akses Cepat), pengguna dapat mengaktifkan mode FPS ketika panel lampu bergerak ke barang. Lalu, ketika menggeser panel lampu ke "Return," mode akan berubah menjadi "Console Speed" secara otomatis yang berarti sama dengan mode sebelum pengguna mengakses Menu Quick Access (Akses Cepat).

Untuk mengaktifkan Menu Quick Access (Akses Cepat):

- **1.** Tekan **Tombol Quick Access (Akses Cepat)** untuk mengaktifkan Menu Quick Access (Akses Cepat).
- **2.** Tekan **Tombol Quick Access (Akses Cepat)** untuk memilih preferensi Anda.

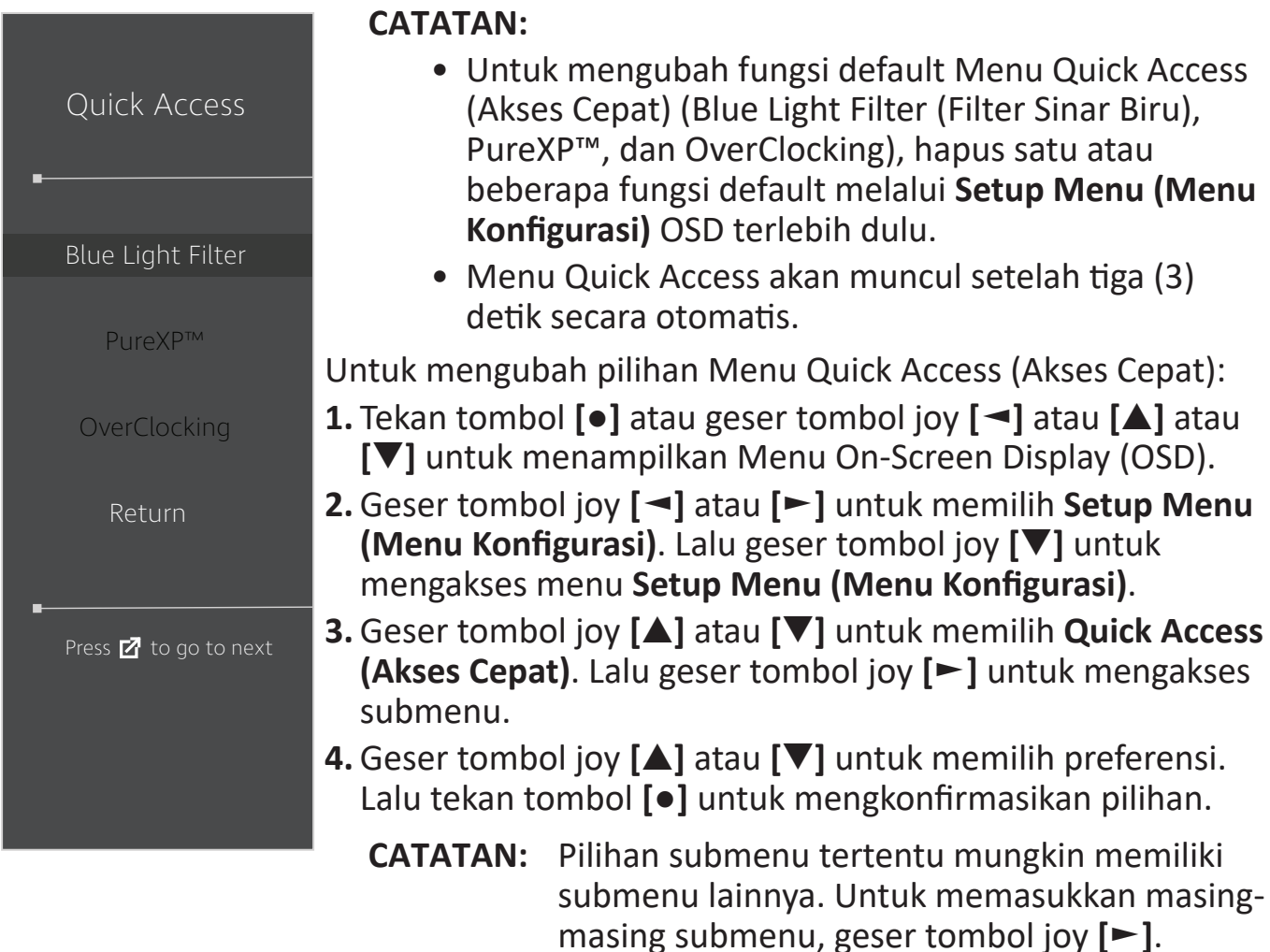

## **Elite RGB Lighting (Lampu Elite RGB)**

Pengaturan ini mengatur lampu RGB pada bagian belakang monitor dan dibawah bagian tepi. Ketika "On", atau setelah di-reset, mode default "Breathing" akan diaktifkan.

Untuk mengakses menu Elite RGB:

- **1.** Tekan tombol **[●]** atau geser tombol joy **[**◄**]** atau **[**▲**]** atau **[**▼**]** untuk menampilkan Menu On-Screen Display (OSD).
- **2.** Geser tombol joy **[**◄**]** atau **[**►**]** untuk memilih **Setup Menu (Menu Konfigurasi)**. Lalu geser tombol joy **[**▼**]** untuk mengakses menu **Setup Menu (Menu Konfigurasi)**.
- **3.** Geser tombol joy **[**▲**]** atau **[**▼**]** untuk memilih **Elite RGB**. Lalu geser tombol joy **[**►**]** untuk mengakses submenu.
- **4.** Geser tombol joy **[**▲**]** atau **[**▼**]** untuk memilih preferensi Anda. Lalu tekan tombol **[●]** untuk mengkonfirmasikan pilihan.
	- **CATATAN:** Pilihan submenu tertentu mungkin memiliki submenu lainnya. Untuk memasukkan masing-masing submenu, geser tombol joy **[**►**]**.

Selain itu, lampu belakang RGB juga disinkronkan dengan beberapa mitra tombol. Mengunduh software mereka akan memberikan kekuatan untuk memanipulasi kemampuan RGB Anda lebih jauh.

Untuk mengatur perangkat lunak RGB mitra:

- **1.** Kunjungi:<https://www.viewsonic.com/elite/rgb/>
- **2.** Pilih perangkat lunak RGB mitra, dan unduh.
- **3.** Sambungkan salah satu ujung kabel USB Tipe B pada monitor dan ujung lainnya ke komputer.
- **4.** Jalankan dan pasang perangkat lunak mitra.
- **5.** Mulai atur lampu RGB monitor.

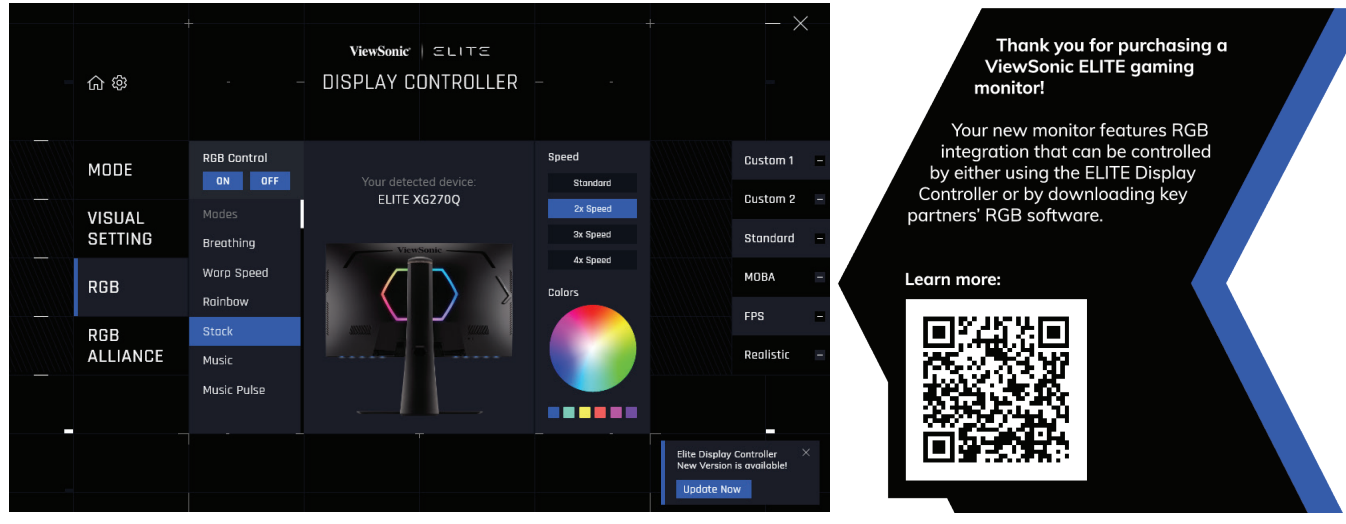

## <span id="page-59-0"></span>**Crosshair**

Pilih dari berbagai jenis dan warna crosshair untuk melapisi layar Anda.

Untuk mengaktifkan fungsi Crosshair:

- **1.** Tekan tombol **[**●**]** atau geser tombol joy **[**◄**]** atau **[**▲**]** atau **[**▼**]** untuk menampilkan Menu On-Screen Display (OSD).
- **2.** Geser tombol joy **[**◄**]** atau **[**►**]** untuk memilih **Setup Menu (Menu Konfigurasi)**. Lalu geser tombol joy **[**▼**]** untuk mengakses menu **Setup Menu (Menu Konfigurasi)**.
- **3.** Gerakkan tombol joy **[**▲**]** atau **[**▼**]** untuk memilih **Crosshair**. Lalu geser tombol joy **[**►**]** untuk mengkonfirmasi pilihan.
- **4.** Geser tombol joy **[**▲**]** atau **[**▼**]** untuk memilih jenis dan warna crosshair yang diinginkan. Lalu tekan tombol **[●]** untuk mengkonfirmasikan pilihan.

**CATATAN:** Gambar pratinjau crosshair (jenis dan warna) akan ditampilkan pada sisi kanan Menu OSD sebelum konfimasi.

| <b>Crosshair</b>   | <b>Keterangan</b> |
|--------------------|-------------------|
| Type A<br>(Tipe A) |                   |
| Type B<br>(Tipe B) |                   |
| Type C<br>(Tipe C) |                   |

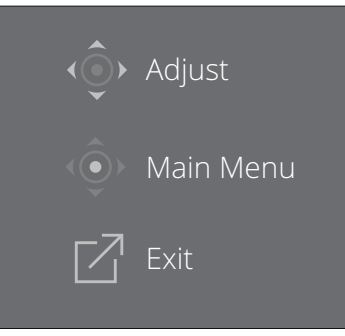

**CATATAN:** Kotak pesan akan muncul dengan crosshair, dan menghilang setelah tiga (3) detik secara otomatis.

## **Pembaruan Firmware**

Untuk performa layar terbaik dan mengatasi berbagai masalah yang diketahui, sebaiknya perbarui monitor Anda dengan versi firmware terbaru. Dengan kabel USB dan sarana pembaruan firmware, Anda dapat dengan mudah memperbarui firmware monitor Anda kapan saja.

Anda dapat mengunjungi: [https://www.viewsonic.com/elite/display-controller/](https://www.viewsonic.com/elite/display-controller) untuk memeriksa dan mengunduh versi firmware terbaru dengan pembaruan tool.

#### **Untuk memperbarui firmware:**

- **1.** Periksa dan unduh Firmware Update Tool dengan versi firmware terbaru untuk monitor Anda dari: [http://www.viewsonic.com/elite/display-controller/.](http://www.viewsonic.com/elite/display-controller/)
- **2.** Sambungkan kabel USB Tipe B (berbentuk persegi dengan 2 sudut) ke port USB Tipe B monitor. Selanjutnya, sambungkan ujung kabel lainnya ke port USB komputer.

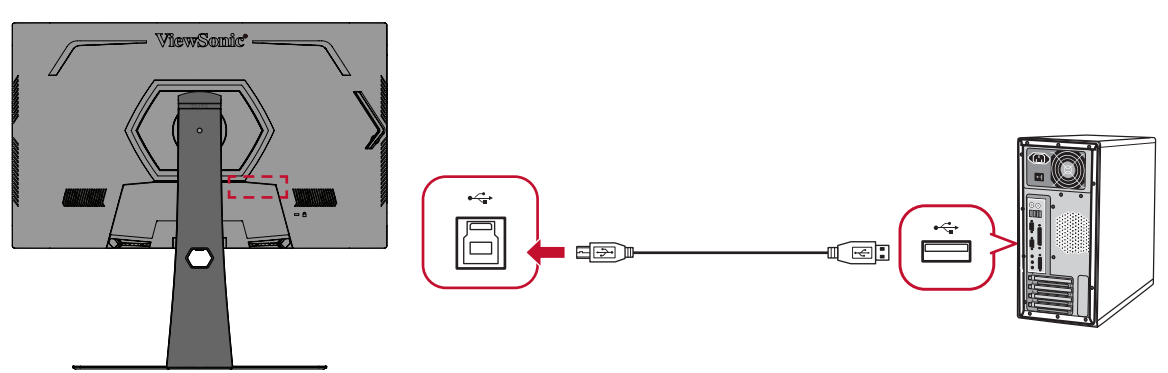

- **3.** Buka zip Firmware Update Tool (Alat Bantu Pembaruan Firmware) yang telah diunduh, lalu klik dua kali file .exe atau file .pkg. Selanjutnya, ikuti petunjuk di layar untuk menyelesaikan penginstalan aplikasi.
- **4.** Jalankan Firmware Update Tool (Alat Bantu Pembaruan Firmware). Aplikasi akan mendeteksi serta memverifikasi model monitor dan versi firmware secara otomatis.

**5.** Klik **Update (Perbarui)** untuk memperbarui firmware monitor.

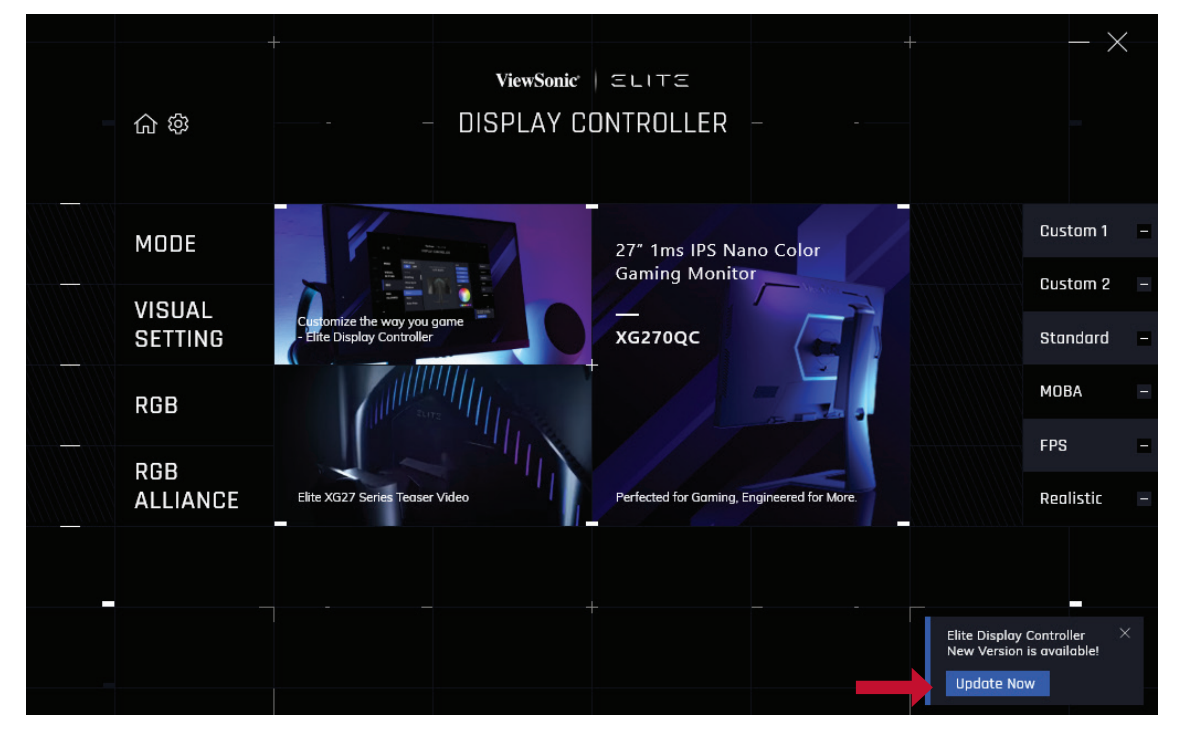

**6.** Tunggu hingga proses peningkatan selesai.

#### **CATATAN:**

- Gangguan apa pun yang terjadi selama proses peningkatan dapat merusak monitor secara permanen. Jangan lepas sambungan kabel USB atau jangan matikan PC dan monitor.
- Dengan menggunakan Elite Display Controller, pengguna dapat menerima pemberitahuan otomatis ketika firmware baru telah tersedia.

# **Lampiran**

## **Spesifikasi**

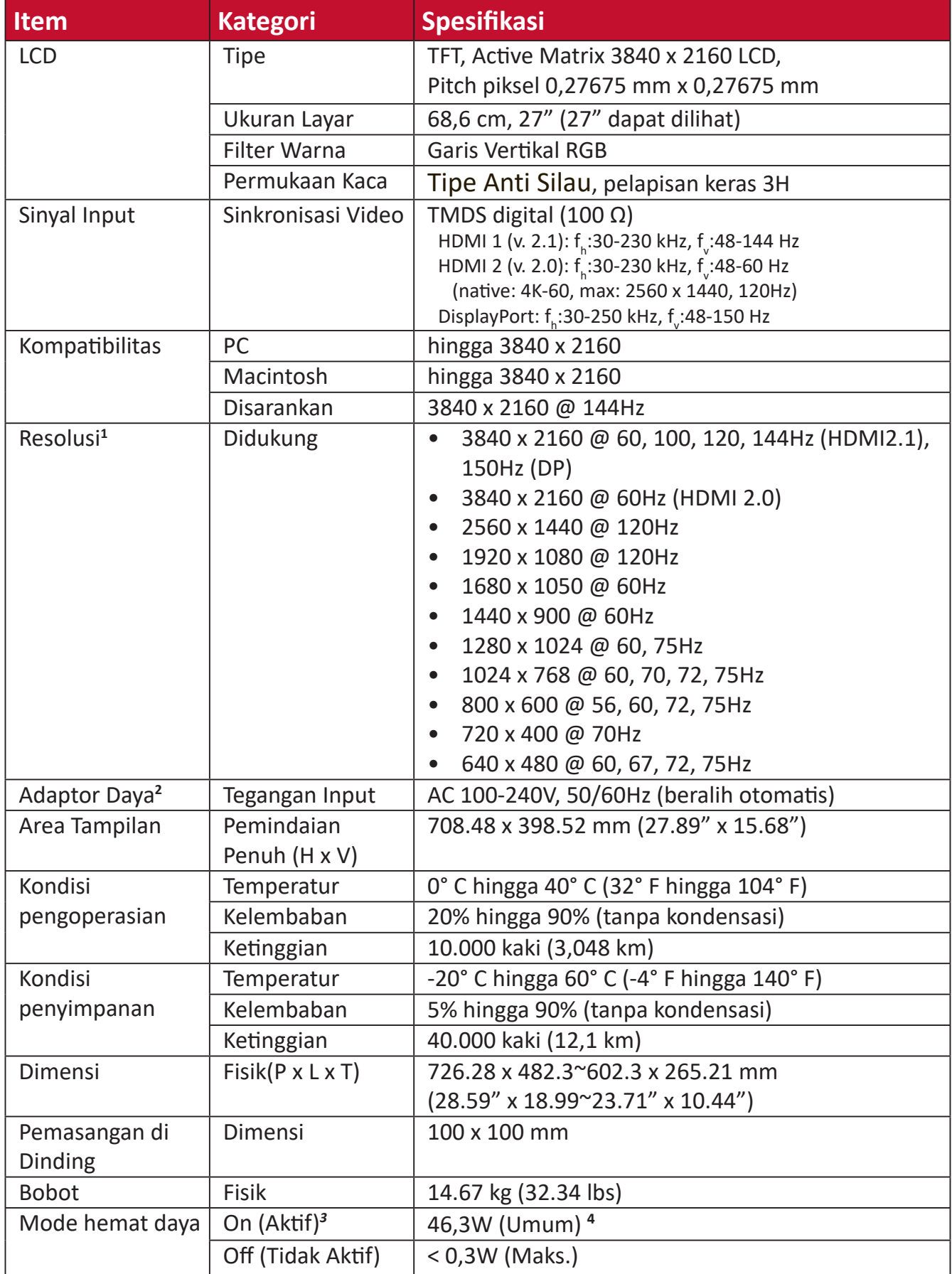

- Jangan atur kartu grafis di komputer Anda melebihi mode pengaturan waktu ini; hal itu bisa menyebabkan kerusakan permanen pada monitor.
- Harap hanya gunakan adaptor daya dari ViewSonic® atau sumber resmi.
- Syarat pengujian mengikuti standar EEI.
- Tanpa USB dan audio.

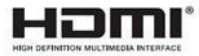

## **Daftar Istilah**

Bagian ini menjelaskan daftar istilah standar yang digunakan di semua model monitor LCD. Semua istilah dicantumkan berdasarkan abjad.

**CATATAN:** Beberapa ketentuan mungkin tidak berlaku bagi monitor Anda.

#### **A Advanced DCR (DCR Lanjutan)**

Teknologi DCR Lanjutan secara otomatis mendeteksi sinyal gambar dan secara cerdas mengendalikan kecerahan latar belakang dan warna untuk meningkatkan kemampuan membuat yang hitam lebih hitam pada layar gelap, dan yang putih lebih putih pada lingkungan cerah.

#### **Audio Adjust (Penyesuaian Audio)**

Menyesuaikan volume, mendiamkan suara, atau beralih antar input jika Anda memiliki lebih dari satu sumber.

#### **Auto Detect (Deteksi Otomatis)**

Jika sumber input saat ini tidak ada sinyal, monitor akan secara otomatis beralih ke pilihan input berikutnya. Pada sejumlah model, fungsi ini secara default dinonaktifkan.

#### **B Black Stabilization (Stabilisasi Hitam)**

Stabilisasi Hitam ViewSonic memberikan visibilitas dan rincian yang diperkuat dengan mencearhkan layar gelap.

#### **Blue Light Filter (Filter Sinar Biru)**

Menyesuaikan filter yang menghalangi sinar biru energi tinggi untuk pengalaman tampilan yang lebih nyaman.

#### **Boot Up Screen (Layar Booting)**

Mematikan layar booting akan mengnon-aktifkan memunculkan pesan di layar ketika menyalakan monitor.

#### **Brightness (Kecerahan)**

Menyesuaikan kadar hitam gambar layar latar belakang.

#### **C Color Adjust (Penyesuaian Warna)**

Menyediakan beberapa mode penyesuaian warna, untuk membantu menyesuaiakn pengaturan warna agar sesuai kebutuhan pengguna.

#### **Color Range (Rentang Warna)**

Monitor dapat mendeteksi rentang warna sinyal input secara otomatis. Anda dapat mengubah rentang warna secara manual agar sesuai rentang warna yang benar jika warna tidak ditampilkan dengan benar.

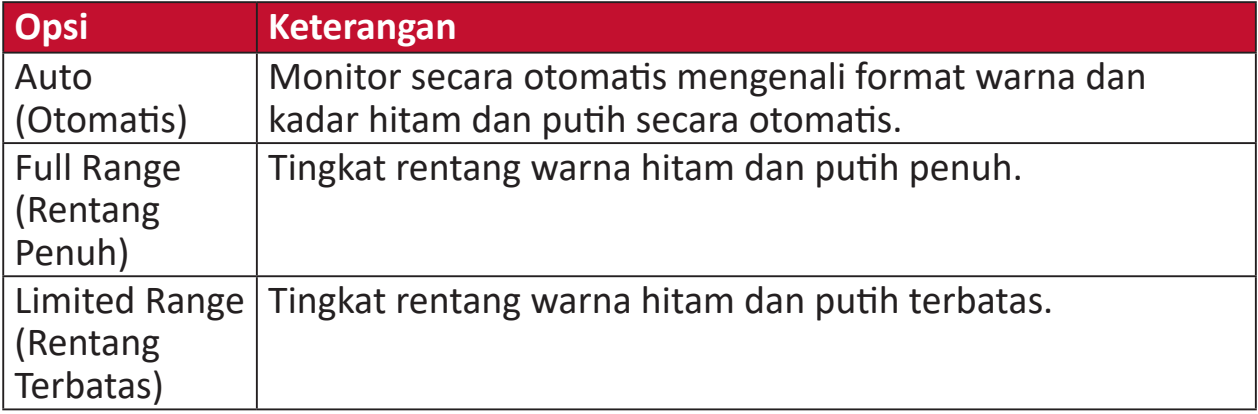

#### **Color Space (Ruang Warna)**

Memungkinkan pengguna memilih ruang warna yang ingin digunakan untuk output warna monitor (RGB, YUV).

#### **Color Temperature (Suhu Warna)**

Memungkinkan pengguna memilih pengaturan suhu warna spesifik untuk mengkustomisasi pengalaman menonton mereka.

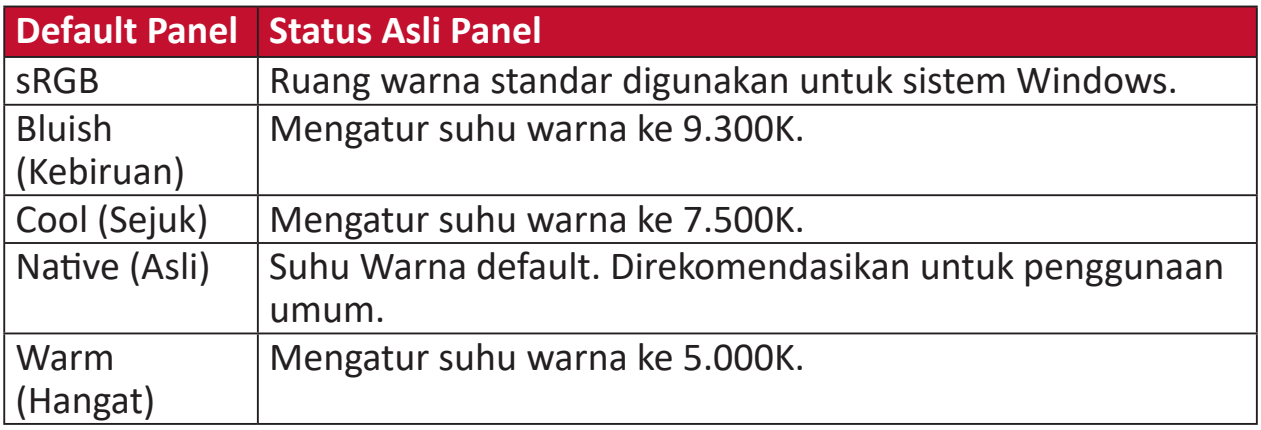

#### **ColorX**

Mode warna unik, menyeimbangkan kecepatan dan warna, untuk tindakan cepat. Terbaik untuk game yang membutuhkan refleks sangat cepat dan ketepatan warna untuk reaksi cepat.

#### **Contrast (Kontras)**

Menyesuaikan perbedaan antara latar belakang gambar (kadar hitam) dan latar depan (kadar putih).

#### **Crosshair**

Pilih dari berbagai jenis dan warna crosshair untuk melapisi layar Anda.

#### **E Elite RGB Lighting (Lampu Elite RGB)**

Pengaturan ini mengatur lampu RGB pada bagian belakang monitor dan dibawah bagian tepi. Baik warna dan jenis lampu RGB dapat disesuaikan.

#### **F FreeSync Premium Pro**

Teknologi FreeSync mengakhiri game yang terpotong-potong dan bingkai pecah dengan performa mengalir bebas artefak pada kecepatan frame berapa pun.

#### **G Game Mode (Mode Game)**

Mengintegrasikan desain OSD berorientasi game termasuk pengaturan game FPS, RTS, dan MOBA yang sudah dikalibrasi terlebih dahulu. Fungsi setiap mode disesuaikan dengan pengujian dan penyesuaian dalam game yang dibuat untuk perpaduan warna dan teknologi terbaik.

#### **Gamma**

Memungkinkan pengguna menyesuaikan kadar kecerahan dari kadar skala abu-abu monitor secara manual. Terdapat enam pilihan: 1.8, 2.0, 2.2, 2.4, 2.6, dan 2.8.

**H Hertz Limiter**

Mengijinkan pengguna mengatur seberapa banyak bingkai monitor dapat ditampilkan. Monitor akan membatasi jumlah maksimal bingkai yang dapat diberikan dari monitor untuk menghemat daya dan menampilkan dari sisi monitor.

#### **Hue (Corak)**

Menyesuaikan corak warna masing-masing (red (merah), green (hijau), blue (biru), cyan (sian), magenta, dan yellow (kuning)).

#### **I Information (Informasi)**

Menampilkan mode pengaturan waktu (input sinyal video) yang berasal dari kartu grafis di komputer, nomor model LCD, nomor seri, dan URL situs web ViewSonic®. Lihat panduan kartu grafis Anda untuk petunjuk pengubahan resolusi dan kecepatan refresh (frekuensi vertikal).

**CATATAN:** VESA 1024 x 768 @ 60Hz, misalnya, berarti bahwa resolusinya adalah 1024 x 768 dan kecepatan refresh adalah 60Hz.

#### **Input Select (Pilihan Input)**

Beralih di antara berbagai pilihan i**np**ut yang tersedia untuk monitor tersebut.

#### **L Low Input Lag (Kelambatan Input Rendah)**

ViewSonic® menawarkan kelambatan input rendah, memanfaatkan pereduksi proses monitor, yang mengurangi sifat laten sinyal. Pada sub menu "Lag Input Rendah", Anda bisa memilih kecepatan yang sesuai untuk penggunana yang diinginkan dari pilihan.

#### **M Manual Image Adjust (Penyesuaian Gambar Manual)**

Menampilkan menu "Penyesuaian Gambar Manual". Anda dapat secara manual mengatur berbagai penyesuaian kualitas gambar.

#### **Memory recall (Penarikan kembali memori)**

Mengembaliklan penyesuaian ke pengaturan pabrik jika layar beroperasi dalam mode pengaturan waktu preset pabrik yang tercantum dalam "Spesifikasi" buku petunjuk ini.

**CATATAN:** (Pengecualian) Kontrol ini tidak memengaruhi perubahan yang dibuat pada "Language Select" atau pengaturan "Power Lock".

#### **O Offset**

Menyesuaikan tingkat hitam untuk merah, hijau dan biru. Fungsi penguatan dan offset memungkinkan pengguna mengendalikan keseimbangan putih dengan pengendalian maksimal ketika memanipulasi kontras dan suasana gelap.

#### **OSD Pivot (Pivot OSD)**

Mengatur arah tampilan monitor Menu OSD.

#### **Overscan**

Mengacu pada gambar terpotong di layar monitor. Pengaturan pada monitor yang memperbesar konten film, sehingga Anda tidak dapat melihat tepi terluar film.

#### **P Power Indicator (Indikator Daya)**

Lampu yang menunjukkan apakah monitor hidup atau mati. Pengaturan ini juga mengatur lampu pada penyangga. Pengguna dapat mematikan efek lampu pada "Power Indicator" (Indikator Daya). Selain itu, indikator daya menunjukkan warna rata-rata yang secara langsung mencerminkan sinyal warna input yang diterima layar.

#### **PureXP™**

Singkatan dari "Pure Experience", fitur ini meningkatkan kualitas visual benda bergerak, membuat mereka lebih jelas dengan gambar yang jernih. XP juga adalah sebuah permainan bar kehidupan dalam beberapa game. XP merupakan penamaan yang umum dan keren, seperti industri video, efek video seperti VFX. Hal ini juga memberi tambahan sentuhan game & teknologi.

### **Q Quick Access (Akses Cepat)**

Mulai beberapa fungsi dan mode dengan cepat melalui tombol dan menu Quick Access (Akses Cepat). Pengguna juga dapat menentukan fungsi dan mode yang mereka inginkan pada Menu Quick Access (Akses Cepat) melalui **Setup Menu (Menu Konfigurasi)** pada OSD. Fungsi/mode akan diaktifkan sesaat panel lampu bergerak pada benda dan akan non-aktif setelah menghilangkan panel lampu.

#### **R Recall (Akses Kembali)**

Mengatur ulang pengaturan monitor ViewMode.

#### **Resolution Notice (Pemberitahuan Resolusi)**

Pemberitahuan yang menyampaikan kepada pengguna bahwa resolusi menonton saat ini bukanlah resolusi awal yang benar. Pemberitahuan ini akan muncul di jendela pengaturan tampilan saat mengonfigurasi resolusi tampilan.

#### **Response Time OD (Waktu Respon OD)**

Fungsi pengaturan lanjut untuk pengguna yang menginginkan menyesuaikan waktu respon monitor mereka. Mereka dapat memilih dari lima (5) tingkat berbeda untuk mengatur respon secara tepat menjadi secepat yang dibutuhkan ketika mengurangi buram atau berbayang berdasarkan skenario unik setiap game.

### **S Setup Menu (Menu Konfigurasi)**

Menyesuaikan pengaturan Menu OSD (tampilan di layar). Banyak di antara pengaturan ini yang dapat mengaktifkan pemberitahuan tampilan di layar sehingga pengguna tidak perlu membuka ulang menu.

#### **Sharpness (Ketajaman)**

Menyesuaikan kualitas gambar monitor.

#### **V ViewMode (ModeLihat)**

Fitur ViewMode ViewSonic yang unik menawarkan preset "Game", "Movie", "Web", "Text", "MAC", dan "Mono". Pengaturan awal ini dirancang secara khusus untuk memberikan pengalaman menonton optimal untuk aplikasi layar yang berbeda.

#### **ViewScale (Skala Tampilan)**

Gamer dapat menyesuaikan ukuran tampilan gambar pada monitor, mengijinkan untuk skenario "best fit".

## **Pemecahan Masalah**

Bagian ini menjelaskan beberapa masalah umum yang mungkin Anda alami saat menggunakan monitor.

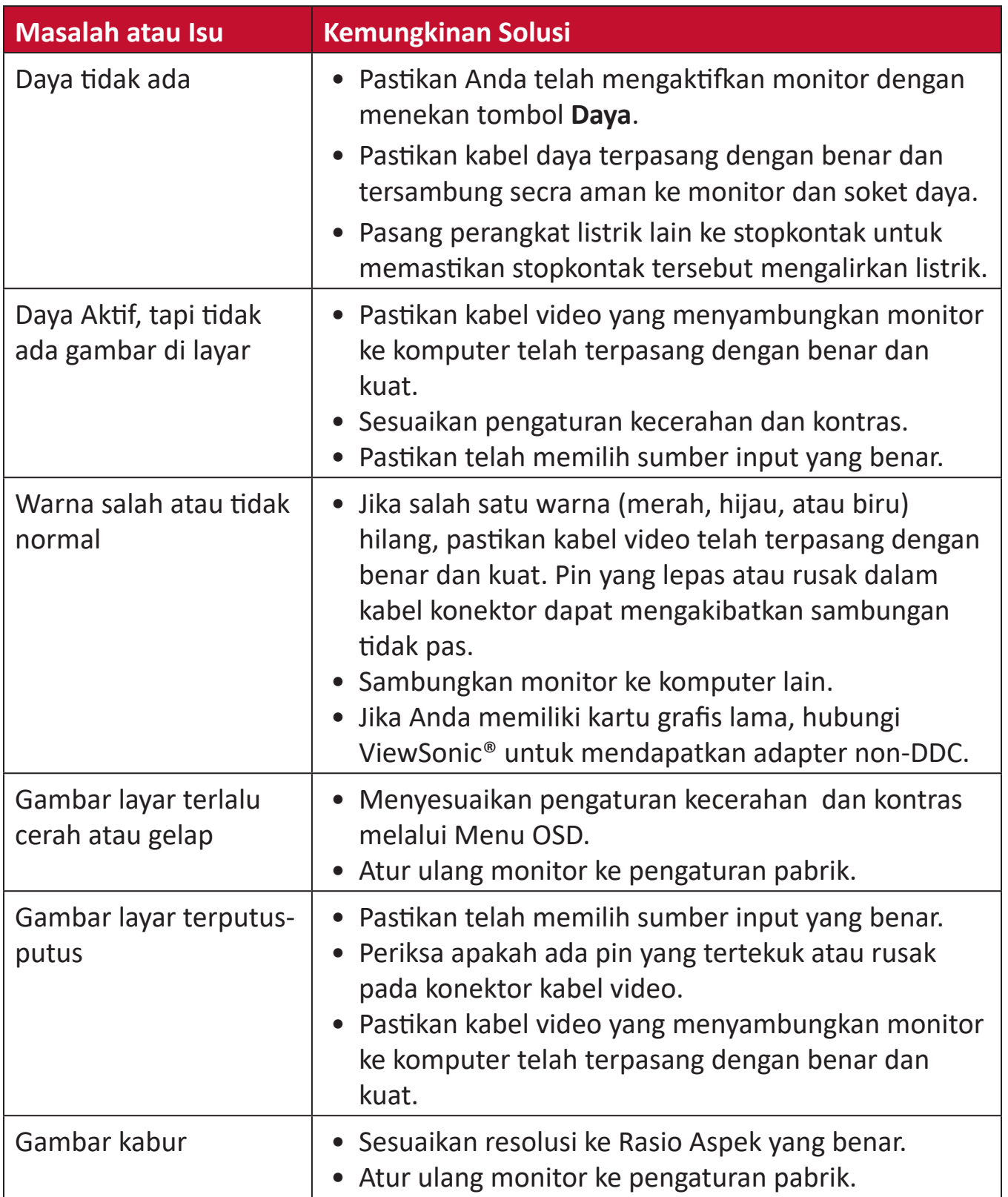

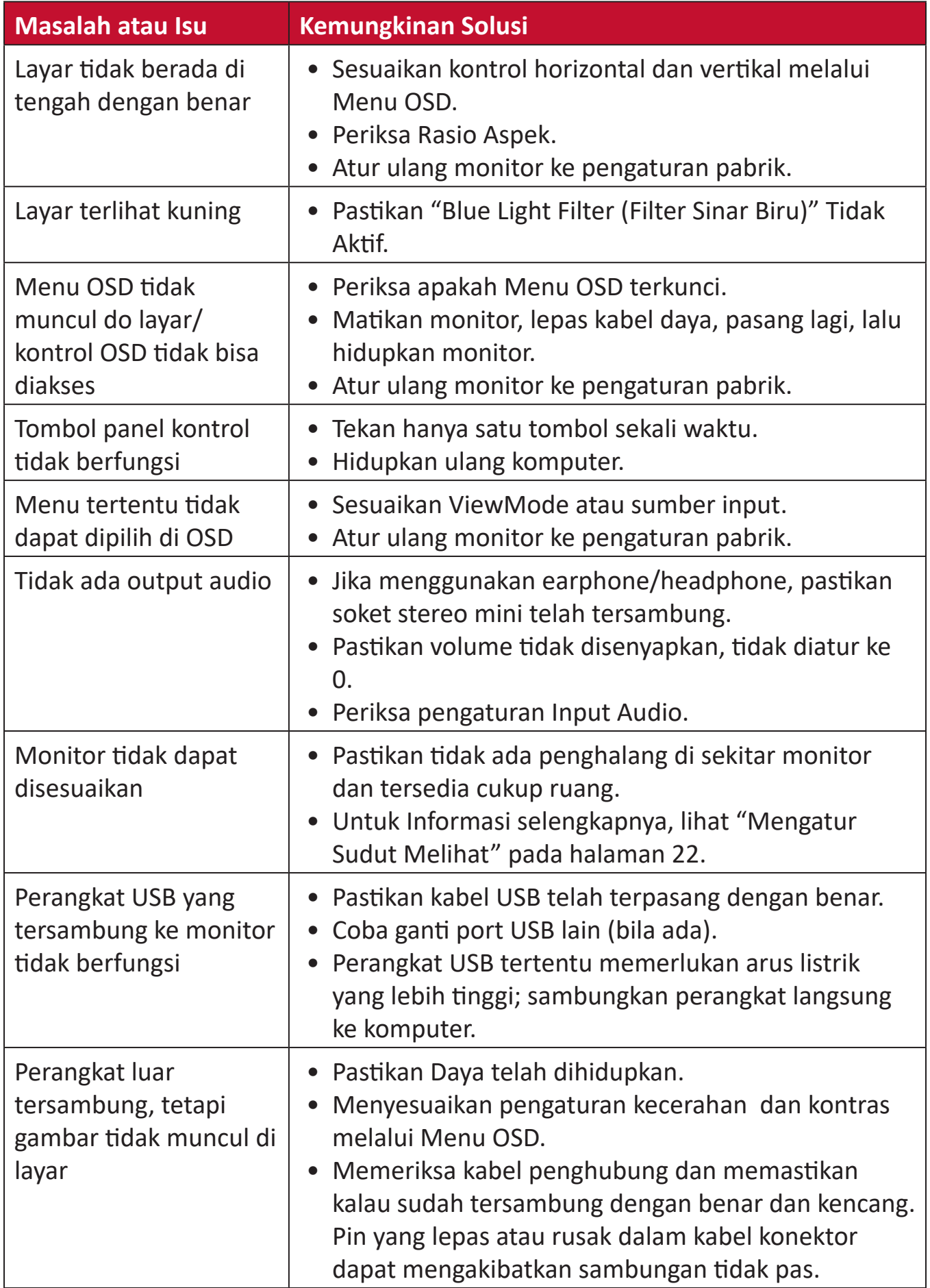
# **Pemeliharaan**

#### **Petunjuk Umum**

- Pastikan monitor telah dimatikan dan kabel daya telah dilepas dari stopkontak.
- Jangan semprot atau tuang cairan apa pun langsung pada layar maupun rangka monitor.
- Pegang monitor dengan hati-hati, karena monitor yang berwarna lebih gelap, jika tergores, dapat menimbulkan tanda lebih jelas dibandingkan monitor berwarna putih.

#### **Membersihkan Layar**

- Bersihkan layar menggunakan kain yang bersih, lembut, dan bebas serabut. Tindakan ini akan menghilangkan debu dan partikel lainnya.
- Jika layar masih belum bersih, gunakan sedikit pembersih kaca yang tidak mengandung amonia dan alkohol pada kain yang bersih, lembut, dan bebas serabut, lalu seka layar.

#### **Membersihkan Wadah Proyektor**

- Gunakan kain lembut yang kering.
- Jika layar masih belum bersih, bubuhkan pembersih kaca non-alkohol dan bebas amonia pada kain lembut dan bebas serabut, lalu seka layar.

## **Pelepasan Tanggung Jawab Hukum**

- ViewSonic® tidak menyarankan penggunaan pembersih yang mengandung amonia maupun alkohol pada layar maupun casing monitor. Pembersih kimia tertentu telah dilaporkan dapat merusak layar dan/atau casing monitor.
- ViewSonic® tidak akan bertanggung jawab atas kerusakan yang disebabkan oleh penggunaan pembersih apa pun yang mengandung amonia maupun alkohol.

# **Informasi Peraturan dan Servis**

# **Informasi Kepatuhan**

Bagian ini menjelaskan semua persyaratan dan pernyataan yang terkait dengan peraturan. Aplikasi terkait yang terkonfirmasi akan merujuk pada label pelat nama dan penandaan relevan pada unit.

# **Pernyataan Kesesuaian FCC**

Perangkat ini sesuai dengan pasal 15 Peraturan FCC. Pengoperasian harus memenuhi dua kondisi sebagai berikut: (1) perangkat ini tidak boleh menimbulkan interferensi berbahaya, dan (2) perangkat ini harus menerima semua interferensi yang ditangkap, termasuk interferensi yang dapat mengakibatkan pengoperasian yang tidak diinginkan. Peralatan ini telah diuji dan dinyatakan sesuai dengan standar perangkat digital Kelas B, berdasarkan pasal 15 Peraturan FCC.

Batasan ini dirancang untuk memberikan perlindungan yang memadai terhadap interferensi berbahaya pada pemasangan di lingkungan perumahan. Peralatan ini menghasilkan, menggunakan, dan dapat memancarkan energi frekuensi radio dan jika tidak dipasang serta digunakan sesuai petunjuk, dapat menimbulkan interferensi berbahaya terhadap komunikasi radio. Namun, tidak ada jaminan bahwa interferensi tidak akan terjadi pada pemasangan tertentu. Jika peralatan ini menimbulkan interferensi berbahaya terhadap penerimaan gelombang radio atau televisi, yang dapat ditentukan dengan mematikan dan menghidupkan peralatan, pengguna disarankan untuk mencoba mengatasinya melalui salah satu atau beberapa tindakan berikut:

- Mengubah arah atau memindahkan lokasi antena penerima.
- Menambah jarak antara peralatan dan unit penerima.
- Menyambungkan peralatan ke stopkontak di sirkuit selain yang digunakan untuk menyambungkan unit penerima.
- Menghubungi dealer atau teknisi radio/TV berpengalaman untuk meminta bantuan.

**Peringatan:** Segala bentuk perubahan atau modifikasi yang tidak disetujui secara tertulis oleh pihak yang bertanggung jawab atas kepatuhan dapat membatalkan kewenangan Anda untuk mengoperasikan peralatan ini.

# **Pernyataan Kanada Industri**

CAN ICES-003 (B) / NMB-003(B)

#### **Kesesuaian CE untuk Negara-Negara di Eropa**

Perangkat ini sesuai dengan Petunjuk EMC 2014/30/EU dan Petunjuk CE Perangkat in Sessen Parties 3

#### **Informasi berikut hanya untuk negara anggota UE:**

Tanda yang ditampilkan di sebelah kanan sesuai dengan Waste Electrical and Electronic Equipment Directive 2012/19/EU (WEEE). Tanda ini menunjukkan persyaratan untuk TIDAK membuang peralatan sebagai limbah rumah tangga biasa, namun menggunakan sistem pengembalian dan pengumpulan yang sesuai dengan undang-undang setempat yang berlaku.

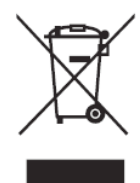

## **Pernyataan tentang Kepatuhan RoHS2**

Produk ini dirancang dan diproduksi sesuai persyaratan Pedoman 2011/65/EU dari Parlemen dan Dewan Eropa tentang batasan penggunaan materi berbahaya tertentu pada peralatan listrik dan elektronik (Pedoman RoHS2) dan dianggap memenuhi persyaratan nilai konsentrasi maksimum yang dikeluarkan oleh TAC (Komite Penerapan Teknis Eropa) seperti ditunjukkan di bawah ini:

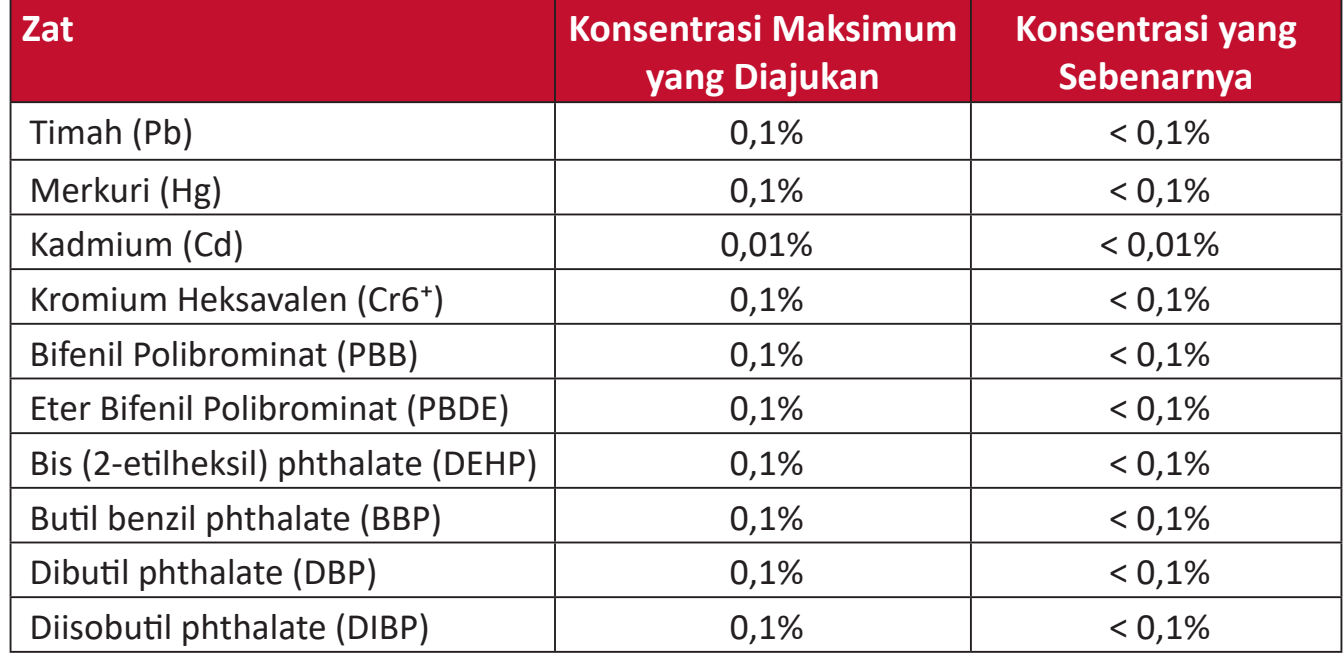

#### **Komponen-komponen tertentu dari produk-produk yang disampaikan di atas dikecualikan berdasarkan Tambahan III Peraturan RoHS2 sebagaimana disampaikan di bawah. Contoh-contoh komponen yang dikecualikan:**

- Merkuri dalam lampu floresen katoda dingin dan lampu floresen elektroda eksternal (CCFL dan EEFL) untuk tujuan khusus tidak boleh melebihi (per lampu):
	- » Panjang pendek (≤ 500 mm): maksimum 3,5 mg per lampu.
	- » Panjang sedang (> 500 mm and  $\leq$  1.500 mm): maksimum 5 mg per lampu.
	- ͫ Panjang panjang (> 1.500 mm): maksimum 13 mg per lampu.
- Timah pada kaca tabung sinar katoda
- Berat timah pada kaca tabung floresen tidak boleh melebihi 0,2% dari bobotnya.
- Timah sebagai elemen campuran pada aluminium mengandung hingga 0,4% timah dari bobotnya.
- Campuran tembaga mengandung hingga 4% timah dari bobotnya.
- Timah pada solder tipe suhu leleh tinggi (yakni campuran berbasis timah mengandung 85% dari bobotnya atau lebih banyak).
- Komponen listrik dan elektronik mengandung timah pada kaca atau keramik selain dari keramik dielektrik pada kapasitor, misalnya, perangkat piezoelectronic, maupun pada campuran matriks kaca atau keramik.

# **Larangan Zat Berbahaya India**

Pernyataan Larangan Zat Berbahaya (India). Produk ini sesuai dengan "Peraturan E-limbah India Tahun 2011" dan melarang penggunaan timah, merkuri, kromium heksavalen, bifenil polibrominat atau eter bifenil polibrominat dalam konsentrasi yang melebihi 0,1% bobot dan 0,01% bobot untuk kadmium, kecuali untuk rangkaian pengecualian yang ditetapkan dalam Pasal 2 Peraturan ini.

## **Pembuangan Produk di Akhir Masa Pakainya**

ViewSonic® turut melestarikan lingkungan dan berkomitmen untuk mengupayakan dan menjalankan prosedur yang ramah lingkungan. Terima kasih telah menjadi bagian dari Pengguna Komputer yang Lebih Cerdas dan Ramah Lingkungan. Kunjungi

Situs web ViewSonic® untuk mempelajari selengkapnya.

#### **Amerika Serikat & Kanada:**

<http://www.viewsonic.com/company/green/recycle-program/>

#### **Eropa:**

<http://www.viewsoniceurope.com/eu/support/call-desk/>

#### **Taiwan:**

<https://recycle.epa.gov.tw/>

# **Informasi Hak Cipta**

Hak Cipta© ViewSonic® Corporation, 2021. Semua hak dilindungi undang-undang.

Macintosh dan Power Macintosh adalah merek dagang terdaftar dari Apple Inc.

Microsoft, Windows, dan logo Windows adalah merek dagang terdaftar dari Microsoft Corporation di Amerika Serikat dan negara lainnya.

ViewSonic®, logo tiga burung, OnView, ViewMatch, dan ViewMeter adalah merek dagang terdaftar dari ViewSonic® Corporation.

VESA adalah merek dagang terdaftar dari Video Electronics Standards Association. DPMS, DisplayPort, dan DDC adalah merek dagang dari VESA.

ENERGY STAR® adalah merek dagang terdaftar dari Environmental Protection Agency (EPA) AS.

Sebagai mitra ENERGY STAR®, ViewSonic® Corporation menyatakan bahwa produk ini telah memenuhi pedoman ENERGY STAR® untuk efisiensi energi.

**Pelepasan tanggung jawab hukum:** ViewSonic® Corporation tidak akan bertanggung jawab atas kesalahan teknis maupun editorial atau kekurangan yang terdapat dalam dokumen ini; serta atas kerugian insidental maupun konsekuensial yang disebabkan oleh kelengkapan materi, atau performa maupun penggunaan produk ini.

Dalam hal peningkatan produk yang berkelanjutan, ViewSonic® Corporation berhak mengubah spesifikasi produk tanpa pemberitahuan sebelumnya. Informasi dalam dokumen ini dapat berubah sewaktu-waktu tanpa pemberitahuan sebelumnya.

Tidak ada satu bagian pun dalam dokumen ini yang dapat disalin, diperbanyak, atau dipindahtangankan dengan cara apapun dan untuk tujuan apapun tanpa izin tertulis sebelumnya dari ViewSonic® Corporation.

XG320U\_UG\_IND\_1a\_20210727

# **Layanan Pelanggan**

Untuk dukungan teknis atau layanan produk, lihat tabel di bawah ini atau hubungi peritel Anda.

**CATATAN:**Anda akan memerlukan nomor seri produk.

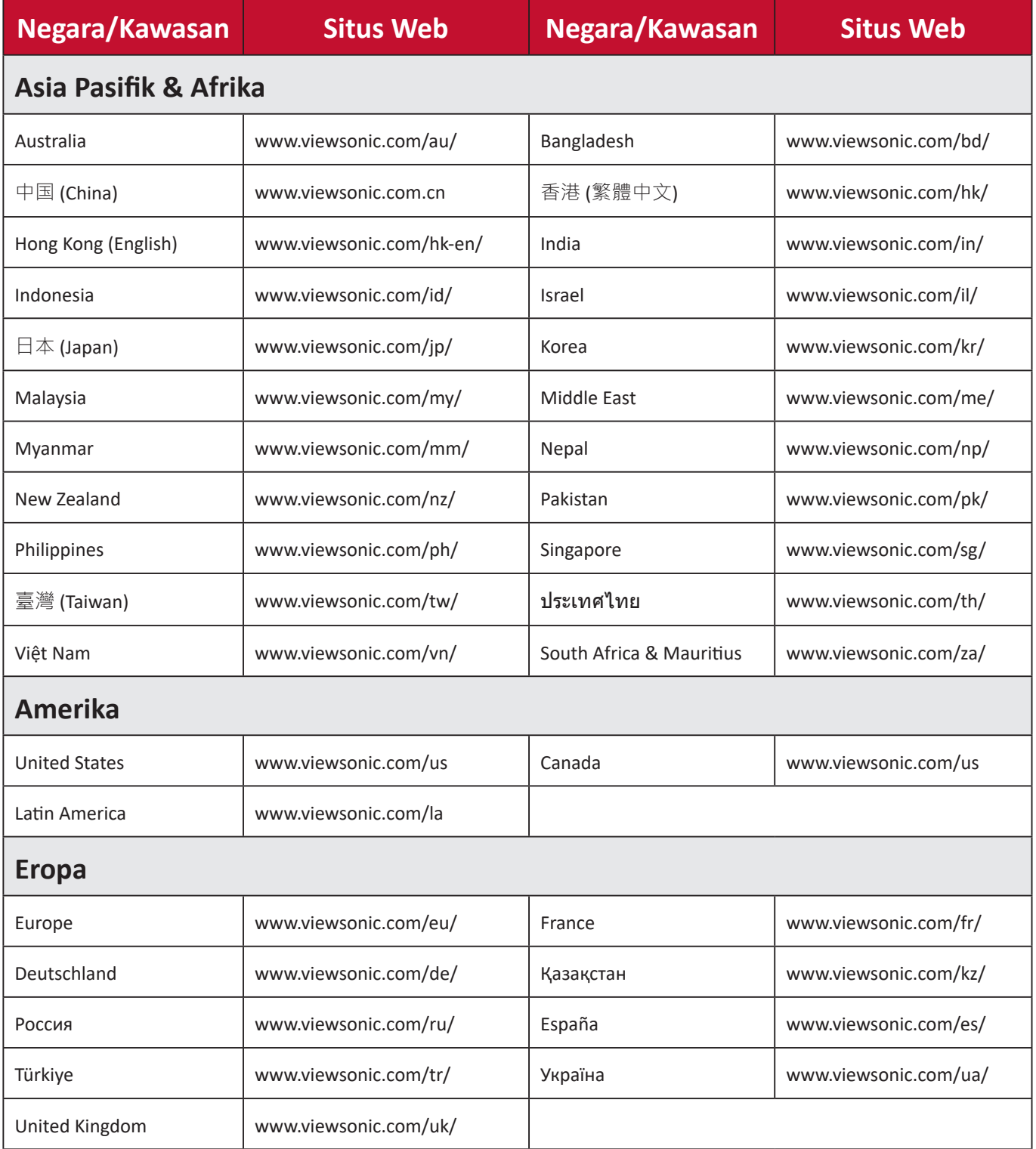

# **Jaminan Terbatas Layar ViewSonic®**

#### **Cakupan jaminan:**

ViewSonic® menjamin produknya terbebas dari cacat materi dan pembuatan selama masa berlaku jaminan. Jika produk terbukti cacat dalam hal materi maupun pembuatan selama masa jaminan berlaku, maka ViewSonic® akan, atas pilihannya sendiri, dan sebagai satu-satunya ganti rugi, memperbaiki atau mengganti produk tersebut dengan produk yang serupa. Produk Pengganti maupun suku cadang dapat mencakup suku cadang atau komponen yang telah diproduksi ulang atau diperbarui. Perbaikan atau penggantian unit, suku cadang, maupun komponen akan tercakup dalam jumlah sisa waktu dari jaminan terbatas asli pelanggan dan periode jaminan tidak akan diperpanjang. ViewSonic® tidak menyediakan jaminan untuk perangkat lunak pihak ketiga, baik disertakan bersama produk maupun diinstal oleh pelanggan, pemasangan suku cadang atau komponen yang tidak sah (misalnya, lampu Proyektor). (Lihat: Bagian "Kondisi yang berada di luar dan tidak tercakup dalam jaminan").

#### **Masa berlaku jaminan:**

Jaminan untuk monitor ViewSonic® berlaku antara 1 hingga 3 tahun, tergantung pada negara tempat Anda membeli, untuk semua suku cadang, termasuk sumber lampu dan untuk semua biaya pengerjaan, terhitung sejak tanggal pembelian pertama oleh konsumen.

#### **Pihak yang dilindungi jaminan:**

Jaminan ini hanya berlaku untuk pelanggan pertama.

#### **Kondisi yang berada di luar dan tidak tercakup dalam jaminan:**

- Produk apapun bila nomor serinya telah rusak, berubah bentuk, atau tidak ada.
- Kondisi rusak, kualitas menurun, atau kegagalan fungsi karena:
	- ͫ Kecelakaan, kesalahan penggunaan, kelalaian, kebakaran, air, petir, atau bencana alam lainnya, modifikasi produk yang tidak disahkan, atau kegagalan mematuhi petunjuk yang diberikan bersama produk.
	- ͫ Perbaikan atau upaya perbaikan tidak sah selain oleh ViewSonic®.
	- ͫ Kerusakan atau hilangnya program, data, atau media penyimpanan apapun yang dapat dilepas.
	- ͫ Kerusakan dan keausan normal.
	- ͫ Penghapusan instalan atau penginstalan produk.
- Hilangnya data atau perangkat lunak yang terjadi selama perbaikan atau penggantian.
- Kerusakan apapun pada produk karena pengiriman.
- Penyebab eksternal pada produk, misalnya fluktuasi atau kegagalan listrik.
- Penggunaan perangkat tambahan atau komponen yang tidak memenuhi spesifikasi ViewSonic.
- Kelalaian pemilik dalam melakukan pemeliharaan produk secara berkala sebagaimana tercantum dalam Panduan Pengguna.
- Penyebab apapun lainnya yang tidak terkait dengan kecacatan produk.
- Kerusakan yang disebabkan oleh gambar statis (tidak bergerak) yang ditampilkan dalam waktu lama (disebut juga jejak gambar).
- Perangkat Lunak. Setiap perangkat lunak pihak ketiga yang diberikan bersama produk atau dipasang oleh pelanggan.
- Perangkat Keras/Aksesori/Suku Cadang/Komponen. Pemasangan perangkat keras, aksesori, suku cadang, atau komponen habis pakai (misalnya, Lampu Proyektor).
- Kerusakan pada, atau penyalahgunaan, lapisan pada permukaan layar karena pembersihan yang tidak tepat sebagaimana dijelaskan dalam Panduan Pengguna produk.
- Biaya pelepasan, pemasangan, dan layanan konfigurasi, termasuk pemasangan produk di dinding.

#### **Cara mendapatkan servis:**

- Untuk informasi tentang cara menerima servis berdasarkan jaminan, hubungi Dukungan Pelanggan ViewSonic® (Lihat halaman "Layanan Pelanggan"). Anda harus memberikan nomor seri produk ini.
- Untuk memperoleh layanan jaminan, Anda harus memberikan: (a) bukti penjualan dengan tanggal asli, (b) nama Anda, (c) alamat Anda, (d) keterangan masalah, dan (e) nomor seri produk.
- Bawa atau kirim produk dengan jasa pengiriman prabayar, dalam kontainer asli, kepada pusat layanan resmi ViewSonic® atau langsung ke ViewSonic®.
- Untuk informasi tambahan atau nama pusat servis ViewSonic® terdekat, hubungi ViewSonic®.

#### **Batasan jaminan tersirat:**

Tidak ada jaminan, baik tersurat maupun tersirat, di luar keterangan yang tercakup di sini, termasuk jaminan tersirat atas kelayakan jual dan kesesuaian untuk tujuan tertentu.

#### **Pengecualian kerusakan:**

Kewajiban ViewSonic terbatas pada biaya perbaikan atau penggantian produk. ViewSonic® tidak berkewajiban atas:

- Kerusakan pada harta benda lain yang disebabkan cacat apapun pada produk, kerugian karena adanya ketidaknyamanan, kehilangan karena penggunaan produk, kehilangan waktu, kehilangan laba, kehilangan peluang bisnis, kehilangan kepercayaan, gangguan hubungan bisnis, atau kerugian komersial lainnya, meskipun telah disampaikan adanya kemungkinan atas kerugian tersebut.
- Kerugian lain apapun baik insidental, konsekuensial, atau yang lainnya.
- Klaim apapun terhadap pelanggan oleh pihak ketiga manapun.
- Perbaikan atau upaya perbaikan tidak sah selain oleh ViewSonic®.

Penerapan undang-undang negara bagian:

Jaminan ini memberikan Anda hak-hak hukum khusus dan Anda juga dapat memperoleh hak lainnya yang berbeda di setiap negara bagian. Sejumlah negara bagian melarang pembatasan pada jaminan yang berlaku dan/atau melarang pengecualian terhadap kerugian insidental maupun konsekuensial, sehingga pembatasan dan pengecualian tersebut di atas mungkin tidak berlaku untuk Anda.

Penjualan di luar Amerika Serikat dan Kanada:

Untuk informasi dan layanan pada produk ViewSonic® yang dijual di luar negara Amerika Serikat dan Kanada, hubungi ViewSonic® atau dealer ViewSonic® setempat.

Masa jaminan untuk produk ini di daratan utama Tiongkok (tidak termasuk Hong Kong, Makau, dan Taiwan) diatur dalam persyaratan dan ketentuan Kartu Garansi Pemeliharaan.

Untuk pengguna di Eropa dan Rusia, rincian lengkap tentang jaminan yang diberikan dapat dilihat di: <http://www.viewsonic.com/eu/> dalam "Informasi Dukungan/Jaminan".

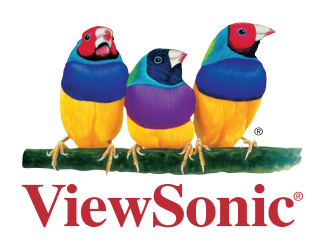